Dell™ Latitude™ 100L

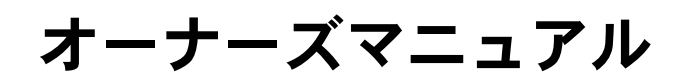

モデル PP08L

# メモ、注意、警告

**※ メモ:**コンピュータを使いやすくするための重要な情報を説明しています。

**■■ 注意 :** ハードウェアの損傷やデータの損失の可能性を示し、その危険を回避するための方法を説明してい ます。

警告 : 物的損害、けが、または死亡の原因となる可能性があることを示します。

# 略語について

略語の一覧表は、『Dell Latitude 100L ヘルプ』ファイルを参照してください。ヘルプファイルにアク セスするには、14 [ページ](#page-13-0)を参照してください。

Dell™ n シリーズコンピュータをご購入いただいた場合、このマニュアルの Microsoft® Windows® オペレーティングシステムについての説明は適用されません。

# このマニュアルの内容は予告なく変更されることがあります。 © 2004 すべての著作権は Dell Inc. にあります。

\_\_\_\_\_\_\_\_\_\_\_\_\_\_\_\_\_\_\_\_

Dell Inc. の書面による許可のない複写は、いかなる形態においても厳重に禁じられています。

このマニュアルに使用されている商標について: Dell、DELL のロゴ、AccessDirect、Latitude、Dell Precision、 Dimension、OptiPlex、PowerApp、PowerEdge、PowerConnect、PowerVault、Axim、TrueMobile、および DellNet は、Dell Inc. の商標です。Intel、Pentium、および Celeron は、Intel Corporation の登録商標です。Microsoft お よび Windows は、Microsoft Corporation の登録商標です。EMC は、EMC Corporation の登録商標です。Bluetooth は、 Bluetooth SIG, Inc. の商標であり、Dell Inc. が使用権を所有します。

このマニュアルでは、上記記載以外の商標や会社名が使用されている場合があります。これらの商標や会社名は、一切 Dell Inc. に所属するものではありません。

#### モデル PP08L

2004年3月 P/N D5017 Rev. A00

# 目次

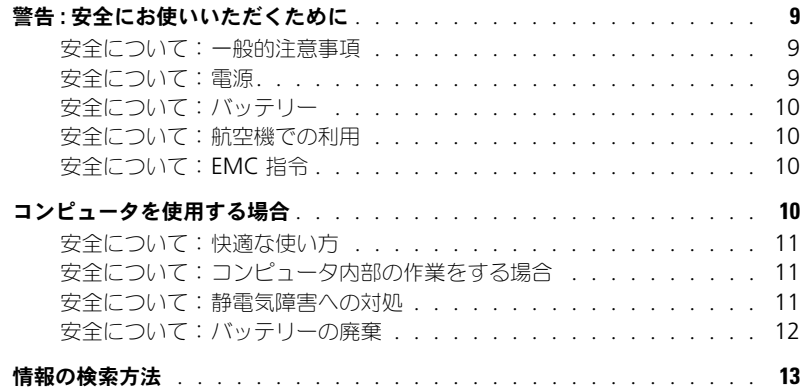

## 1 [コンピュータの各部](#page-16-0)

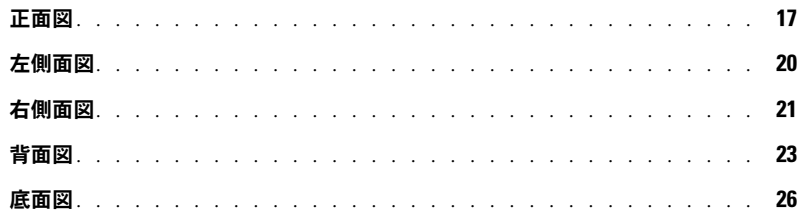

## 2 [コンピュータのセットアップ](#page-26-0)

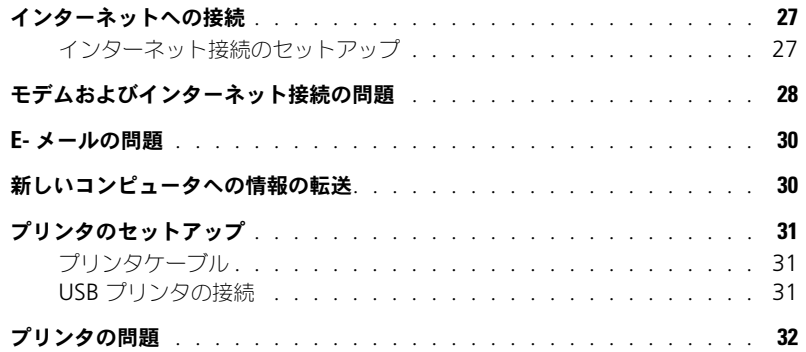

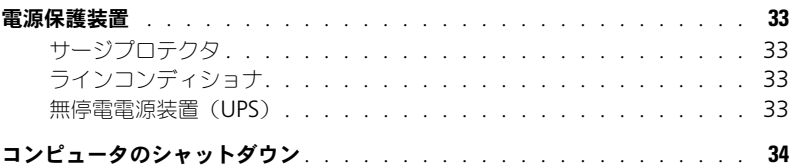

## 3 [バッテリーの使い方](#page-34-0)

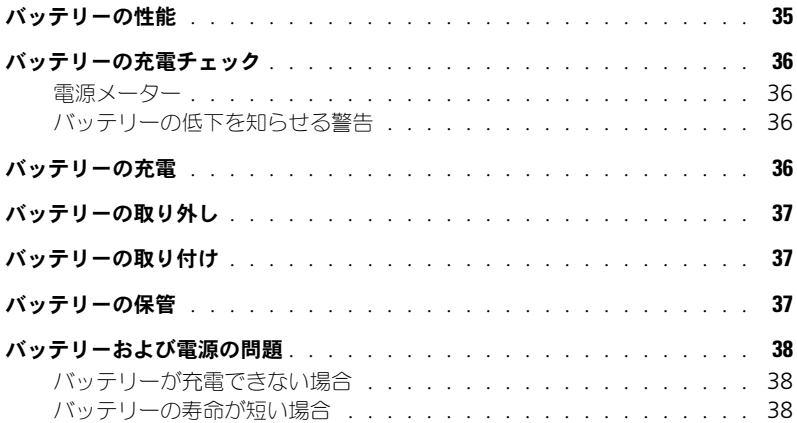

# 4 [キーボードとタッチパッドの使い方](#page-38-0)

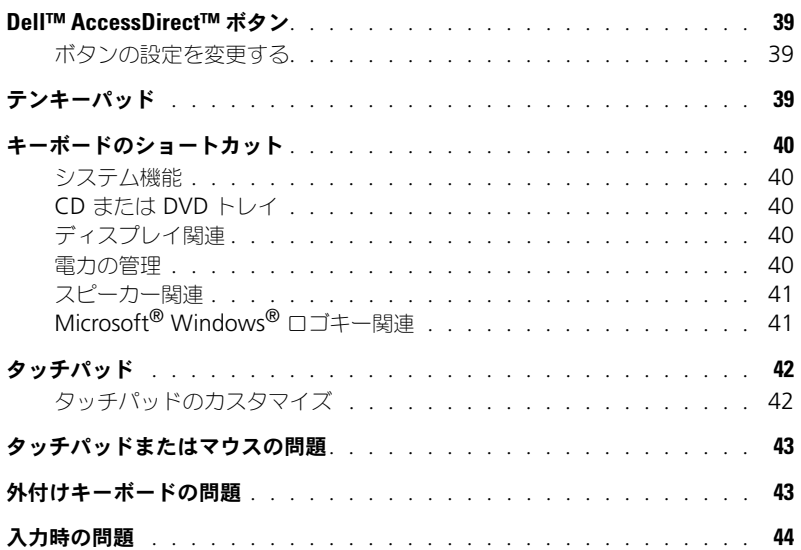

### 5 CD、DVD[、およびその他のマルチメディアの使い方](#page-44-0)

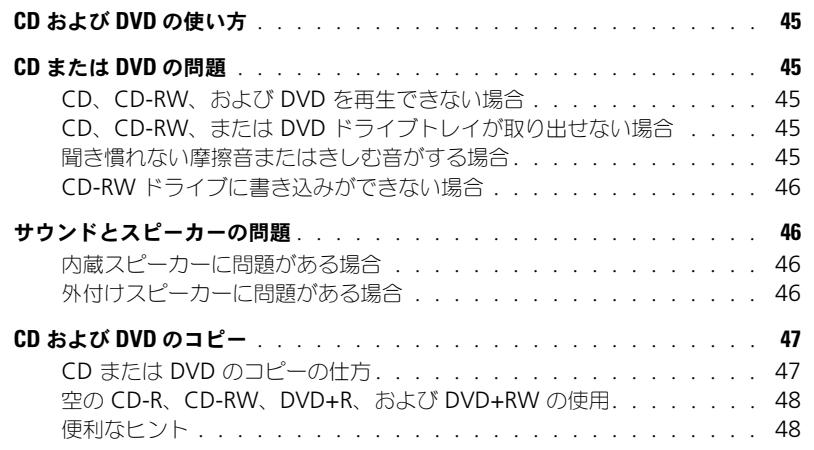

#### 6 [家庭用および企業用ネットワークのセットアップ](#page-48-0)

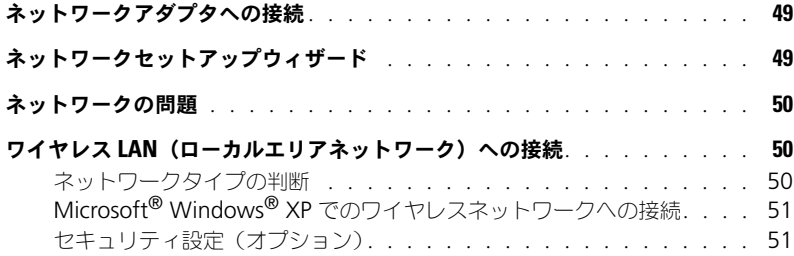

### 7 [問題の解決](#page-52-0)

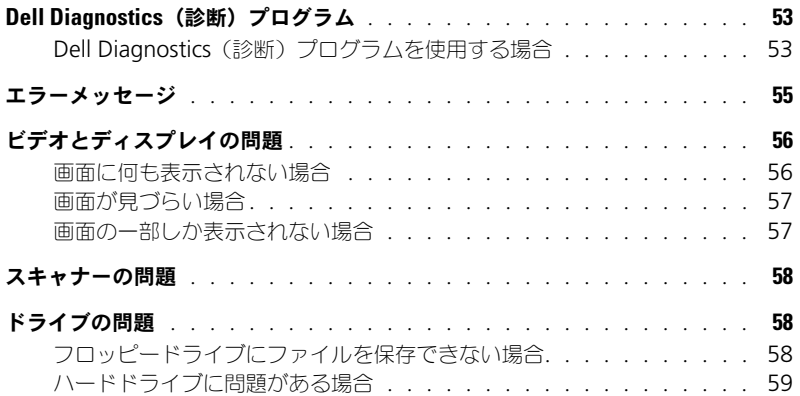

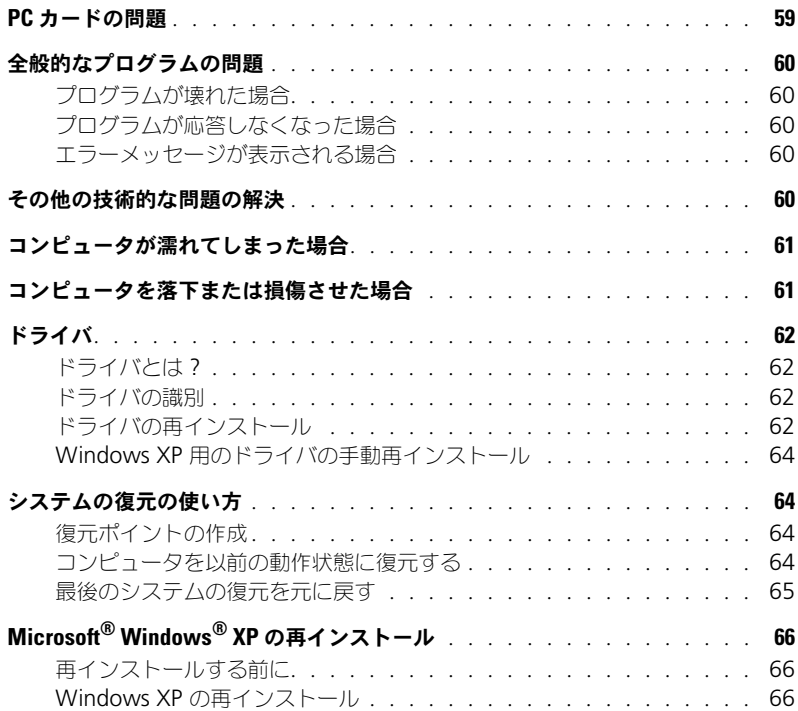

### 8 [部品の拡張および交換](#page-68-0)

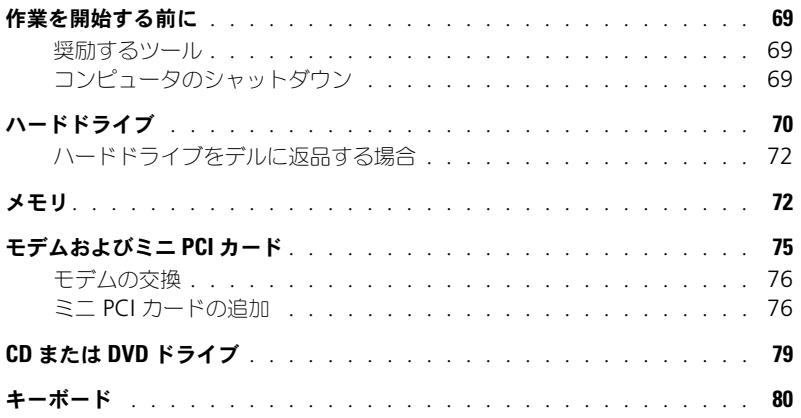

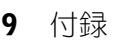

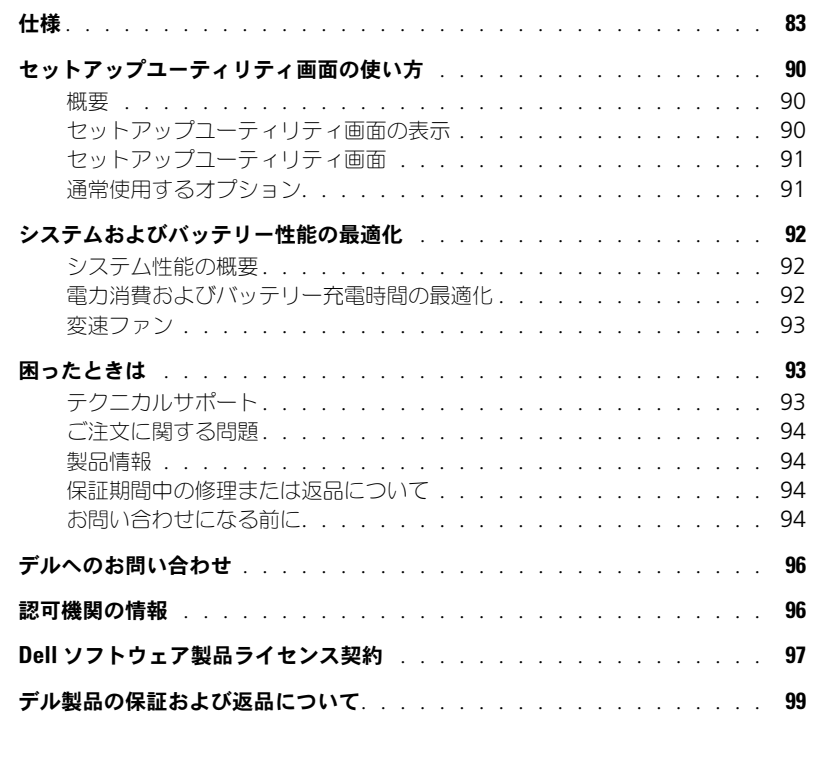

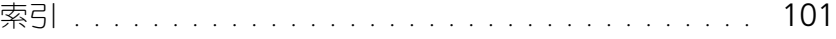

## 8 | 目次

# <span id="page-8-0"></span>警告 : 安全にお使いいただくために

コンピュータを安全にお使いいただくため、次の注意事項に従い、コンピュータを損傷の恐れから守り、ご自身の安全を守り ましょう。

#### <span id="page-8-1"></span>安全について:一般的注意事項

- 認可された技術者でない限り、自分でコンピュータの修理をしないでください。取り付けの手順には必ず従ってください。
- AC アダプタに延長電源ケーブルをつないで使用する場合は、延長電源ケーブルに接続されている製品の定格電流の合 計が延長ケーブルの定格電流を超えないことを確認してください。
- コンピュータの通気孔や開口部に物を入れないでください。開口部に異物を押し込むと、内部の部品がショートして、 発火や感電の原因となる場合があります。
- コンピュータの電源が入っている間は、キャリーケースやブリーフケースなど空気の流れの悪い環境にコンピュータを 置かないでください。空気の流れを妨げると、火災の原因になったり、コンピュータに損傷を与えたりする恐れがあり ます。
- 暖房器具や熱源の近くにコンピュータを置かないでください。また、冷却用の通気孔を塞がないでください。コン ピュータの下に紙などを敷かないでください。また、押し入れの中や、ベッド、ソファ、カーペットの上にコンピュー タを置かないでください。
- AC アダプタをコンピュータの駆動またはバッテリーの充電に使用するときは、机の上や床の上など換気のよい所に AC アダプタを置いてください。冷却の妨げになるので、紙や他のものを AC アダプタにかぶせないでください。また、 キャリーケースに入れたまま AC アダプタを使用しないでください。
- AC アダプタは通常のコンピュータの動作中でも熱くなることがあります。AC アダプタの使用中または使用した直後 は、取り扱いにご注意ください。
- ノートブックコンピュータは、底面が脚部などの肌に直接触れる状態で長時間使用しないでください。長時間使用する と、底面に熱が蓄積される可能性があります(特に AC 電源が入っているとき)。肌に直接触れる状態で使用すると、 不快に感じたり、やけどをしたりする恐れがあります。
- 風呂場や流し、プールの近く、または地下室などのような湿気の多い所でコンピュータを使用しないでください。
- お使いのコンピュータに内蔵またはオプション(PC カード)のモデムが搭載されている場合は、電話回線を介した落 雷による電撃のわずかな危険も避けるため、激しい雷雨時にはモデムケーブルを外してください。
- 感電を防ぐため、雷雨時にはケーブルの接続や取り外し、および本製品のメンテナンスや再設定作業を行わないでくだ さい。すべてのケーブルを外してバッテリー電源でコンピュータを駆動する場合を除き、雷雨時はコンピュータを使用 しないでください。
- コンピュータにモデムが搭載されている場合は、モデムには、ワイヤサイズが 26 AWG (アメリカ針金ゲージ) 以上で FCC に適合した RJ-11 モジュラープラグの付いているケーブルを使用してください。
- コンピュータの底面にあるメモリモジュールカバーまたはモデム / ミニ PCI カードカバーを開く前に、すべてのケーブ ルをコンセントから抜き、電話ケーブルを外します。
- お使いのコンピュータにモデム RJ-11 コネクタとネットワーク RJ-45 コネクタの両方がある場合、それらは似ているの で、モデムケーブルに RJ-11 コネクタを差し込んだか確認します。RJ-45 コネクタではありません。
- PC カードは通常の動作でもかなり熱くなることがあります。長時間連続して使用した後に PC カードを取り出す際は、 注意してください。
- コンピュータをクリーニングする前に、コンピュータのプラグをコンセントから抜きます。コンピュータのクリーニン グには、水で湿らせた柔らかい布をお使いください。液体クリーナーやエアゾールクリーナーは使用しないでくださ い。可燃性物質を含んでいる場合があります。

#### <span id="page-8-2"></span>安全について:電源

- このコンピュータでの使用を認められたデル製品の AC アダプタのみをお使いください。別の AC アダプタを使用する と、発火または爆発を引き起こすことがあります。
- コンピュータをコンセントに接続する前に AC アダプタの定格電圧を調べ、電圧および周波数の必要条件が接続する電 源と適合していることを確認してください。
- コンピュータをすべての電源から取り外すには、コンピュータの電源を切り、AC アダプタをコンセントから外してか ら、バッテリーベイまたはモジュールベイからバッテリーを取り外します。
- 感電を防ぐため、AC アダプタおよびデバイスの電源ケーブルは、正しい方法でアースされているコンセントに差し込 んでください。これらの電源ケーブルには、アース接続用に三芯プラグが使用されていることがあります。アダプタプ<br>ラグを使用したり、アース用の芯を電源ケーブルのプラグから取り外したりしないでください。延長電源ケーブルを使<br>用する場合は、二芯または三芯の適切な種類を使用して AC アダプタの電源ケーブルに接続してください。
- AC アダプタの電源ケーブルの上に物を載せないでください。また、引っかかったり、電源ケーブルが踏まれる恐れの ある場所に電源ケーブルを設置しないでください。
- 複数のコンセントがある電源タップを使用する場合は、電源タップに AC アダプタの電源ケーブルを差し込む際に注意 が必要です。電源タップの中には、不適切なつなぎ方でも差し込めるものがあります。不適切なつなぎ方で電源プラグ を挿入すると、感電または発火の危険があるだけでなく、コンピュータに永続的な損傷を与える恐れがあります。電源 プラグのアース芯が電源タップのアース接続端子に挿入されていることを確認してください。

#### <span id="page-9-0"></span>安全について:バッテリー

- このコンピュータで使用を認められた Dell™ バッテリーモジュール以外は使用しないでください。別の種類を使用す **ると、発火または爆発の危険性が増す場合があります。**
- 車の鍵、クリップなどの金属製品でバッテリーの端子がショートする恐れがあるので、バッテリーパックをポケット、 ハンドバッグ、またはその他の入れ物に入れて持ち歩かないでください。ショートすると過度の電流が流れて高温とな り、バッテリーパックの損傷または発火ややけどの原因になることがあります。
- バッテリーを正しく取り扱わないと、やけどの原因になります。バッテリーを分解しないでください。破損または液漏 れしているバッテリーパックは、十分注意して取り扱ってください。バッテリーが破損している場合は、電池から電解 液が漏れていることがあり、けがの原因となることがあります。
- バッテリーはお子様の手の届かない所に保管してください。
- コンピュータやバッテリーパックをラジエータ、暖炉、ストーブ、電気ヒーター、またはその他の発熱器具などの熱源 の近くに保存または放置したり、60 ℃を超える温度にさらしたりしないでください。過度の高温にさらされると、 バッテリー電池が破裂したり、穴が開いたり、発火の原因になったりすることがあります。
- コンピュータのバッテリーを火の中に投じたり、通常の家庭のゴミと一緒に捨てたりしないでください。バッテリーが 破裂する恐れがあります。不要になったバッテリーは、貴重な資源を守るために廃棄しないで、デル担当窓口:デル **PC リサイクルデスク (電話 044-556-3481) へお問い合わせください。**

#### <span id="page-9-1"></span>安全について:航空機での利用

- 飛行機内では、Dell コンピュータを使用する際に、航空行政機関の一定の規制および航空会社固有の制限が適用される ことがあります。たとえば、そうした規制や制限により、無線周波数またはその他の電磁信号を意図的に送信する機能 のある個人用電子機器(PED)の機内での使用が禁止されている場合があります。
	- このような制限に適切に従うには、お客様の Dell ノートブックコンピュータに Dell TrueMobile™ またはその 他のワイヤレス通信デバイスが装備されている場合は、搭乗前にこれらのデバイスを無効にし、乗務員の指示に 従ってください。
	- さらに、離着陸など飛行中の一定の重要な段階においては、ノートブックコンピュータなどの PED の使用が禁止 されている場合があります。航空会社によっては、重要な飛行段階として飛行機の高度が 3,050 m(10,000 ft) 以下の場合と具体的に定義している場合もあります。PED が使用できる時期については、航空会社の指示に従っ てください。

#### <span id="page-9-2"></span>安全について: EMC 指令

シールド付き信号ケーブルの使用により、目的の環境に適用される電磁的両立性(EMC)分類基準を満たすことができます。

静電気は、コンピュータ内部の電子部品を損傷する恐れがあります。静電気による損傷を防ぐには、コンピュータのメモリモ ジュールなどの電子部品に触れる前に身体に帯びた静電気を除去してください。コンピュータの入出力パネルの塗装されてい ない金属面に触れることにより、身体の静電気を除去すことができます。

# <span id="page-9-3"></span>コンピュータを使用する場合

コンピュータへの損傷を防ぐため、次の注意事項を守ってください。

- コンピュータは平らな所でお使いください。
- コンピュータを出張などに持って行く場合は、荷物として預けないでください。X 線探知機にコンピュータを通しても かまいませんが、金属探知機には絶対に通さないでください。係官がコンピュータを検査する場合は、コンピュータの 電源を入れるように指示することがありますので、充電済みのバッテリーパックをご用意ください。
- コンピュータからハードドライブを取り外して持ち歩く場合は、布や紙などの絶縁体でドライブを包んでください。係 官がドライブを検査する場合は、ドライブをコンピュータに取り付けてください。X 線を使ったハイジャック防止用検 査機にハードドライブを通してもかまいませんが、金属探知機には絶対に通さないでください。
- コンピュータを出張などに持って行く場合は、中で激しく動く可能性がありますので、乗り物の頭上の荷物入れにコン ピュータを入れないでください。コンピュータを落としたり、衝撃を与えたりしないでください。
- 泥、ほこり、食べ物、液体、高温、長時間の直射日光などにコンピュータやバッテリー、ハードドライブをさらさない でください。
- 温度や湿度が極端に異なる環境にコンピュータを移動すると、コンピュータ表面や内部に結露が発生することがありま す。コンピュータへの損傷を防ぐため、湿気がなくなるまで時間をおいてからコンピュータをお使いください。

 $\Box$  注意:低温の環境から暖かい所に、または高温の環境から涼しい所にコンピュータを移すときは、しばらく室温になら してから電源を入れてください。

- ケーブルを外す際は、ケーブルそのものを引っ張らずに、コネクタやストレインリリーフループをつかんで外してくだ さい。コネクタを引き抜くときは、コネクタのピンを曲げないようにまっすぐに引いてください。また、ケーブルを接 続するときは、両方のコネクタがまっすぐに向き合っていることを確認してください。
- 部品はていねいに取り扱ってください。メモリモジュールなどはピンを持たずに、端を持ってください。
- システム基板への損傷を防ぐため、システム基板からメモリモジュールを取り外したり、コンピュータからデバイスを 取り外したりする場合は、コンピュータの電源を切り、AC アダプタケーブルを抜いて、バッテリーベイに取り付けら ー<br>1. インバッテリーを取り外します。 5 秒ほど待ってから行ってください。
- ディスプレイは、柔らかい清潔な布と水でクリーニングしてください。水で布を湿らせ、ディスプレイの上から下へ一 方向に布で拭いてください。ディスプレイから湿気を素早く取り除き、乾燥させます。長時間湿気にさらすとディスプ レイを損傷する恐れがあります。ディスプレイをクリーニングするために、市販の掃除クリーナーを使わないでください。
- コンピュータが濡れたり損傷したりした場合は、61 ページの「コンピュータが濡[れてしまった場合](#page-60-2)」または 61 [ページ](#page-60-3) の「[コンピュータを落下または損傷させた場合](#page-60-3)」の指示に従ってください。これらの指示に従った後でもコンピュータ が正常に動作しない場合は、デルにお問い合わせください(96 [ページ](#page-95-2)を参照)。

#### <span id="page-10-0"></span>安全について:快適な使い方

警告 : 無理な姿勢で長時間キーボードを使用すると、身体に悪影響を及ぼす可能性があります。

#### 警告 : ディスプレイまたは外付けモニター画面を長時間見続けると、眼精疲労の原因となる場合があります。 ΛN

コンピュータを快適に、効率よく使用するため、コンピュータの設置と使用に関しては、『Dell Latitude 100L ヘルプ』ファ イルの注意事項を守ってください。ヘルプファイルにアクセスするには、14 [ページ](#page-13-0)を参照してください。

このノートブックコンピュータは、事務機器としての継続的操作用には設計されていません。長時間会社で使用する場合は、 外付けキーボードに接続されることをお勧めします。

#### <span id="page-10-1"></span>安全について:コンピュータ内部の作業をする場合

メモリモジュール、ミニ PCI カード、またはモデムを取り付けたり取り外したりする前に、以下の手順を指示された順番どお りに行ってください。

注意 : メモリモジュール、ミニ PCI カード、モデム、キーボード、CD または DVD ドライブを取り付ける場合以外は、 コンピュータの内部へ手を入れないでください。

注意:システム基板への損傷を防ぐため、機器の取り外しやメモリモジュール、ミニ PCI カード、モデム、CD または DVD ドライブ、キーボードの取り外しは、コンピュータの電源を切り、5 秒ほど待ってから行ってください。

- 1 コンピュータおよび接続されているすべての周辺機器の電源を切ります。
- 2 けがまたは感電を防ぐため、コンピュータおよび周辺機器をコンセントから外します。また、電話回線や通信回線もコン ピュータから外します。
- 3 メインバッテリーをバッテリーベイから取り外します。
- 4 コンピュータの背面にある塗装されていない金属面に触れて、身体の静電気を除去します。
- 5 作業中は定期的に塗装されていない金属面に触れて、静電気による内蔵コンポーネントの損傷を防止してください。

#### <span id="page-10-2"></span>安全について:静電気障害への対処

静電気は、コンピュータ内部の電子部品を損傷する恐れがあります。静電気による損傷を防ぐには、コンピュータのメモリモ ジュールなどの電子部品に触れる前に身体に帯びた静電気を除去してください。塗装されていない金属面に触れることにより、 身体の静電気を除去すことができます。

コンピュータ内部での作業を続ける間も定期的にコンピュータの背面にある塗装されていない金属面に触れて、身体内に蓄積 された静電気を除去してください。

さらに、静電気(ESD)による損傷を防止するために、以下の手順を実行することもお勧めします。

• 静電気に敏感な部品を出荷用梱包から取り出す場合は、コンピュータに部品を取り付ける用意ができるまでは、その部 品を静電気防止梱包材から取り出さないでください。静電気防止パッケージを開梱する直前に、必ず身体から静電気を 除去してください。

- 静電気に敏感な部品を運ぶ場合は、最初に静電気防止容器またはパッケージに入れてください。
- 静電気に敏感な部品の取り扱いは、静電気の発生しない場所で行ってください。可能であれば、静電気防止用のフロア パッドと作業台パッドを使用してください。

#### <span id="page-11-1"></span><span id="page-11-0"></span>安全について:バッテリーの廃棄

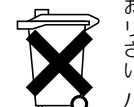

お使いのコンピュータには、リチウムイオンバッテリーと予備バッテリーが使用されています。コンピュータの リチウムイオンバッテリーを交換する手順については、37 ページの「[バッテリーの取り外し](#page-36-3)」を参照してくだ さい。予備バッテリーは寿命が大変長いので、取り替える必要はないと思われます。もし交換しなければならな い場合は、必ず認定を受けたサービス技術者にご依頼ください。

バッテリーを家庭のゴミと一緒に捨てないでください。不要になったバッテリーは、貴重な資源を守るために廃 棄しないで、デル担当窓口:デル PC リサイクルデスク(電話 044-556-3481)へお問い合わせください。

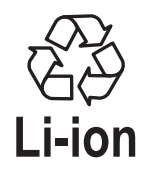

# <span id="page-12-0"></span>情報の検索方法

- チュートリアルおよびその他の情報にアクセスする方法
- 請求明細書を入手する方法
- 追加マニュアル、ツール、トラブルシューティング、オン ラインサポートリソースへのリンク
- コンピュータの診断プログラム
- コンピュータのドライバ
- マイコンピュータのマニュアル
- デバイスのマニュアル

#### 何をお探しですか? いっこう こうりょう こちらをご覧ください

Dell Solution Center

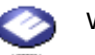

Windows デスクトップ

<span id="page-12-1"></span>『Drivers and Utilities CD』(『ResourceCD』とも呼ばれます ) マニュアルおよびドライバは、コンピュータにすでにイン ストールされています。この CD は、ドライバを再インス トールしたり、Dell Diagnostics(診断)プログラムを実 行したり、マニュアルにアクセスしたりするときに使用し ます。

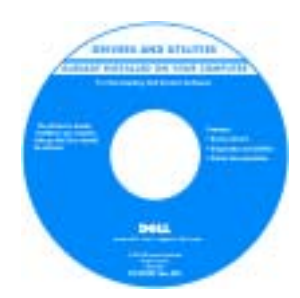

CD 内に Readme ファイ ルが含まれている場合が あります。この Readme ファイルでは、コン ピュータの技術的変更に 関する最新のアップデー トや、技術者または専門 知識をお持ちのユーザー を対象とした高度な技術 資料を参照できます。

- プリンタのセットアップ方法
- コンピュータのセットアップに関する追加情報
- トラブルシューティングおよび問題解決の方法
- 部品の取り外しおよび取り付け方法
- 仕様
- デルへの問い合わせ方法

オーナーズマニュアル

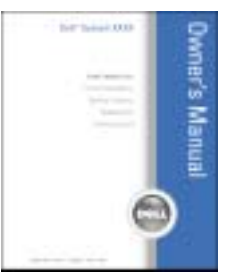

メモ : このマニュアルは、PDF 形式のものをウェブサイト (**support.jp.dell.com**)で参照していただけます。

#### 何をお探しですか? いっちゃん こちらをご覧ください

#### • コンピュータのセットアップ方法 インチャンファ セットアップ図

<span id="page-13-0"></span>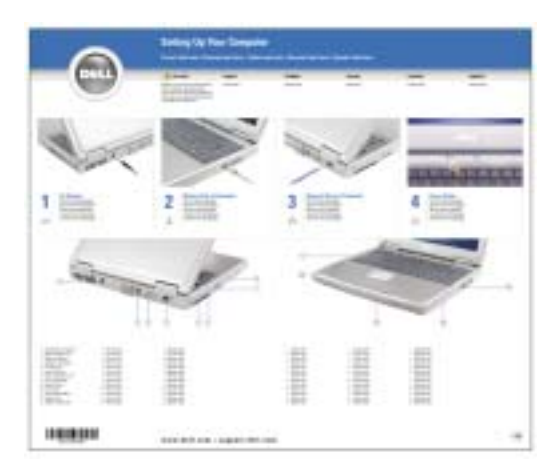

<span id="page-13-1"></span>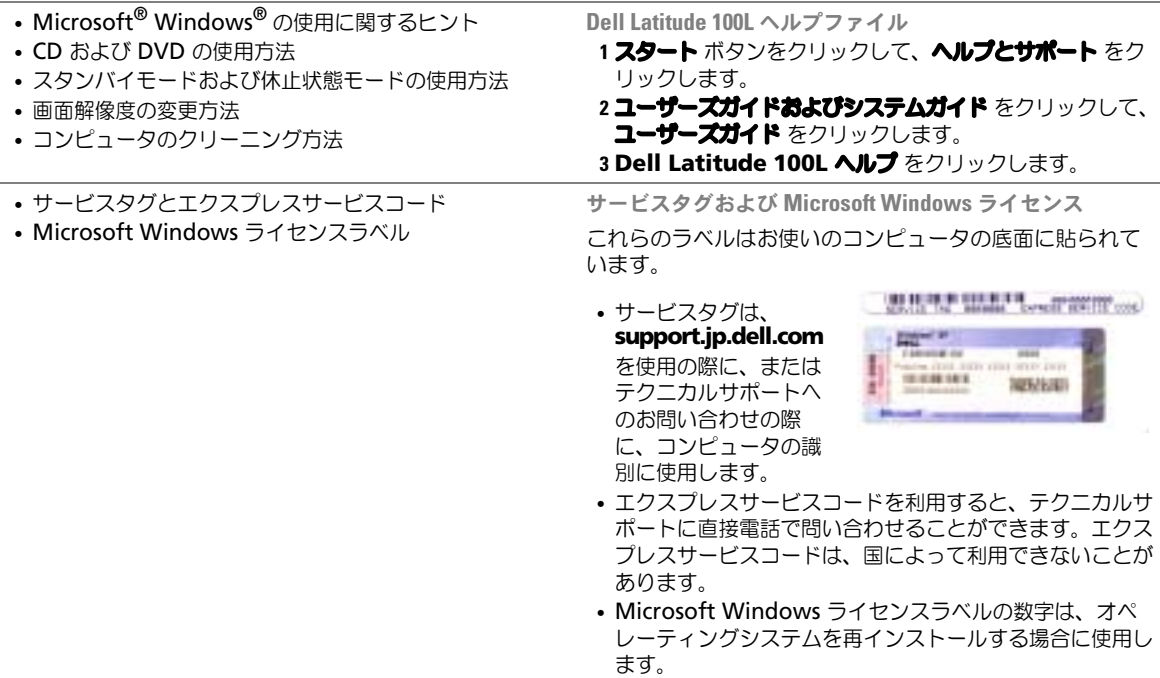

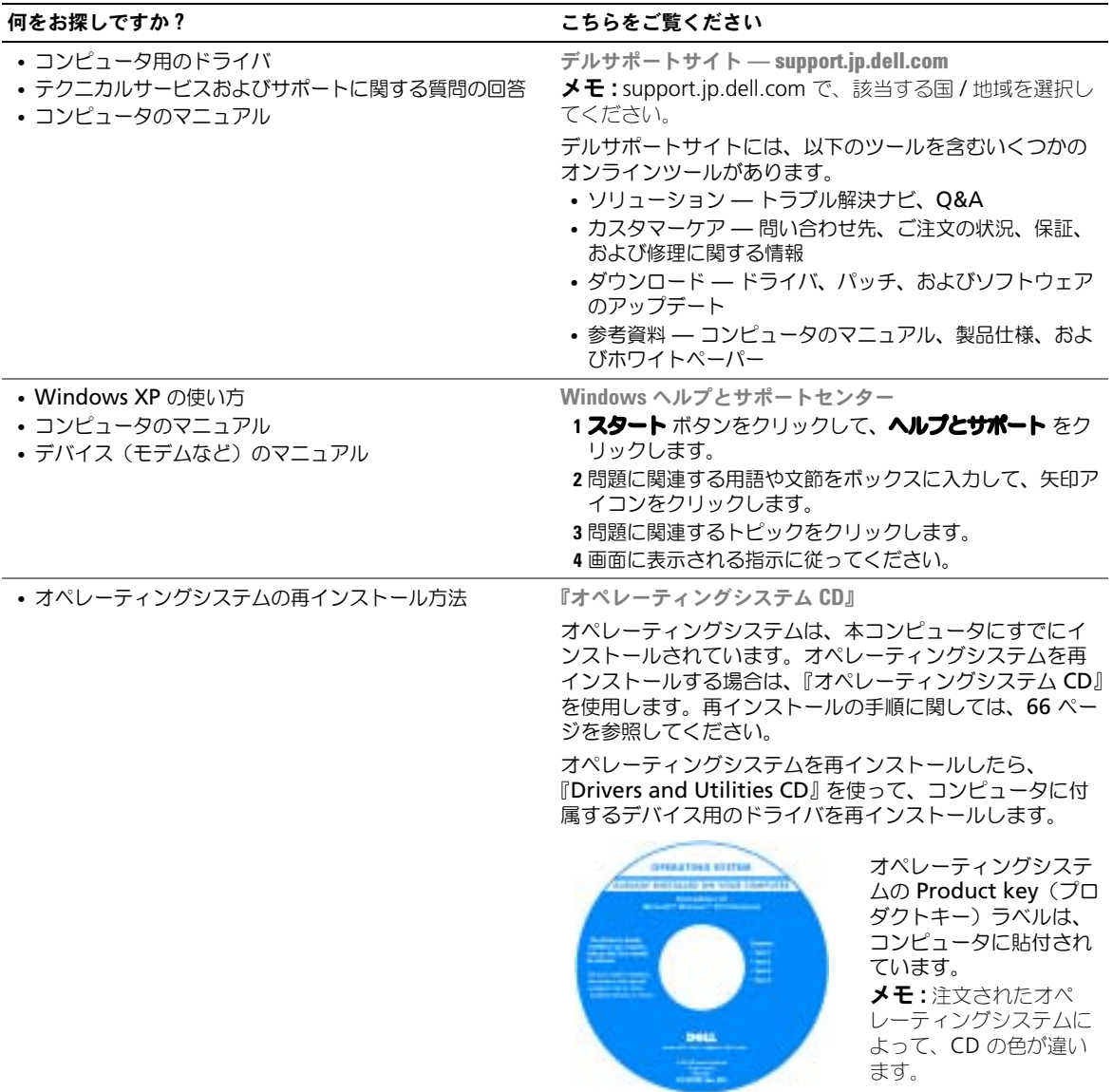

# <span id="page-16-0"></span>コンピュータの各部

<span id="page-16-1"></span>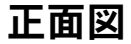

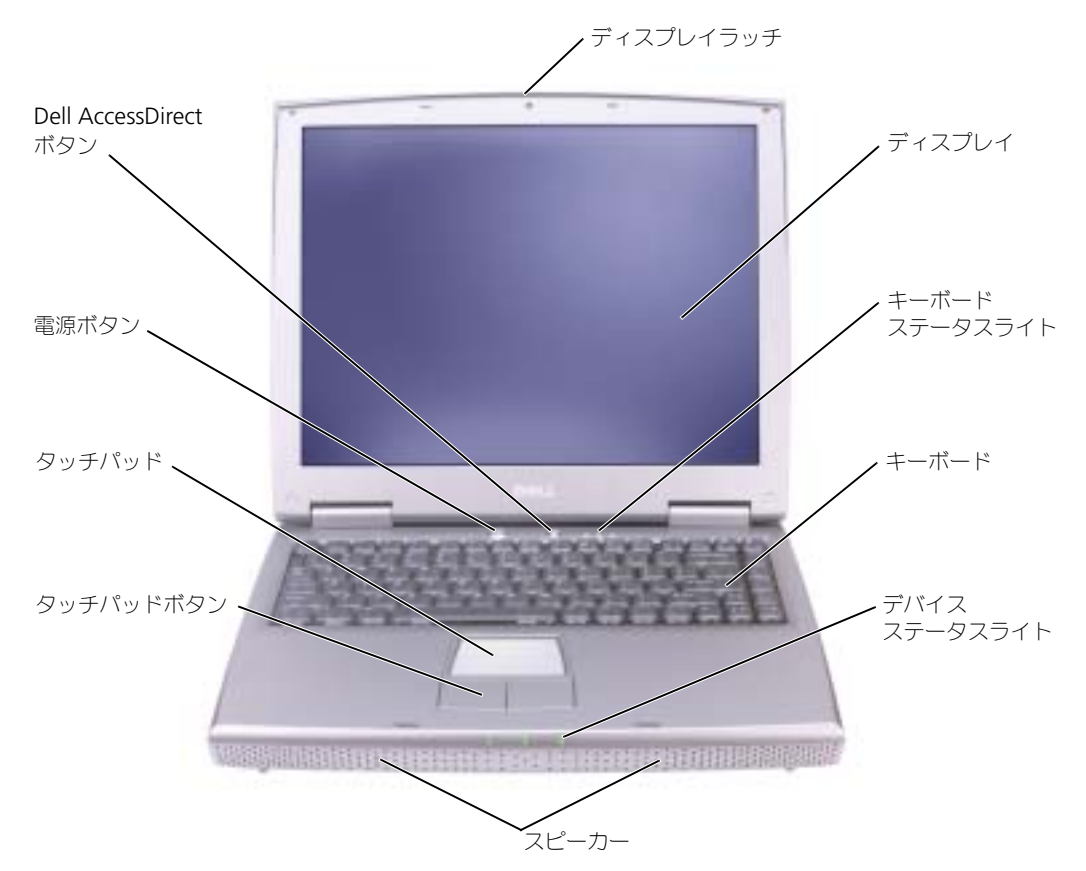

ディスプレイラッチ — ディスプレイを閉じておくために使用します。

ディスプレイ – ディスプレイの詳細に関しては、『Dell Latitude 100L ヘルプ』ファイルの「ディスプレ イの使い方」を参照してください。ヘルプファイルにアクセスするには、14 [ページ](#page-13-0)を参照してください。

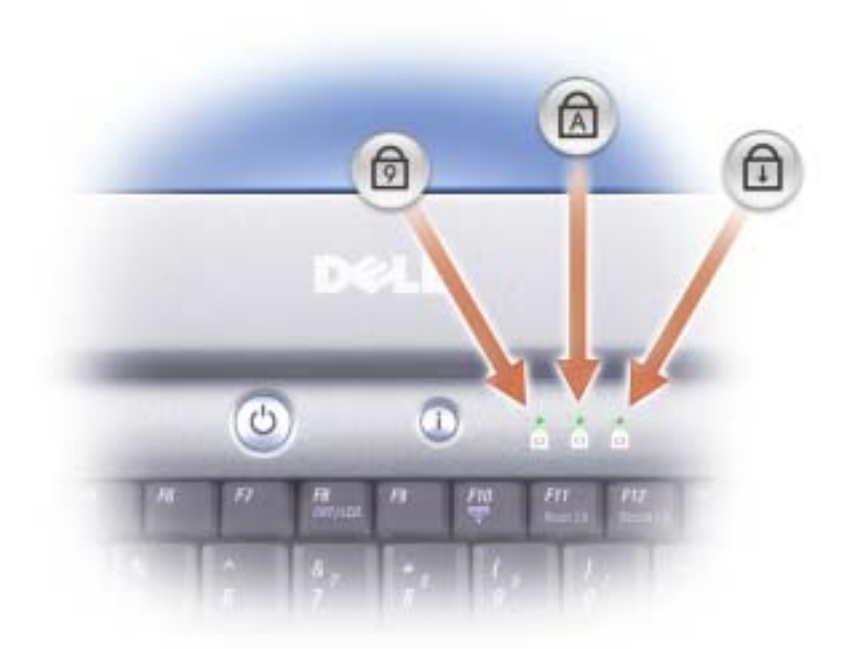

キーボードの上にある緑色のライトの示す意味は、以下のとおりです。

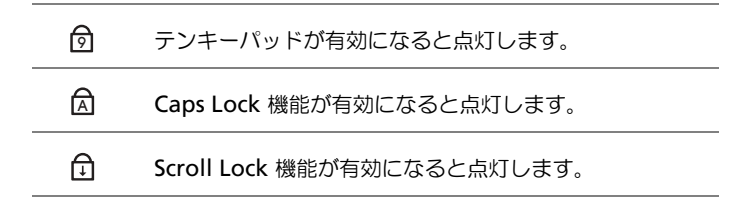

キーボード — キーボードにはテンキーパッドだけでなく、Microsoft® Windows® のロゴキーも含まれて います。お使いのコンピュータがサポートするキーボードショートカットの機能については、40 [ページ](#page-39-5)を参 照してください。

スピーカー — 内蔵スピーカーの音量を調節するには、音量調節のキーボードショートカットを押します。 詳細に関しては、41 [ページ](#page-40-2)を参照してください。

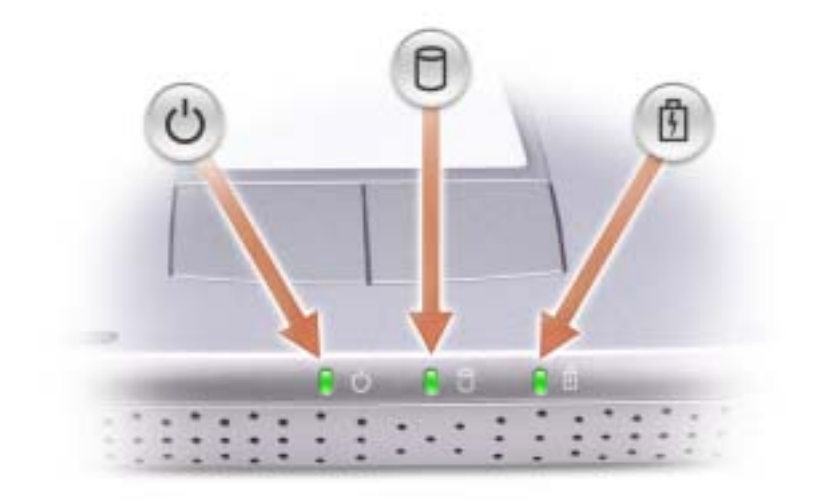

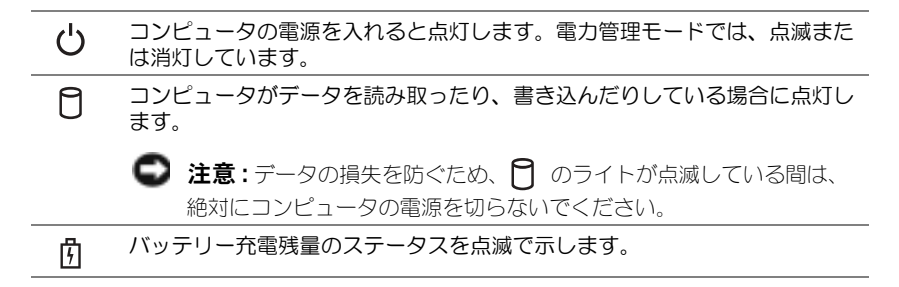

#### コンピュータがコンセントに接続されている場合、 のライトは次のように動作します。 – 緑色の点灯 ― バッテリーの充電中です。

- コンピュータをバッテリーでお使いの場合、 のライトは、次のように動作します。
- 消灯 ― バッテリーが十分に充電されています(または、コンピュータの電源が切れています)。
	- 橙色の点滅 ― バッテリーの充電残量が低下しています。
- 橙色の点灯 ― バッテリーの充電残量が非常に低下しています。

タッチパッドボタン — タッチパッドボタンは、マウスの機能と同じように使うことができます。詳細に関 しては、42 [ページ](#page-41-2)を参照してください。

タッチパッド — タッチパッドおよびタッチパッドボタンは、マウスの機能と同じように使うことができま す。詳細に関しては、42 [ページ](#page-41-2)を参照してください。

電源ボタン — 電源ボタンを押すと、コンピュータの電源が入るか、または省電力モードに入ります。詳細 に関しては、『Dell Latitude 100L ヘルプ』ファイルの「電力の管理」を参照してください。ヘルプファイル にアクセスするには、14 [ページ](#page-13-0)を参照してください。

**□ 注意**: データの損失を避けるため、コンピュータをシャットダウンする前に、開いているファイルをす べて保存してから閉じ、実行中のプログラムをすべて終了します(34ペ[ージを](#page-33-1)参照)。

コンピュータが応答しなくなった場合は、コンピュータの電源が完全に切れるまで、電源ボタンを押し続けま す(数秒かかることがあります)。

DELL™ ACCESSDIRECT™ ボタン — サポートおよび教育用ツールのような頻繁に使用するプログラムを開 始したいときに、このボタンを押します。サポートおよび教育用ツール選択するプログラムにあわせて、この ボタンをプログラムしなおすこともできます。詳細に関しては、39 [ページ](#page-38-4)を参照してください。

# <span id="page-19-0"></span>左側面図

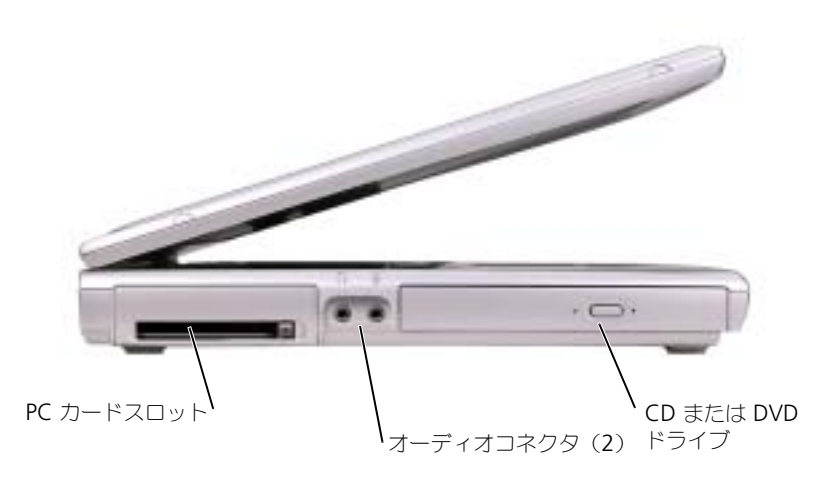

PC カードスロット — モデムまたはネットワークアダプタなどの PC カードを 1 枚サポートします。詳細 に関しては、『Dell Latitude 100L ヘルプ』ファイルの「PC カードの使い方」を参照してください。ヘルプ ファイルにアクセスするには、14 [ページ](#page-13-0)を参照してください。

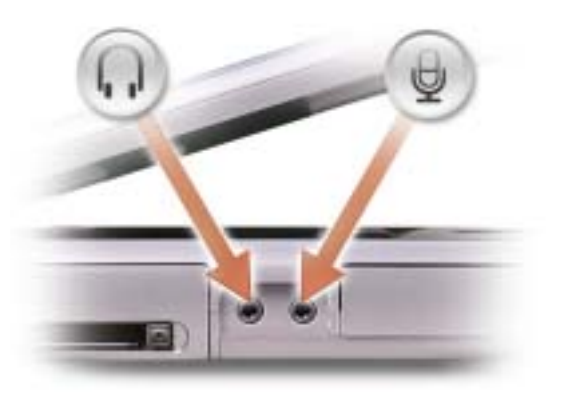

のコネクタにはヘッドフォンまたはスピーカーを接 続します。

のコネクタにはマイクを接続します。

CD または DVD ドライブ — このドライブは、CD ドライブ、DVD ドライブ、CD-RW ドライブ、または CD-RW/DVD コンボドライブをサポートします。

<span id="page-20-0"></span>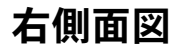

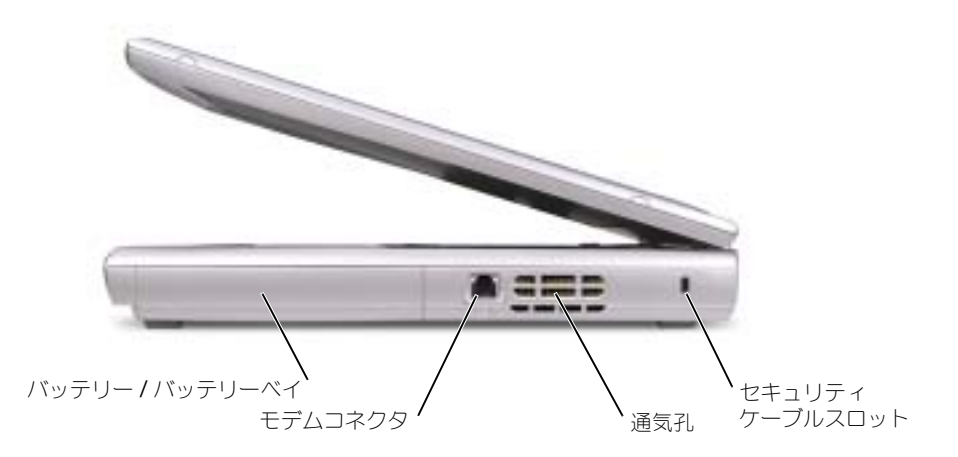

バッテリー / バッテリーベイ — バッテリーを取り付けると、コンピュータをコンセントに接続しなくて もコンピュータを使うことができます。35 [ページ](#page-34-2)を参照してください。

モデムコネクタ

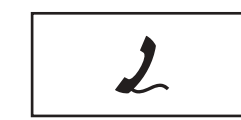

電話回線をモデムコネクタに接続します。

モデムの使い方の詳細に関しては、コンピュータに付属のオン ラインモデムのマニュアルを参照してください。

通気孔 — コンピュータは内蔵ファンを使って、通気孔から空気が流れるようになっています。これによっ て、コンピュータがオーバーヒートすることを防ぎます。

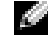

◎ ≯モ : ファンは常に動作している可能性があり、その速度はご利用方法に応じて異なります。ファンか らノイズが聞こえる場合がありますが、これは一般的な現象で、ファンやコンピュータに問題が発生し たわけではありません。

警告 : 通気孔を塞いだり、物を押し込んだり、埃や異物が入ったりすることがないようにしてください。 コンピュータの稼動中は、ブリーフケースの中など空気の流れの悪い環境にコンピュータを置かないで ください。空気の流れを妨げると、火災の原因になったり、コンピュータに損傷を与えたりする恐れが あります。

セキュリティケーブルスロット — このスロットを使って、市販の盗難防止用品をコンピュータに取り付 けることができます。詳細に関しては、デバイスに付属のマニュアルを参照してください。

О 注意: 盗難防止用品を購入される前に、お使いのセキュリティケーブルスロットに対応しているかどう かをを確認してください。

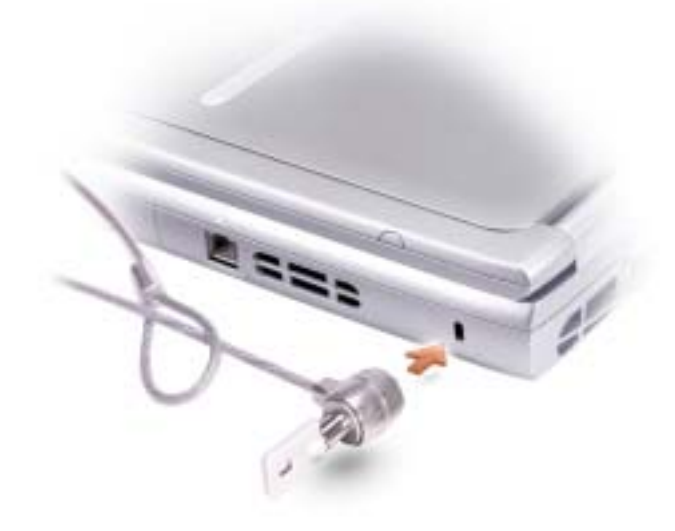

<span id="page-22-0"></span>背面図

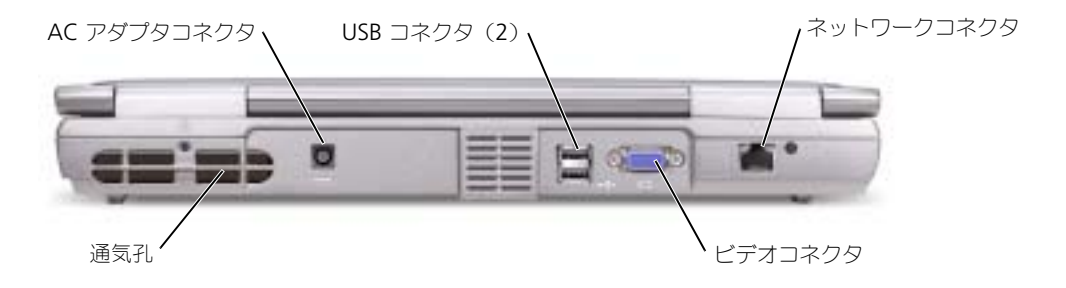

通気孔 — コンピュータは内蔵ファンを使って、通気孔から空気が流れるようになっています。これによっ て、コンピュータがオーバーヒートすることを防ぎます。

■ メモ:メモ:ファンは常に動作している可能性があり、その速度はご利用方法に応じて異なります。 ファンからノイズが聞こえる場合がありますが、これは一般的な現象で、ファンやコンピュータに問題 が発生したわけではありません。

警告 : 通気孔を塞いだり、物を押し込んだり、埃や異物が入ったりすることがないようにしてください。 コンピュータの稼動中は、ブリーフケースの中など空気の流れの悪い環境にコンピュータを置かないで ください。空気の流れを妨げると、火災の原因になったり、コンピュータに損傷を与えたりする恐れが あります。

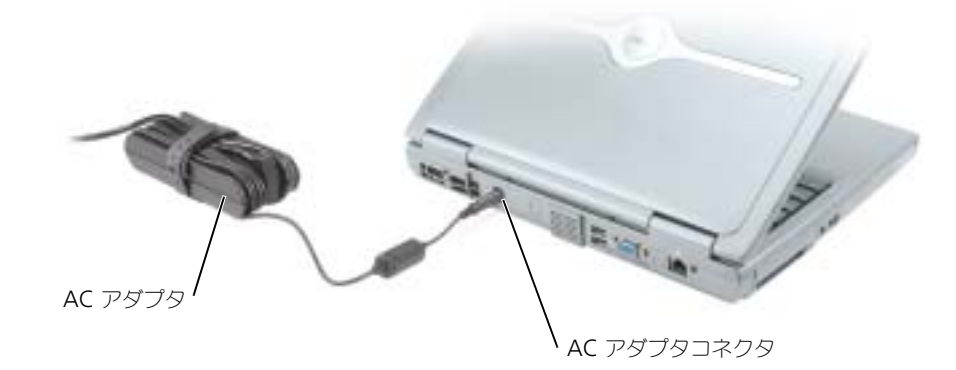

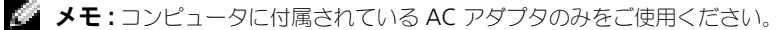

AC アダプタは AC 電力をコンピュータに必要な DC 電力へと変換します。AC アダプタは、コンピュータの 電源のオンまたはオフにかかわらず接続できます。

Λ١ 警告 : AC アダプタは世界各国のコンセントに適合しています。ただし、電源コネクタおよび電源タップ は国によって異なります。互換性のないケーブルを使用したり、ケーブルを不適切に電源タップまたは コンセントに接続したりすると、火災の原因になったり、装置に損傷を与えたりする恐れがあります。

警告 : AC アダプタをコンピュータの駆動またはバッテリーの充電に使用するときは、机の上や床の上な ど換気のよい所に AC アダプタを置いてください。冷却の妨げになるので、紙や他のものを AC アダプタ にかぶせないでください。また、キャリーケースに入れたまま AC アダプタを使用しないでください。

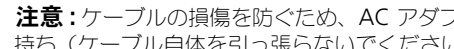

**■■ 注意:**ケーブルの損傷を防ぐため、AC アダプタケーブルをコンピュータから外す場合は、コネクタを 持ち(ケーブル自体を引っ張らないでください)、しっかりと、かつ慎重に引き抜いてください。

USB コネクタ

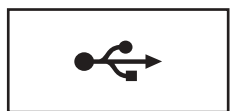

マウス、キーボード、またはプリンタなどの USB デバイスを コンピュータに接続します。

ビデオコネクタ

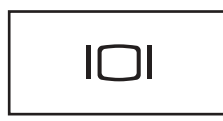

外付けモニターを接続します。詳細に関しては、『Dell Latitude 100L ヘルプ』ファイルの「ディスプレイの使い方」 を参照してください。ヘルプファイルにアクセスするには、 14 [ページ](#page-13-0)を参照してください。

ネットワークコネクタ

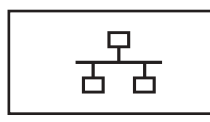

コンピュータをネットワークに接続します。コネクタの横にあ るライトはワイヤ / ワイヤレスネットワーク通信の活動状況を 示します。 ネットワークアダプタの使い方の詳細に関しては、コンピュー タに付属されているオンラインのネットワークアダプタのマ ニュアルを参照してください。

■■ 注意:ネットワークコネクタは、モデムコネクタよりも若干大きめです。コンピュータの損傷を防ぐた め、電話回線をネットワークコネクタに接続しないでください。

<span id="page-25-0"></span>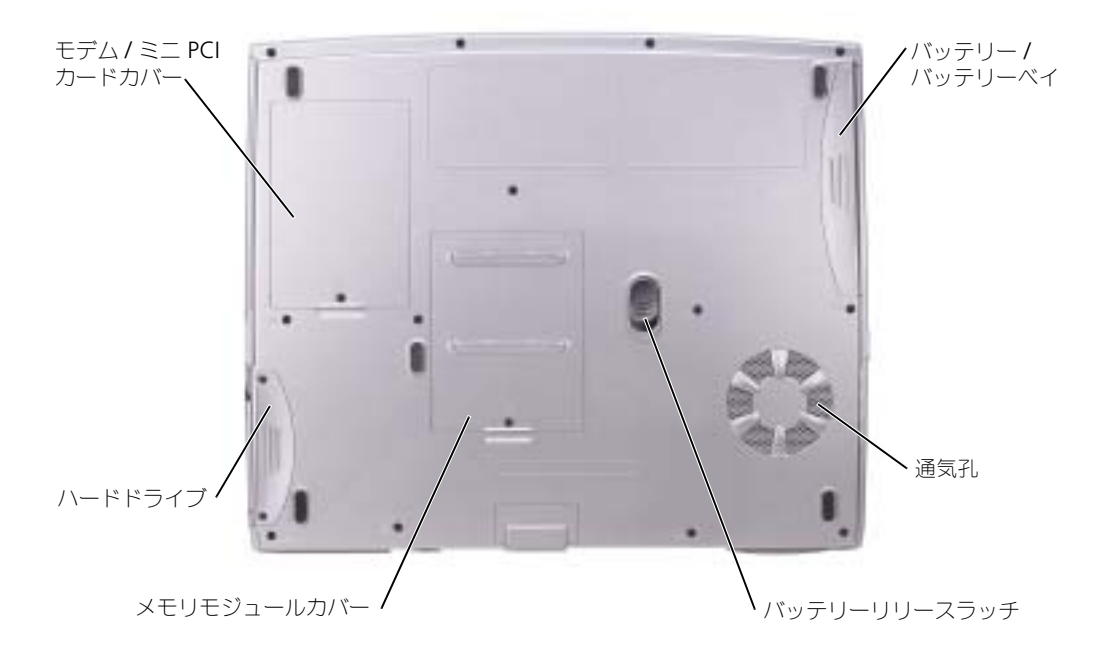

モデム / ミニ PCI カードカバー — モデムとミニ PCI カードのコンパートメントのカバーです。75 [ペー](#page-74-1) [ジを](#page-74-1)参照してください。

バッテリー / バッテリーベイ — バッテリーを取り付けると、コンピュータをコンセントに接続しなくて もコンピュータを使うことができます。35 [ページ](#page-34-2)を参照してください。

通気孔 — コンピュータは内蔵ファンを使って、通気孔から空気が流れるようになっています。これによっ て、コンピュータがオーバーヒートすることを防ぎます。

メモ : メモ:ファンは常に動作している可能性があり、その速度はご利用方法に応じて異なります。 **ASSE** ファンからノイズが聞こえる場合がありますが、これは一般的な現象で、ファンやコンピュータに問題 が発生したわけではありません。

警告 : 通気孔を塞いだり、物を押し込んだり、埃や異物が入ったりすることがないようにしてください。 コンピュータの稼動中は、ブリーフケースの中など空気の流れの悪い環境にコンピュータを置かないで ください。空気の流れを妨げると、火災の原因になったり、コンピュータに損傷を与えたりする恐れが あります。

バッテリーリリースラッチ — バッテリーを取り外すのに使用します。手順については、37 [ページ](#page-36-3)を参照 してください。

メモリモジュールカバー – メモリモジュール (72 [ページ](#page-71-2)を参照) と、CD または DVD ドライブリリー スラッチの、コンパートメントのカバーです(79 [ページ](#page-78-1)を参照)。

ハードドライブ — ソフトウェアおよびデータを保存します。

# <span id="page-26-0"></span>コンピュータのセットアップ

# <span id="page-26-1"></span>インターネットへの接続

 $\blacksquare$  メモ : ISP および ISP が提供するオプションは国によって異なります。

インターネットに接続するには、モデムまたはネットワーク接続、および AOL や MSN などの ISP (インターネットサービスプロバイダ)が必要です。ISP は、1 つまたは複数の以下のインターネット 接続オプションを提供します。

- 電話回線を経由してインターネットにアクセスできるダイヤルアップ接続。ダイヤルアップ接 続は、DSL やケーブルモデム接続に比べて速度がかなり遅くなります。
- 既存の電話回線を経由して高速のインターネットアクセスを提供する DSL 接続。DSL 接続で は、インターネットにアクセスしながら同時に同じ回線で電話を使用することができます。
- 既存のケーブルテレビ回線を経由して高速のインターネットアクセスを提供するケーブルモデ ム接続。

ダイヤルアップ接続をお使いの場合は、インターネット接続をセットアップする前に、コンピュータ のモデムコネクタおよび壁の電話コンセントに電話線を接続します。DSL またはケーブルモデム接続 をお使いの場合は、セットアップ手順についてはご利用の ISP にお問い合わせください。

#### <span id="page-26-2"></span>インターネット接続のセットアップ

AOL または MSN 接続をセットアップするには、次の手順を実行します。

- 1 開いているファイルをすべて保存してから閉じ、実行中のプログラムをすべて終了します。
- 2 Microsoft<sup>®</sup> Windows® デスクトップの MSN Explorer または AOL アイコンをダブルク リックします。
- 3 画面の手順に従ってセットアップを完了します。

デスクトップに MSN Explorer または AOL アイコンがない場合は、または別の ISP を使ってイン ターネット接続をセットアップしたい場合は、次の手順を実行します。

- 1 開いているファイルをすべて保存してから閉じ、実行中のプログラムをすべて終了します。
- 2 スタート ボタンをクリックして、Internet Explorer をクリックします。 新しい接続ウィザード が表示されます。
- 3 インターネットに接続する をクリックします。
- 4 次のウィンドウで、該当する以下のオプションをクリックします。
	- ISP と契約されておらず、その 1 つを選びたい場合は、インターネットサービスプロバイダ (ISP) の一覧から選択する をクリックします。
	- ISP からセットアップ情報を入手済みではあるけれどもセットアップ CD をお持ちでない場 合は、接続を手動でセットアップする をクリックします。
	- CD をお持ちの場合は、ISP から提供された CD を使用する をクリックします。
- 5 次へ をクリックします。

**接続を手動でセットアップする** を選択した場合には[、手順](#page-27-1) 6 に進んでください。それ以外の場 合は、画面の手順に従ってセットアップを完了してください。

- $\bullet$  メモ : どの種類の接続を選んだらよいかわからない場合は、ご契約の ISP にお問い合わせください。
- <span id="page-27-1"></span>6 インターネットにどう接続しますか? で設定するオプションをクリックし、次へ をクリックし ます。
- 7 ISP から提供されたセットアップ情報を使って、セットアップを完了します。

インターネットの接続に問題がある場合は、[「モデムおよびインターネット接続の問題](#page-27-0)」を参照して ください。過去にインターネットの接続に成功したにもかかわらず、今回接続できない場合は、ISP のサービスが停止している可能性があります。サービスの状態について ISP に確認するか、後でもう 一度接続してみてください。

# <span id="page-27-0"></span>モデムおよびインターネット接続の問題

- $\Box$ 注意:モデムは必ずアナログ電話回線に接続してください。デジタル電話回線(ISDN)に接続した場合 は、モデムの故障原因となります。
- 注意:モデムおよびネットワークコネクタは同じように見えます。電話回線をネットワークコネクタに 接続しないように注意してください。
- ■■ メモ : ISP(Internet Service Provider)に接続できる場合は、モデムは正常に機能しています。モデムが 正常に機能しているのに、まだ問題が解決できない場合は、ISP にお問い合わせください。

電話ジャックを確認します — モデムから電話線を外して、電話に接続します。電話の発信音を聞きます。 プッシュホンサービスを受けているか確認します。モデムを別の電話ジャックに接続してみます。

電話回線やネットワーク状況などによって生じる電話機のノイズのため、接続速度が遅くなる場合があります。 詳細に関しては、電話会社またはネットワーク管理者にお問い合わせください。

モデムを直接電話ジャックへ接続します — 留守番電話、ファックス、サージプロテクタ、および電話線 分岐タップなど、同じ回線に接続されている電話機器を取り外し、電話線を使ってモデムを壁の電話プラグに 直接接続してみます。

接続を確認します — 電話線がモデムに接続されているかどうかを確認します。

電話線を確認します — 他の電話線を使用してみます。3 メートル以内の電話線を使用します。

聞きなれないダイヤル音 — ボイスメールサービスを受けている場合は、メッセージを受けたときに聞きな れないダイヤル音がすることがあります。ダイヤル音を元に戻す手順については、電話会社にお問い合わせく ださい。

キャッチホン機能の設定を解除します — キャッチホン機能を解除します。次に、ダイヤルアップネット ワークを調整します。

Windows XP

1 スタート ボタンをクリックして、コントロールパネル をクリックします。

2 プリンタとその他のハードウェア をクリックし、電話とモデムのオプション をクリックし、ダイヤル情報 タ ブをクリックして、編集 をクリックします。

Ε

- 3 所在地の編集 ウィンドウで キャッチホン機能を解除するための番号 にチェックマークが付いているかどうか を確認し、一覧でコードをクリックするか、または電話会社から提供されたシーケンスを入力します。
- 4 適用 をクリックし、OK をクリックします。
- 5 電話とモデムのオプション ウィンドウを閉じます。
- 6コントロールパネル ウィンドウを閉じます。

Windows 2000

- 1 スタート ボタンをクリックし、設定 をポイントし、コントロールパネル をクリックします。
- 2 電話とモデムのオプション をクリックします。
- 3ダイヤル情報 タブをクリックして、撮像 をクリックします。
- 4 キャッチホン機能を解除する番号 にチェックマークが付いているかどうかを確認し、一覧でコードをクリック するか、または電話会社から提供されたシーケンスを入力します。適用 をクリックし、OK をクリックします。
- 5 電話とモデムのオプション ウィンドウを閉じます。
- モデムが WINDOWS と通信しているかどうかを確認します —

Windows XP

1 **スタート** ボタンをクリックして、**コントロールパネル** をクリックします。

- 2 **プリンタとその他のハードウェア** をクリックし、電話とモデムのオプション をクリックします。
- 3 <del>モデ</del>ム タブをクリックします。
- 4 モデムの COM ポートをクリックします。
- 5 Windows がモデムを検出したか確認するため、**プロパティ** をクリックし、診断 タブをクリックして、**モデム** の照会 をクリックします。

すべてのコマンドに応答がある場合は、モデムは正しく動作しています。

Windows 2000

- 1 **スタート** ボタンをクリックし、設定 をポイントし、コ**ントロールパネル** をクリックします。
- 2 電話とモデムのオプション をダブルクリックします。
- 3 モデム タブをクリックします。
- 4 モデムの COM ポートをクリックします。
- 5 Windows がモデムを検出したか確認するため、**プロパティ** をクリックし、齢者 タブをクリックして、モデム の照会 をクリックします。

すべてのコマンドに応答がある場合は、モデムは正しく動作しています。

# <span id="page-29-0"></span>E- メールの問題

インターネットへの接続を確認します — E- メールプログラム Outlook Express を起動し、ファイル を クリックします。**オフライン作業** にチェックマークが付いている場合は、チェックマークをクリックして チェックを外してからインターネットに接続します。

# <span id="page-29-1"></span>新しいコンピュータへの情報の転送

Microsoft® Windows® XP のオペレーティングシステムでは、ソースコンピュータから新しいコン ピュータにデータを転送するためのファイルと設定の転送ウィザードを提供しています。下記のデー タが転送できます。

- E- メール
- ツールバーの設定
- ウィンドウのサイズ
- インターネットのブックマーク

新しいコンピュータにネットワーク接続を介してデータを新しいコンピュータに転送したり、書き 込み可能な CD またはフロッピーディスクなどのリムーバブルメディアにデータを保存したりでき ます。

新しいコンピュータに情報を転送するには ...

- 1 スタート ボタンをクリックし、すべてのプログラム → アクセサリ → システムツール をポイン トして、**ファイルと設定の転送ウィザード** をクリックします。
- 2 ファイルと設定の転送ウィザードの開始 画面が表示されたら、次へ をクリックします。
- 3 これはどちらのコンピュータですか? 画面で 転送先の新しいコンピュータ をクリックし、次へ をクリックします。
- 4 Windows XP CD がありますか? 画面で Windows XP CD からウィザードを使います をク リックし、**次へ** をクリックします。
- 5 今、古いコンピュータに行ってください 画面が表示されたら、古いコンピュータまたはソース コンピュータに行きます。このときに、次へ をクリックしないでください。

古いコンピュータからデータをコピーするには ...

- 1 古いコンピュータで、Windows XP の『オペレーティングシステム CD』を挿入します。
- 2 Microsoft Windows XP 画面で、 追加のタスクを実行する をクリックします。
- 3 実行する操作の選択 で ファイルと設定を転送する をクリックします。
- 4 ファイルと設定の転送ウィザードの開始 画面で、次へ をクリックします。
- 5 **これはどちらのコンピュータですか?** 画面で **転送先の古いコンピュータ** をクリックし、次へ を クリックします。
- 6 **転送方法を選択してください** 画面で希望の転送方法をクリックします。
- 7 個を転送しますか?画面で転送する項目を選択し、次へ をクリックします。 情報がコピーされた後、ファイルと設定の収集フェーズを処理しています ... 画面が表示され ます。
- 8 完了 をクリックします。

新しいコンピュータにデータを転送するには ...

1 新しいコンピュータの今、古いコンピュータに行ってください 画面で、次へ をクリックします。

- 2 ファイルと設定はどこにありますか? 画面で設定とファイルの転送方法を選択し、次へ をク リックします。 ウィザードは収集されたファイルと設定を読み取り、それを新しいコンピュータに適用します。 設定とファイルがすべて適用されると、**収集フェーズを処理しています ...** 画面が表示されます。
- 3 完了 をクリックして、新しいコンピュータを再起動します。

# <span id="page-30-0"></span>プリンタのセットアップ

■ 注意: オペレーティングシステムのセットアップを完了してから、プリンタをコンピュータに接続して ください。

以下の手順を含むセットアップ情報については、プリンタに付属のマニュアルを参照してください。

- アップデートドライバの入手とインストール
- プリンタのコンピュータへの接続
- 給紙およびトナー、またはインクカートリッジの取り付け
- プリンタの製造元からのテクニカルサポート

#### <span id="page-30-1"></span>プリンタケーブル

プリンタにはプリンタケーブルが付属されていない場合があります。ケーブルを別に購入する際は、 プリンタと互換性があることを確認してください。コンピュータと一緒にプリンタケーブルを購入さ れた場合は、ケーブルはコンピュータの箱に同梱されています。

#### <span id="page-30-2"></span>USB プリンタの接続

■■ メモ: USB デバイスは、コンピュータに電源が入っている状態でも、接続することができます。

- 1 オペレーティングシステムをまだセットアップしていない場合は、セットアップを完了します。
- 2 必要に応じて、プリンタドライバをインストールします。プリンタに付属のマニュアルを参照 してください。
- 3 コンピュータとプリンタの USB コネクタに USB プリンタケーブルを差し込みます。USB コネ クタは一方向にしか差し込めません。

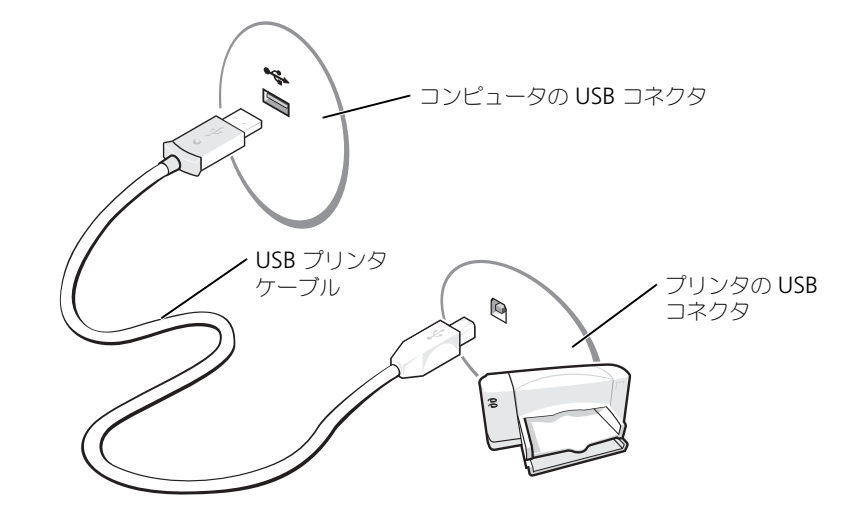

# <span id="page-31-0"></span>プリンタの問題

プリンタケーブルの接続を確認します — プリンタケーブルが適切にコンピュータに接続されているかど うかを確認してください(31 [ページ](#page-30-2)を参照)。

コンセントを確認します – 電気スタンドなどの電化製品でコンセントに問題がないか確認します。

プリンタの電源が入っているかどうか確認します — プリンタのマニュアルを参照してください。

WINDOWS がプリンタを認識しているか確認します —

Windows XP

1スタート ボタンをクリックして、コントロールパネル をクリックします。

- 2 プリンタとその他のハードウェア をクリックします。
- 3 インストールされているプリンタまたは FAX プリンタを表示する をクリックします。プリンタが表示され ている場合は、プリンタのアイコンを右クリックします。
- 4 プロパティ をクリックして、ポート タブをクリックします。印刷するポート を LPT1:プリンタポート に 設定します。

Windows 2000

- 1 スタート ボタンをクリックし、設定 をポイントして プリンタ をクリックします。 プリンタが表示されている場合は、プリンタのアイコンを右クリックします。
- 2 プロパティ をクリックして、ポート タブをクリックします。
- 3 印刷先のポート オプションが、以下のプリンタの種類に応じて設定されているか確認します。
- パラレルプリンタ LPT1 (プリンタポート)
- $\bullet$  USB プリンターUSB

プリンタドライバを再インストールします — 62 [ページを](#page-61-4)参照してください。

# <span id="page-32-0"></span>電源保護装置

電圧変動や電力障害の影響からシステムを保護するために、電源保護装置が利用できます。

- サージプロテクタ
- ラインコンディショナ(回線調整装置)
- 無停電電源装置(UPS)

#### <span id="page-32-1"></span>サージプロテクタ

サージプロテクタやサージプロテクト機能付き電源タップは、雷雨中または停電の後に発生する恐れ のある電圧スパイクによるコンピュータへの損傷を防ぐために役立ちます。通常、保護レベルはサー ジプロテクタの価格と見合ったものになります。サージプロテクタの製造業者によっては、特定の種 類の損傷に対して保証範囲を設けています。サージプロテクタを選ぶ際は、装置の保証書をよくお読 みください。ジュール定格が高いほど、デバイスをより保護できます。ほかの装置と比較して有効性 を判断するには、ジュール定格を比較します。

■ 注意:ほとんどのサージプロテクタには、雷力の変動または落雷による雷撃に対する保護機能はありま せん。お住まいの地域で雷が発生した場合は、電話線を電話ジャックから抜いて、さらにコンピュータ をコンセントから抜いてください。

サージプロテクタの多くは、モデムを保護するための電話ジャックを備えています。モデム接続の手 順については、サージプロテクタのマニュアルを参照してください。

■■ 注意: すべてのサージプロテクタが、ネットワークアダプタを保護できるわけではありません。雷雨時 は、必ずネットワークケーブルを壁のネットワークジャックから抜いてください。

#### <span id="page-32-2"></span>ラインコンディショナ

■ 注意: ラインコンディショナには、停電に対する保護機能はありません。

ラインコンディショナは AC 電圧を適切に一定のレベルに保つよう設計されています。

#### <span id="page-32-3"></span>無停電電源装置(UPS)

■■ 注意: データをハードドライブに保存している間に電力が低下すると、データを損失したりファイルが 損傷したりする恐れがあります。

 $\mathbb{Z}^2$  メモ : バッテリーの最大駆動時間を確認するには、お使いのコンピュータのみを UPS に接続します。プ リンタなどその他のデバイスは、サージプロテクトの付いた別の電源タップに接続します。

UPS は電圧変動および停電からの保護に役立ちます。UPS 装置は、AC 電源が切れた際に、接続され ているデバイスへ一時的に電力を供給するバッテリーを備えています。バッテリーは AC 電源が利用で きる間に充電されます。バッテリーの駆動時間についての情報、および装置が UL(Underwriters Laboratories)規格に適合しているか確認するには、UPS 製造業者のマニュアルを参照してください。

# <span id="page-33-1"></span><span id="page-33-0"></span>コンピュータのシャットダウン

**□ 注意**:データの損失を避けるため、コンピュータをシャットダウンする前に、開いているファイルをす べて保存してから閉じ、実行中のプログラムをすべて終了します。

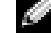

■ メモ:コンピュータの電源を切る代わりに、スタンバイモードまたは休止状態モードに入るよう設定す ることができます。詳細に関しては、『Dell Latitude 100L ヘルプ』ファイルを参照してください。ヘル プファイルにアクセスするには、14 [ページを](#page-13-0)参照してください。

- 1 開いているすべてのプログラムやファイルを保存して終了します。スタート ボタンをクリック して、終了オプション をクリックします。
- 2 コンピュータの電源を切る ウィンドウで、電源を切る をクリックします。 シャットダウン処理が完了すると、コンピュータの電源が切れます。

# <span id="page-34-2"></span><span id="page-34-0"></span>バッテリーの使い方

# <span id="page-34-1"></span>バッテリーの性能

コンピュータをコンセントに接続しなくても、バッテリーを使ってコンピュータに電力を供給するこ とができます。バッテリーベイにはバッテリーが 1 つ、標準で搭載されています。

バッテリーの動作時間は、使用状況によって異なります。次のような場合は、バッテリーの動作時間 は著しく短くなりますが、これらの場合に限定されません。

■■ メモ : CD に書き込みをしている際は、コンピュータをコンセントに接続することをお勧めします。

- オプティカルドライブ、特に DVD ドライブおよび CD-RW ドライブを使用している場合。
- ワイヤレス通信デバイス、PC カード、または USB デバイスを使用している場合。
- ディスプレイの輝度を高い設定で使用している場合。
- 3D スクリーンセーバーまたは 3D ゲームなどの電力を集中的に使用するプログラムを使用して いる場合。
- 最大パフォーマンスモードでコンピュータを実行している場合。詳細に関しては、『Dell Latitude 100L ヘルプ』ファイルの「電力の管理」を参照してください。ヘルプファイルにア クセスするには、14 [ページを](#page-13-0)参照してください。

バッテリーの充電量が少なくなると、警告を発するように電源管理のオプションを設定することがで きます。

警告 : 適切でないバッテリーを使用すると、火災または爆発を引き起こす可能性があります。交換する バッテリーは、必ずデルが販売している適切なものをお使いください。リチウムイオンバッテリーは、 Dell™ コンピュータ専用です。お使いのコンピュータに 別の コンピュータのバッテリーを使用しないで ください。

警告 : バッテリーを家庭用のごみと一緒に捨てないでください。不要になったバッテリーは、貴重な資 源を守るために廃棄しないで、デル担当窓口:デル PC リサイクルデスク (電話 044-556-3481) へお問い 合わせください。 12 [ページの「安全について:バッテリーの廃棄」](#page-11-1)を参照してください。

ノ↑ 警告:バッテリーの取り扱いを誤ると、火災や化学燃焼を引き起こす可能性があります。バッテリーに 穴をあけたり、燃やしたり、分解したり、または温度が 65 ℃を超える場所に置いたりしないでくださ い。バッテリーはお子様の手の届かない所に保管してください。損傷のあるバッテリー、または漏れて いるバッテリーの取り扱いには、特に気を付けてください。バッテリーが損傷していると、セルから電 解液が漏れ出し、けがをしたり装置を損傷したりする恐れがあります。

<sup>■</sup> メモ:ノートブックコンピュータ用のバッテリーは、コンピュータの保証期間の最初の 1 年間に限り保 証されます。Dell コンピュータの保証の詳細に関しては、『サービス&サポートのご案内』を参照してく ださい。

# <span id="page-35-0"></span>バッテリーの充電チェック

Microsoft<sup>®</sup> Windows® の電源メーターウィンドウと コマイコン、バッテリー充電ゲージ、およ びバッテリーの低下を知らせる警告は、バッテリー充電に関する情報を提供します。

#### <span id="page-35-1"></span>電源メーター

Windows の電源メーターは、バッテリーの充電残量を示します。電源メーターを確認するには、タ スクバーの ■ アイコンをダブルクリックします。■■メーター タブの詳細に関しては、『Dell Latitude 100L ヘルプ』ファイルの「電力の管理」を参照してください。ヘルプファイルにアクセス するには、14 [ページ](#page-13-0)を参照してください。

コンピュータがコンセントに接続されている場合は、ープアイコンが表示されます。

#### <span id="page-35-2"></span>バッテリーの低下を知らせる警告

**■■ 注意:**データの損失またはデータの破損を防ぐため、バッテリーの低下を知らせる警告音が鳴ったら、 すぐに作業中のファイルを保存してください。次に、コンピュータをコンセントに接続します。バッテ リーの充電残量が完全になくなると、自動的に休止状態モードに入ります。

ポップアップウィンドウの警告は、バッテリーの充電残量の約 90 % を消費した時点で発せられま す。バッテリ低下アラームの詳細に関しては、『Dell Latitude 100L ヘルプ』ファイルの「電力の管 理」を参照してください。ヘルプファイルにアクセスするには、14 [ページ](#page-13-0)を参照してください。

# <span id="page-35-3"></span>バッテリーの充電

■ メモ : 完全に切れてしまったバッテリーを AC アダプタで充電するには、 コンピュータの電源が切れて いる状態で約 3 時間かかります。コンピュータの電源が入っている状態で、プロセッサ速度およびシス テムアクティビティレベルを高速で動作すると充電は長くなります。長時間システムアクティビティを 高レベルで動作すると、バッテリーが充電されない場合があります。

コンピュータをコンセントに接続したり、コンセントに接続されているコンピュータにバッテリーを 取り付けたりすると、コンピュータはバッテリーの充電状態と温度をチェックします。その後、AC アダプタは必要に応じてバッテリーを充電し、その充電量を保持します。

バッテリーがコンピュータの使用中に高温になったり高温の環境に置かれたりすると、コンピュータ をコンセントに接続してもバッテリーが充電されない場合があります。

のライトが緑色と橙色を交互に繰り返して点滅させる場合は、バッテリーが高温すぎて充電が開 始できない状態です。コンピュータをコンセントから抜き、コンピュータとバッテリーを室温に戻し ます。次に、コンピュータをコンセントに接続し、充電を継続します。

■ ≯モ : バッテリーはコンピュータに取り付けたままにしておいても問題ありません。バッテリーの内部 回路が過剰充電を防ぎます。

バッテリーの問題の解決の詳細に関しては、『Dell Latitude 100L ヘルプ』ファイルの「電力の管 理」を参照してください。ヘルプファイルにアクセスするには、14 [ページ](#page-13-0)を参照してください。
### バッテリーの取り外し

警告 : まずモデムを壁の電話プラグから抜いてから、この項の作業を行ってください。

- 1 コンピュータの電源が切れているか、コンセントに接続されているかのどちらかであることを 確認します。
- 2 バッテリーラッチをスライドさせたままの状態にしておきます。
- 3 バッテリーを取り外します。

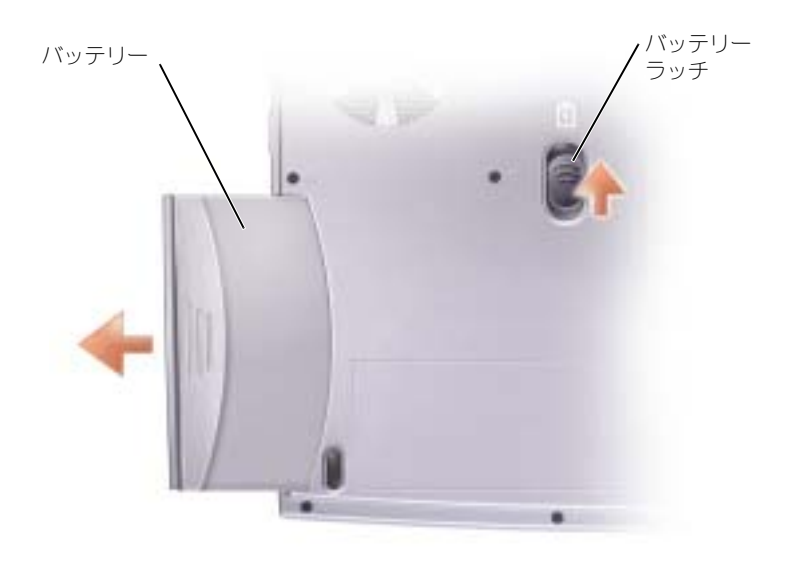

### バッテリーの取り付け

ラッチがカチッと所定の位置に収まるまで、バッテリーをバッテリーベイにスライドさせます。

### バッテリーの保管

長期間コンピュータを保管する場合は、バッテリーを取り外してください。バッテリーは、長期間保 管していると放電してしまいます。長期間保管後にコンピュータをお使いになるときは、完全にバッ テリーを再充電してください。

### バッテリーおよび電源の問題

◆ ≯モ : スタンバイモードの詳細に関しては、『Dell Latitude 100L ヘルプ』ファイルを参照してください。 ヘルプファイルにアクセスするには、14 [ページを](#page-13-0)参照してください。

電源ライトを確認します – 電源ライトが点灯または点滅している場合は、コンピュータに電源が入ってい ます。点滅している場合は、コンピュータがスタンバイモードに入っています。電源ボタンを押してスタンバ イモードを終了します。ライトが消灯している場合は、コンピュータの電源を入れるためまたは電力管理モー ドを終了するために、電源ボタンを押します。コンピュータの電源が入らない場合は、電源ボタンを数秒間押 し続けます。

バッテリーを充電します — バッテリーが充電されていないことがあります。

1バッテリーを取り付けなおします。

2 AC アダプタをコンピュータとコンセントに接続して使用します。

3コンピュータの電源を入れます。

バッテリーステータスライトを確認します — バッテリーステータスライトが橙色に点滅しているか橙色 に点灯している場合は、バッテリーは充電が不足しているか充電されていません。コンピュータをコンセント に接続します。

バッテリーステータスライトが緑色と橙色に点滅している場合は、バッテリーが高温になっていて、充電でき ません。コンピュータの電源を切り(34 [ページ](#page-33-0)を参照)、コンピュータをコンセントから抜き、コンピュータ とバッテリーを室温に戻します。

バッテリーステータスライトが橙色に速く点滅している場合は、バッテリーが不良である可能性があります。 デルまでお問い合わせください(96 [ページ](#page-95-0)を参照)。

コンセントを確認します – 電気スタンドなどの電化製品でコンセントに問題がないか確認します。

AC アダプタを確認します – AC アダプタケーブルの接続を確認します。AC アダプタにライトがある場 合は、ライトが点灯しているかどうか確認します。

コンピュータを直接コンセントへ接続します — お使いの電源保護装置、電源タップ、および延長コード を取り外して、コンピュータの電源が入るか確認します。

電気的な妨害を除去します – コンピュータの近くで使用している扇風機、蛍光灯、ハロゲンランプ、また はその他の機器の電源を切ります。

電源のプロパティを調整します —『Dell Latitude 100L ヘルプ』ファイルを参照するか、ヘルプとサ ポートセンターで「スタンバイ」というキーワードを検索します。ヘルプファイルにアクセスするには、 14 [ページ](#page-13-0)を参照してください。

メモリモジュールを再度取り付けます — コンピュータの電源ライトは点灯しているのに、画面に何も表 示されない場合は、メモリモジュールを再度取り付けます(72 [ページ](#page-71-0)を参照)。

#### バッテリーが充電できない場合

コンピュータをシャットダウンします – コンピュータの電源が入っている状態で、プロセッサ速度およ びシステムアクティビティレベルを高速で動作すると充電は長くなります。長時間システムアクティビティを 高レベルで動作すると、バッテリーが充電されない場合があります。

#### バッテリーの寿命が短い場合

35 [ページの「バッテリーの性能」を](#page-34-0)参照してください — 動作時間は、一定の状況下では著しく短縮さ れる場合があります。

プロセッサパフォーマンスおよび消費電力を最適化します — 92 [ページ](#page-91-0)を参照してください。

## キーボードとタッチパッドの使い方

### Dell™ AccessDirect™ ボタン

このボタンを押すと、サポートツールおよび教育ツール、またはデフォルトで設定されているイン ターネットのブラウザなど頻繁に使うプログラムを起動することができます。

### ボタンの設定を変更する

ボタン設定の割り当てを変更したり、ボタンの使い方の情報を検索したりするには ...

- 1 スタート ボタン → コントロールパネル → プリンタとその他のハードウェア → キーボード ア イコンの順にクリックします。
- 2 AccessDirect タブをクリックします。
- 3 ヘルプ ボタンをクリックして、画面の指示に従います。

### テンキーパッド

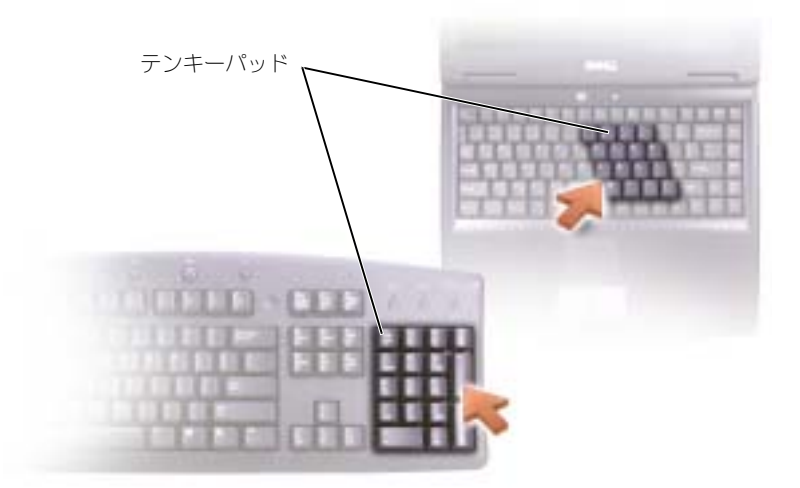

テンキーパッドの機能は、外付けキーボードのテンキーパッドと同様です。キーパッドの各キー は、複数の機能があります。キーパッドの数字と記号文字は、キーパッドキーの右側に青色で記さ れています。

キーパッドを有効にするには、<Fn><F11> を押します。 俞 のライトが点灯すると、キーパッド が有効であることを示しています。

テンキーパッドが有効になっている場合にテンキーパッド機能を使用するには、<Fn> と目的の キーを押します。

キーパッドを無効にするには、もう一度 <Fn><F11> を押します。

### キーボードのショートカット

システム機能

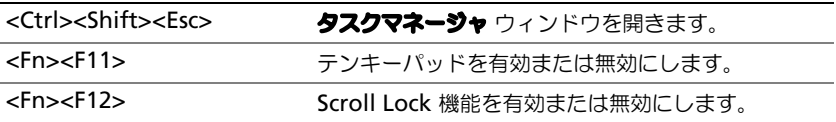

### CD または DVD トレイ

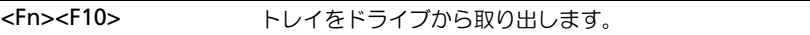

### ディスプレイ関連

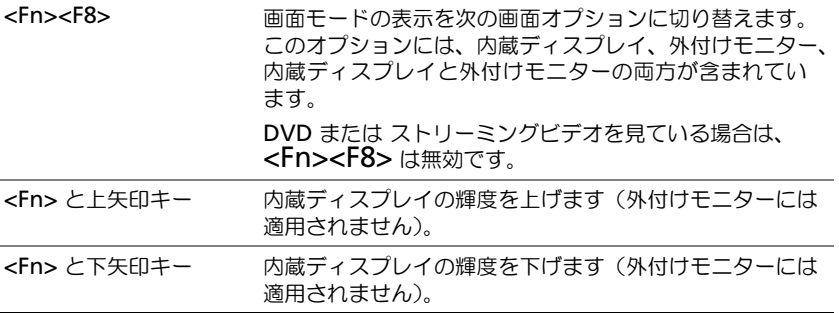

#### 電力の管理

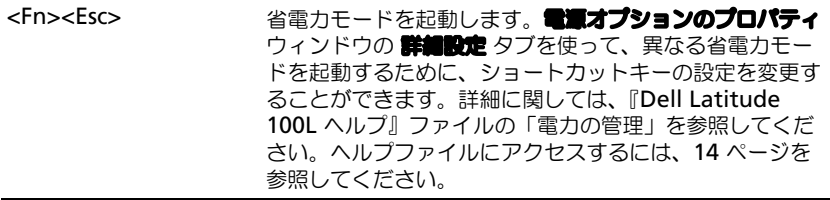

### スピーカー関連

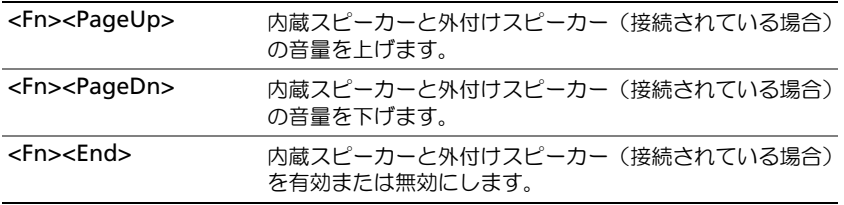

### Microsoft® Windows® ロゴキー関連

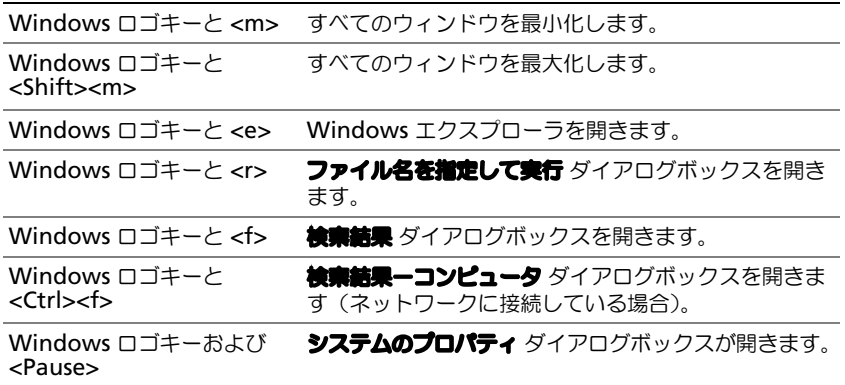

文字の表示間隔など、キーボードの動作を調整するには、**スタート** ボタン → **コントロールパネル** → **プリンタとその他のハードウェア → キーボード** をクリックします。画面に表示される指示に 従ってください。

### タッチパッド

タッチパッドは、指の圧力と動きを検知して画面のカーソルを動かします。マウスの機能と同じよ うに、タッチパッドとタッチパッドボタンを使うことができます。

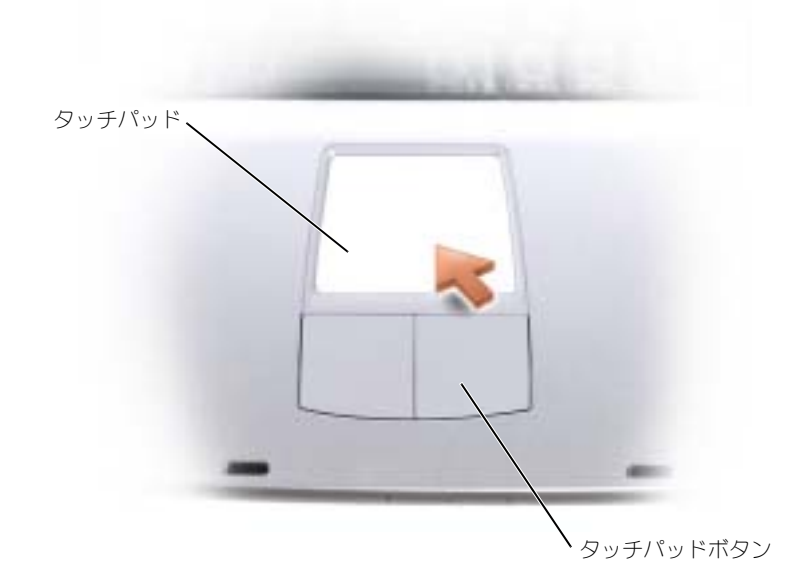

- カーソルを動かすには、タッチパッド上でそっと指をスライドします。
- オブジェクトを選択するには、タッチパッドの表面を軽く 1 回たたくか、または親指で左の タッチパッドボタンを押します。
- オブジェクトを選択して移動(またはドラッグ)するには、選択したいオブジェクトにカーソ ルを合わせてタッチパッドを 2 回たたきます。2 回目にたたいたときにタッチパッドから指を 離さずに、そのままタッチパッドの表面で指をスライドしてオブジェクトを移動させます。
- オブジェクトをダブルクリックするには、ダブルクリックするオブジェクトにカーソルを合わ せて、タッチパッド上を 2 回たたくか、または親指で左のタッチパッドボタンを 2 回押します。

#### タッチパッドのカスタマイズ

マウスのプロパティ ウィンドウを使って、タッチパッドを無効にしたり設定を調整したりするこ とができます。

- 1 スタート ボタンをクリックし、コントロールパネル をクリックして、プリンタとその他のハー ドウェア をクリックします。
- 2 マウス をクリックします。
- 3 マウスのプロパティ ウィンドウの デパイス設定 タブをクリックします。 タッチパッドまたはマウスを無効にするには、デバイスをハイライト表示して、無効 をクリッ クします。

タッチパッドまたはマウスの設定を変更するには、デバイスをハイライト表示し、設定 をク リックして、希望の設定を選び、適用 をクリックします。

4 OK をクリックし、設定を保存して、ウィンドウを閉じます。再度 OK をクリックして、マウ スのプロパティ ウィンドウを閉じます。

### タッチパッドまたはマウスの問題

タッチパッドの設定を確認します —

Windows XP

1 スタート ボタンをクリックし、コントロールパネル をクリックして、プリンタとその他のハードウェア をク リックします。

2 マウス をクリックします。

3設定を変更してみます。

#### Windows 2000

1 スタート ボタンをクリックし、設定 をポイントし、コントロールパネル をクリックします。

2 マウス アイコンをダブルクリックします。

3設定を変更してみます。

マウスケーブルを確認します — コンピュータをシャットダウンします(34 [ページを](#page-33-0)参照)。マウスケー ブルの接続を外し、損傷がないか調べます。ケーブルをしっかりと接続しなおします。

マウス延長ケーブルを使用している場合は、延長ケーブルを外してマウスを直接コンピュータに接続します。

#### マウスによる問題であることを確認するため、タッチパッドを確認します —

1コンピュータをシャットダウンします (34 [ページを](#page-33-0)参照)。

2 マウスを外します。

3コンピュータの電源を入れます。

4 Windows デスクトップで、タッチパッドを使用してカーソルを動かし、アイコンを選択して開きます。

タッチパッドが正常に動作する場合は、マウスが不良の可能性があります。

タッチパッドドライバを再インストールします — 62 [ページ](#page-61-0)を参照してください。

### 外付けキーボードの問題

■■ メモ:外付けキーボードをコンピュータに接続しても、内蔵キーボードの機能はそのまま使用できます。 キーボードケーブルを確認します — コンピュータをシャットダウンします(34 [ページ](#page-33-0)を参照)。キー ボードケーブルを外して、損傷していないか確認します。ケーブルをしっかりと接続しなおします。 キーボード延長ケーブルを使用している場合は、延長ケーブルを外してキーボードを直接コンピュータに接続 します。

外付けキーボードを確認します —

- 1コンピュータをシャットダウンします(34[ページを](#page-33-0)参照)。1分待ってから再度コンピュータの電源を入れます。 2 起動ルーチン中にキーボードの Num Lock、Caps Lock、および Scroll Lock のライトが点灯していることを 確認します。
- 3 Windows® デスクトップから、**スタート** ボタンをクリックし、**すべてのプログラム** (Windows XP) または プログラム(Windows 2000)、アクセサリ の順にポイントして、メモ帳 をクリックします。
- 4 外付けキーボードで何文字か入力し、画面に表示されることを確認します。

これらの手順が確認できない場合は、外付けキーボードに問題がある可能性があります。

#### 外付けキーボードによる問題であることを確認するため、内蔵キーボードを確認します —

1コンピュータをシャットダウンします (34 [ページを](#page-33-0)参照)。

- 2外付けキーボードを取り外します。
- 3コンピュータの電源を入れます。

4 Windows デスクトップから、スタート ボタンをクリックし、すべてのプログラム (Windows XP) または プ ログラム (Windows 2000)、アクセサリ の順にポイントして、メモ幅 をクリックします。

5 内蔵キーボードで何文字か入力し、画面に表示されることを確認します。

内蔵キーボードでは文字が表示されるのに外付けキーボードでは表示されない場合は、外付けキーボードに問 題がある可能性があります。デルにお問い合わせください(96 [ページ](#page-95-0)を参照)。

### 入力時の問題

テンキーパッドを無効にします — 文字の代わりに数字が表示される場合は、<Fn><F11> を押してテン キーパッドを無効にします。NumLock ライトが点灯していないことを確認します。

# CD、DVD、およびその他の マルチメディアの使い方

### CD および DVD の使い方

お使いのコンピュータの CD および DVD の使用方法については、『Dell Latitude 100L ヘルプ』 ファイルを参照してください。ヘルプファイルにアクセスするには、14 [ページ](#page-13-0)を参照してくだ さい。

### CD または DVD の問題

### CD、CD-RW、および DVD を再生できない場合

**※ メモ:**さまざまなファイル形式があるため、お使いの DVD ドライブでは再生できない DVD もあります。 高速 CD ドライブの振動は異常ではなく、ノイズを引き起こすこともあります。このノイズは、 ドライブや CD の異常ではありません。

WINDOWS<sup>®</sup> がドライブを認識しているか確認します — Windows XP の場合、**スタート** ボタンをク リックして、マイコンピュータ をクリックします。その他のオペレーティングシステムの場合、マイコン ピュータ をダブルクリックします。ドライブが表示されない場合は、アンチウイルスソフトでウイルスチェッ クを行い、ウイルスの除去を行います。ウイルスが原因で Windows がドライブを検出できないことがありま す。起動ディスクを挿入してコンピュータを再起動します。

別のディスクを試します — 元のディスクに問題のないことを確認するために、別のディスクを入れます。

CD が CD ドライブトレーのスピンドルにきちんと収まっていることを確認します

WINDOWS で音量を調節します – 画面右下にある黄色のスピーカーのアイコンをダブルクリックして、音 量つまみを調節してください。音量が上げてあることと、ミュートが選択されていないことを確認します。

ドライブまたはディスクをクリーニングします — 手順については、『Dell Latitude 100L ヘルプ』 ファイルの「コンピュータをクリーニングする」を参照してください。ヘルプファイルにアクセスするには、 14 [ページ](#page-13-0)を参照してください。

### CD、CD-RW、または DVD ドライブトレイが取り出せない場合

1コンピュータをシャットダウンして、電源が切れていることを確認します (34 [ページを](#page-33-0)参照)。

- 2 クリップをまっすぐに伸ばし、一方の端をドライブの前面にあるイジェクト穴に挿入します。トレイの一部が 出てくるまでしっかりと押し込みます。
- 3 トレイが止まるまで慎重に引き出します。

### 聞き慣れない摩擦音またはきしむ音がする場合

- 実行中のプログラムによる音ではないことを確認します。
- ディスクが正しく挿入されていることを確認します。

#### CD-RW ドライブに書き込みができない場合

CD-RW への書き込みの前に WINDOWS のスタンバイモードを無効にします — ヘルプとサポートセ ンターで「スタンバイ」というキーワードを検索します。ヘルプファイルにアクセスするには、14 [ページを](#page-13-0)参 照してください。

書き込み処理速度を低く設定します – お使いの CD 作成ソフトウェアのヘルプファイルを参照してくだ さい。

実行中のその他すべてのプログラムを閉じます — CD-RW に書き込む前に、実行中のその他すべてのプ ログラムを閉じることで、問題を回避できる場合があります。

### サウンドとスピーカーの問題

#### 内蔵スピーカーに問題がある場合

WINDOWS® で音量を調節します — 画面右下にある黄色のスピーカーのアイコンをダブルクリックして、 音量つまみを調節してください。音量が上げてあることと、ミュートが選択されていないことを確認します。 音の歪みを除去するために音量の調節をします。

キーボードのショートカットを使用して音量を調節します — <Fn><End> を押して内蔵スピーカーを 無効(ミュート)、または再び有効にします。

サウンド(オーディオ)ドライバを再インストールします — 62 [ページ](#page-61-0)を参照してください。

#### 外付けスピーカーに問題がある場合

 $\mathbb{Z}^2$  メモ : MP3 プレーヤーの音量調節は、Windows の音量設定より優先されることがあります。MP3 の音 楽を聴く場合は、プレーヤーの音量が十分かどうか確認します。

スピーカーケーブル接続を確認します — スピーカーのセットアップ図を参照してください。

コンセントを確認します – 電気スタンドなどの電化製品でコンセントに問題がないか確認します。

スピーカーの電源が入っていることを確認します — スピーカーのセットアップ図を参照してください。 WINDOWS で音量を調節します — 画面右下にある黄色のスピーカーのアイコンをダブルクリックして、音 量つまみを調節してください。音量が上げてあることと、ミュートが選択されていないことを確認します。音 の歪みを除去するために音量の調節をします。

スピーカーを確認します。— スピーカーのオーディオケーブルをコンピュータのライン出力コネクタに接 続します。ヘッドフォンの音量が上げてあることを確認して、音楽 CD を再生します。

スピーカーのセルフテストを実行します — セルフテストボタンがサブウーハーにある場合は、スピー カーのマニュアルを参照して、セルフテストを実行します。

電気的な妨害を除去します — コンピュータの近くで使用している扇風機、蛍光灯、およびハロゲンランプ の電源を切ります。

サウンド(オーディオ)ドライバを再インストールします — 62 [ページ](#page-61-0)を参照してください。

### CD および DVD のコピー

■ メモ: CD または DVD を作成する際は、著作権法に基づいていることを確認してください。

本項は、CD-R、CD-RW、DVD+RW、DVD+R、または DVD/CD-RW コンボドライブを備えた コンピュータにだけ適用されます。

以下の手順では、CD または DVD を完全にコピーする方法について説明します。Sonic RecordNow は、コンピュータにあるオーディオファイルから CD を作成したり、MP3 CD を作 成するなど、その他の目的にも使用することができます。Sonic RecordNow の手順については、 コンピュータに付属の Sonic RecordNow のマニュアルを参照してください。Sonic RecordNow を開き、ウィンドウの右上にある疑問符(?)のアイコンをクリックし、RecordNow のヘルプ または RecordNow チュートリアル をクリックします。

### CD または DVD のコピーの仕方

**メモ:**お使いのコンピュータに DVD/CD-RW コンボドライブが備わっていて、書き込みについて過去に 問題があった場合は、Sonic サポートサイト(**sonicjapan.co.jp/support**)から入手できるソフトウェ アパッチを確認してください。

現在、次の 5 種類の DVD 書込み用ディスクフォーマットが利用可能です:DVD+R、DVD+RW、 DVD-R、DVD-RW および DVD-RAM。Dell™ コンピュータに取り付けられている DVD 書込み 可能ドライブは、DVD+R および DVD+RW メディアに対して読取りと書込みを行い、DVD-R お よび DVD-RW メディアに対しては読取りを行いますが、DVD-RAM メディアに対する書込みは 行わず、読取りも行わない可能性があります。市販されているホームシアターシステム用の DVD プレイヤーは、5 種類すべてのフォーマットに対して読取りが可能か定かではありません。

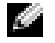

◆ ≯モ : 市販の DVD の大部分は著作権のプロテクションがかかっており、Sonic RecordNow を使用して コピーすることはできません。

- 1 スタート ボタンをクリックし、すべてのプログラム (Windows 2000 の場合は プログラム) → Sonic → RecordNow! → RecordNow! とポイントします。
- 2 コピーする CD または DVD の種類に応じて、オーディオタブまたはデータタブのいずれかをク リックします。
- 3 パックアップ をクリックします。
- 4 CD または DVD をコピーするには ...
	- CD または DVD ドライブが 1 つしかない場合、設定が正しいことを確認し、バックアップ をクリックします。コンピュータがソース CD または DVD を読み取り、コンピュータの ハードドライブの一時フォルダにコピーします。

プロンプトが表示されたら、CD または DVD ドライブに空の CD または DVD を挿入し、 OK をクリックします。

• CD または DVD ドライブが 2 つある場合、ソース CD または DVD を入れたドライブを選 択し、パックアップ をクリックします。コンピュータがソース CD または DVD のデータ を空の CD または DVD にコピーします。

ソース CD または DVD のコピーが終了すると、作成された CD または DVD は自動的に出てき ます。

### 空の CD-R、CD-RW、DVD+R、および DVD+RW の使用

お使いの CD-RW ドライブは、CD-R および CD-RW (高速 CD-RW を含む)の2 種類の違った タイプの記録メディアに書込みができます。音楽や永久保存データファイルを記録するには、空の CD-R を使用してください。CD-R の作成後、記録方法を変更しない限り、この CD-R を上書きす ることはできません(詳細に関しては、Sonic のマニュアルを参照してください)。CD に書き込 んだり、CD のデータを消去、上書き、またはアップデートするには、空の CD-RW を使用してく ださい。

お使いの DVD 書込み可能ドライブは、CD-R および CD-RW(高速 CD-RW を含む)、DVD+R、 および DVD+RW の 4 種類の違ったタイプの記録メディアに書込みができます。空の DVD+R は、 大量の情報を保存するするために恒久的に使用できます。DVD+R ディスクを作成した後、その ディスクに再度書込みができないことがあるかもしれません。これは(ディスクを作成するプロセ スの最終段階で)そのディスクが「最終処理」または「クローズ」されたのかどうかによります。 後でディスクにある情報の消去、再書込み、または、更新が必要になると思われるときは、空の DVD+RW を使用してください。

#### 便利なヒント

- Sonic RecordNow を開始し、RecordNow プロジェクトを開いた後であれば、Microsoft<sup>®</sup> Windows® Explorer を使用してファイルを CD-R または CD-RW にドラッグ&ドロップする ことができます。
- コピーした音楽 CD を一般的なステレオで再生させるには、CD-R を使用する必要があります。 CD-RW はほとんどの自宅または車のステレオで再生することはできません。
- Sonic RecordNow を使用して、オーディオ DVD を作成することはできません。
- 音楽用 MP3 ファイルは、MP3 プレーヤーでのみ、または MP3 ソフトウェアがインストール されたコンピュータでのみ再生できます。
- 空の CD-R または CD-RW を最大容量までコピーしないでください。たとえば、650 MB の ファイルを 650 MB の空の CD にコピーしないでください。CD-RW ドライブは、記録の最終 段階で 1 MB または 2 MB の空きがあることが必要です。
- CD への記録について操作に慣れるまで練習するには、空の CD-RW を使用してください。CD-RW なら、失敗しても CD-RW のデータを消去してやりなおすことができます。また、空の CD-R に音楽ファイルプロジェクトを永久記録する前にプロジェクトをテストする場合にも、空 の CD-RW を使用してください。
- 詳細に関しては、Sonic サポートサイト soniciapan.co.jp/support を参照してください。

## 家庭用および企業用ネットワークの セットアップ

### ネットワークアダプタへの接続

コンピュータをネットワークに接続する前に、お使いのコンピュータにネットワークアダプタが取 り付けられていること、およびネットワークケーブルが接続されていることが必要です。 ネットワークケーブルを接続するには ...

- 1 ネットワークケーブルをコンピュータのネットワークアダプタコネクタに接続します。
- **メモ**:ケーブルをカチッと所定の位置に収まるまで差し込みます。次に、ケーブルを軽く引いて、ケー ブルの接続を確認します。
- 2 ネットワークケーブルのもう一方の端を、壁のネットワークジャックなどのネットワーク接続 デバイスに接続します。

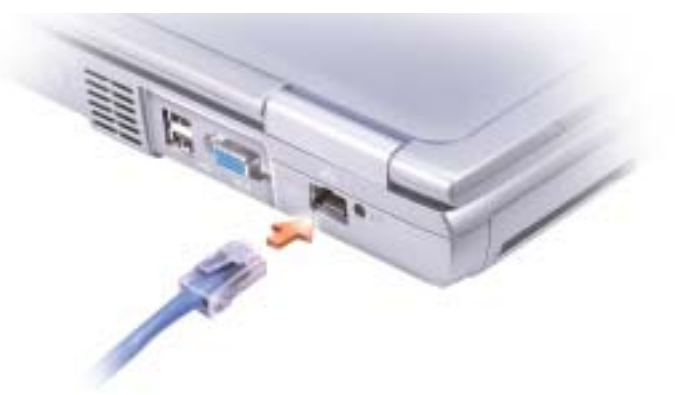

**ジェメモ:**ネットワークケーブルを電話ジャックに接続しないでください。

## ネットワークセットアップウィザード

Microsoft<sup>®</sup> Windows<sup>®</sup> XP は、家庭または小企業のコンピュータ間で、ファイル、プリンタ、 またはインターネット接続を共有するための手順を案内するネットワークセットアップウィザード を提供しています。

- 1 | スタート ボタンをクリックし、すべてのプログラム → アクセサリ → 通信 とポイントして、 ネットワークセットアップウィザード をクリックします。
- 2 ネットワークセットアップウィザードの開始の画面で、次へをクリックします。
- 3 ネットワーク作成のチェックリスト をクリックします。
- **に、メモ:インターネットに直接接続している** という接続方法を選択すると、Windows XP に設置されてい る内蔵ファイアウォールを使用することができます。
- 4 チェックリストのすべての項目に入力し、必要な準備が完了したらネットワークセットアップ ウィザードに戻ります。
- 5 画面に表示される指示に従ってください。

### ネットワークの問題

**《シメモ:**緑色に点灯しているまたはリンクランプが点滅している場合は、エリアにアクティブなワイヤレス ネットワークリンクが存在することを示します。

ネットワークケーブルのコネクタを確認します — ネットワークケーブルコネクタがコンピュータにある コネクタと、壁のネットワークコンセントにしっかりと接続されているか確認します。

ネットワークコネクタのネットワークインジケータを確認します — 緑色に点灯している場合は、ネッ トワークの接続に問題はありません。緑色に点灯していない場合は、ネットワークケーブルを取り替えてみま す。橙色に点灯している場合は、ネットワークアダプタドライバが起動し、アダプタが検出されています。

ネットワークケーブルを交換します — 別のケーブルで試してみます。1 つ以上のネットワークコネクタ が有効な場合は、ケーブルを別のコネクタに差し込んでみます。

コンピュータを再起動します – もう一度、ネットワークにログインしなおしてみます。

ネットワーク管理者に連絡します – ネットワークへの接続設定が正しいか、またネットワークが正常に 機能しているかどうかネットワーク管理者に確認します。

### ワイヤレス LAN(ローカルエリアネットワーク)への接続

◆ メモ:このようなネットワーキング手順は、Bluetooth™ や携帯電話製品には適用されません。

#### ネットワークタイプの判断

■■■ メモ : ほとんどのワイヤレスネットワークは、インフラタイプです。

ワイヤレスネットワークは、インフラネットワークとアドホックネットワークという 2 つのカテ ゴリに分類できます。インフラネットワークは、ルーターまたはアクセスポイントを使用して、複 数のコンピュータを 1 つに接続します。アドホックネットワークは、ルーターやアクセスポイン トを使用せず、相互にブロードキャストするコンピュータで構成されています。

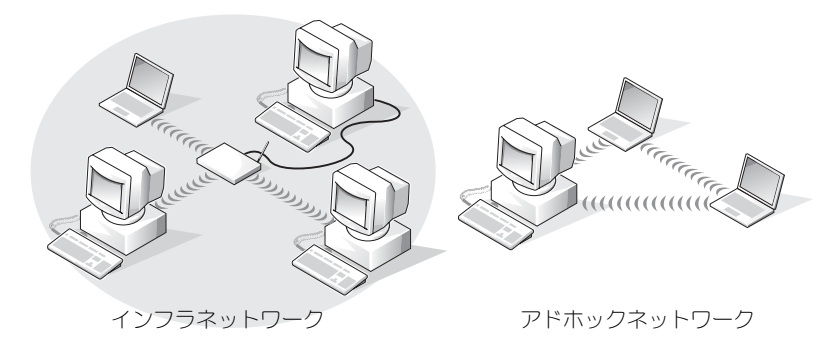

### Microsoft® Windows® XP でのワイヤレスネットワークへの接続

ワイヤレスネットワークカードには、ネットワークに接続するための専用のソフトウェアとドライ バが必要です。ソフトウェアはすでにインストールされています。ソフトウェアが削除されている か破損している場合は、ワイヤレスネットワークカードのユーザーズガイドにある手順に従ってく ださい。このユーザーズガイドは、『Drivers and Utilities CD』(コンピュータに同梱)の 「User's Guides-Network ユーザーズガイド」カテゴリにあります。ユーザーズガイドは、デル サポートサイト (support.jp.dell.com) からも入手できます。

- 1 スタート ボタンをクリックして コントロールパネル をクリックし、クラシック表示に切り替え る をクリックします。
- 2 ネットワーク接続 をダブルクリックします。
- 3 ワイヤレスネットワーク接続 をクリックします。 ワイヤレスネットワーク接続 アイコンがハイライト表示されます。
- 4 た側のペイン内の ネットワークタスク の下で、この接続の設定を変更する をクリックします。 ワイヤレスネットワーク接続のプロパティ ウィンドウが表示されます。
- 5 ワイヤレスネットワーク タブをクリックします。
- **※ メモ:**コンピュータが検知できるワイヤレスネットワークの名前が、**利用できるネットワーク** にリスト されます。
- 6 追加 をクリックします。

ワイヤレスネットワークのプロパティ ウィンドウが表示されます。

- メモ : WPA で保護されたネットワークを使用しているのに、 アソシエーション タブに WPA を選択する オプションが表示されない場合は、WPA ワイヤレスセキュリティアップデートを Microsoft のサポート サイトからダウンロードします。
- 7 ネットワークの名前を ネットワーク名 (SSID) フィールドに入力します。
- 8 セキュリティ設定を行う必要がない場合は[、手順](#page-51-0) 9 に進みます。 セキュリティ設定を行うよう選択した場合は(オプション)、51 [ページの「セキュリティ設定](#page-50-0) [\(オプション\)」に](#page-50-0)進みます。
- 9 OK をクリックします。 新しいネットワーク名が **優先するネットワーク** フィールドに表示され、ネットワークセット アップが完了します。

### <span id="page-50-0"></span>セキュリティ設定(オプション)

ネットワークのセキュリティ設定に基づいて、次の接続オプションから 1 つを選択します。

- WEP(Wired Equivalent Protocol)セキュリティ要件を持つネットワークに接続する
- WPA(Wi-Fi Protected Access)セキュリティ要件を持つネットワークに接続する

■ メモ:ネットワークセキュリティ設定は、ご利用のネットワーク固有のものです。デルではこの情報を お知らせすることはできません。

#### WEP(Wired Equivalent Protocol)セキュリティ要件を持つネットワークに接続する

- 1 ●先するネットワーク フィールドで、ワイヤレスネットワークの名前をクリックします。
- 2 プロパティ をクリックします。
- 3 ネットワーク電証 ドロップダウンメニューから、開いています を選択します。

Dell™ ワイヤレスネットワークソフトウェアの旧バージョンでは、ドロップダウンメニューが 用意されていないものもあります。旧バージョンをご使用の場合は、 データの簡号化 (WEP 有 効)というラベルのチェックボックスをクリックしてチェックし[、手順](#page-51-1) 5 に進んでください。

- 4 データの暗号化 ドロップダウンメニューから、WEP を選択します。
- <span id="page-51-1"></span>5 ワイヤレスネットワークでネットワークキー(パスワードなど)が不要な場合は[、手順](#page-51-0) 9 に進 んでください。
- 6 キーは自動的に提供される というラベルの付いたチェックボックスをクリックしてチェックを 外します。
- 7 WEP ネットワークキーを ネットワークキー フィールドに入力します。
- 8 WEP ネットワークキーを再度 ネットワークキーの確認 フィールドに入力します。
- メモ : コンピュータがネットワークに接続するのに 1 分ほどかかる場合があります。
- <span id="page-51-0"></span>9 OK をクリックします。

ネットワークのセットアップが完了しました。

#### WPA(Wi-Fi Protected Access)セキュリティ要件を持つネットワークに接続する

次の手順は、WPA ネットワークに接続するための基本的な手順です。ネットワークでユーザー 名、パスワード、またはドメインの設定が必要な場合は、ワイヤレスネットワークカードの『ユー ザーズガイド』に記載されているセットアップ手順を参照してください。

- メモ : WPA プロトコルでは、自分のワイヤレスネットワークのネットワーク認証設定およびデータ暗号 化設定を把握しておく必要があります。また、WPA 保護ネットワークでは、ネットワークキー、ユー ザー名、パスワード、およびドメイン名などの特別な設定が必要な場合があります。
- 1 **優先するネットワーク** フィールドで、ワイヤレスネットワークの名前をクリックします。
- 2 プロパティ をクリックします。
- 3 ネットワーク電証 ドロップダウンメニューから、ネットワーク認証タイプを選択します。 WPA で保護されたネットワークを使用しているのに、アソシエーション タブに WPA を選択 するオプションが表示されない場合は、WPA ワイヤレスセキュリティアップデートを Microsoft のサポートサイトからダウンロードします。
- 4 データの暗号化 ドロップダウンメニューから、データ暗号化タイプを選択します。
- 5 ワイヤレスネットワークでキーが必要な場合は、**ネットワークキー** フィールドに入力してくだ さい。
- ■■■ メモ:コンピュータがネットワークに接続するのに 1 分ほどかかる場合があります。
- 6 OK をクリックします。
- ネットワークのセットアップが完了しました。

## 問題の解決

### <span id="page-52-0"></span>Dell Diagnostics (診断) プログラム

警告 : 本項の手順を開始する前に、本書の冒頭にある安全にお使いいただくための手順に従ってくだ さい(9 [ページを](#page-8-0)参照)。

### Dell Diagnostics (診断) プログラムを使用する場合

コンピュータに問題が発生した場合は、テクニカルサポートに問い合わせる前に、「問題の解決」 のチェック事項を実行してから、Dell Diagnostics(診断)プログラムを実行してください。

■ 注意 : Dell Diagnostics (診断) プログラムは、Dell™ コンピュータ上でのみ機能します。

Dell Diagnostics (診断) プログラムは、ハードドライブの診断ユーティリティ用隠しパーティ ションに格納されています。

メモ : コンピュータに画面イメージが表示されない場合は、デルまでお問い合わせください。

- 1 コンピュータをシャットダウンします。
- 2 コンピュータをドッキングデバイスに接続している場合は、ドッキングを解除します。ドッキ ングデバイスの手順については、付属のマニュアルを参照してください。
- 3 コンピュータをコンセントに接続します。
- 4 コンピュータの電源を入れます。DELL™ のロゴが表示されたらすぐに <F12> を押します。

■■ メモ : ディスプレイに何も表示されない場合は、<Fn> を押しながらコンピュータの電源ボタンを押すと Dell Diagnostics (診断) プログラムが開始します。コンピュータは自動的に起動前システムアセスメン トを実行します。

■ メモ:診断ユーティリィティパーティションが見つからないことを知らせるメッセージが表示された場 合は、『Drivers and Utilities CD』から Dell Diagnostics(診断)プログラムを実行してください。

ここで時間をおきすぎて Microsoft® Windows® のロゴが表示された場合は、Windows デ スクトップが表示されるまで待ちます。次に、スタート メニューからコンピュータをシャット ダウンし、もう一度やり直します。

- 5 起動デバイス一覧が表示されたら、Diagnostics をハイライト表示して <Enter> を押します。 起動前システムアセスメントが実行され、システム基板、キーボード、ハードドライブ、ディ スプレイの初期テストが続けて実行されます。
	- このシステムの評価中に、表示される質問に答えます。
	- 問題が検出された場合は、コンピュータはビープ音を出して停止します。システムの評価 を止めてオペレーティングシステムを再起動するには、<n> を押します。次のテストを続 けるには <y> を押します。障害のあるコンポーネントを再テストするには、<r> を押し ます。
	- 起動前システムアセスメントで、問題が複数回検出される場合は、Dell 診断プログラムを 実行する前に、そのエラーコードを書き留め、デルまでお問い合わせください。

起動前システムアセスメントが無事に終了した場合は、Booting Dell Diagnostic Utility Partition. Press any key to continue.(Dell 診断ユーティリティパーティ ションの起動中。続けるには任意のキーを押します。)というメッセージが表示されます。

- 6 任意のキーを押すと、ハードドライブ上の診断プログラムユーティリィティパーティションか ら Dell 診断プログラムが起動します。
- 7 Dell Diagnostics (診断) プログラムの Main Menu が表示されたら、実行するテストを選 びます。

#### Dell Diagnostics (診断) プログラムのメインメニュー

1 Dell Diagnostics (診断) プログラムのロードが終了すると、Main Menu 画面が表示される ので、必要なオプションのボタンをクリックします。

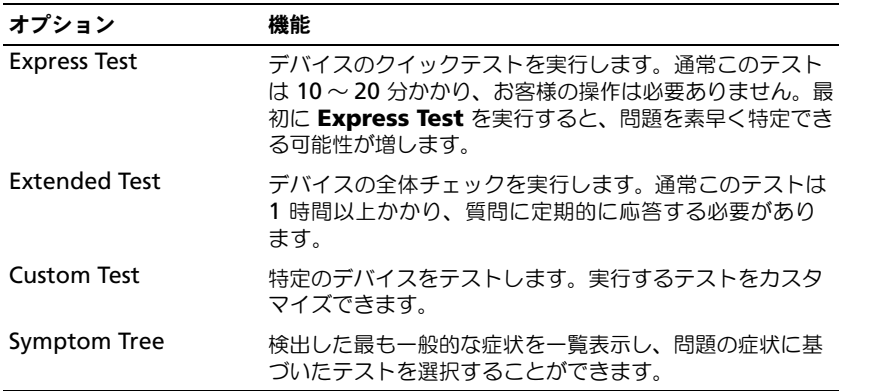

- 2 テスト実行中に問題が検出されると、エラーコードと問題の説明を示したメッセージが表示さ れます。エラーコードと問題の説明を記録し、画面の指示に従います。 エラーが解決できない場合は、デルにお問い合わせください。
- メモ:各テスト画面の上部には、コンピュータのサービスタグが表示されます。デルにお問い合わせい ただく場合は、テクニカルサポート担当者がサービスタグをお尋ねします。
- 3 Custom Test または Symptom Tree オプションからテストを実行する場合は、該当するタ ブをクリックします(詳細に関しては、以下の表を参照)。

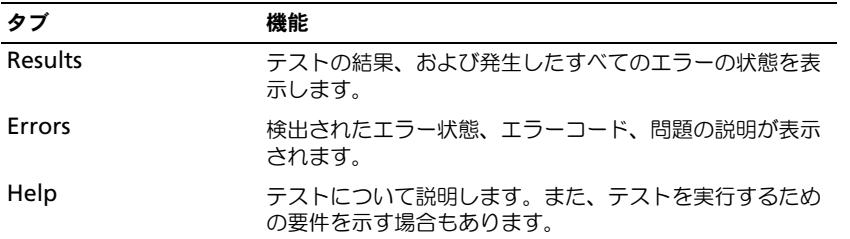

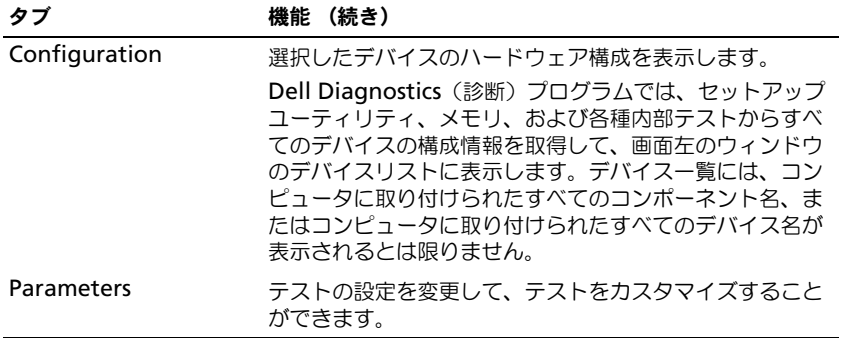

4 テストが完了したら、テスト画面を閉じて Main Menu 画面に戻ります。Dell Diagnostics (診断)プログラムを終了しコンピュータを再起動するには、Main Menu 画面を閉じます。

### <span id="page-54-0"></span>エラーメッセージ

メッセージが一覧にない場合は、オペレーティングシステムのマニュアル、またはメッセージが表 示された際に実行していたプログラムのマニュアルを参照してください。

コピーするファイルが大きすぎて受け側のドライブに入りません — 指定のディスクにコピーする にはファイルサイズが大きすぎます。またはディスクがいっぱいで入りません。他のディスクにコピーする か容量の大きなディスクを使用します。

ファイル名には次の文字は使用できません: ¥ / : \* ? " < > | — これらの記号をファイル名に使用 しないでください。

起動用メディアを挿入します — オペレーティングシステムが起動ディスク用以外のフロッピーディス クまたは CD で起動しようとしています。起動フロッピーディスクまたは CD を挿入します。

システム情報が間違っています。セットアップユーティリティを実行します — システム設定情報 がハードウェア構成と一致しません。メモリモジュールの取り付け後などにこのメッセージが表示されることがあります。セットアップユーティリティで対応するオプションを修正します。90 [ページの「セット](#page-89-0) [アップユーティリティ画面の使い方」を](#page-89-0)参照してください。

キーボードクロックラインエラー — 外付けキーボードを使用している場合は、ケーブル接続を確認し ます。「Dell Diagnostics (診断)プログラム」の Keyboard Controller テストを実行します。

キーボードコントローラエラー — 外付けキーボードを使用している場合は、ケーブル接続を確認しま す。コンピュータを再起動し、起動ルーチン中にキーボードまたはマウスに触れないようにします。「Dell Diagnostics (診断) プログラム」の Keyboard Controller テストを実行します (53 [ページ](#page-52-0)を参照)。

キーボードデータラインエラー — 外付けキーボードを使用している場合は、ケーブル接続を確認しま す。「Dell Diagnostics(診断)プログラム」の Keyboard Controller テストを実行します(53 [ペー](#page-52-0) [ジを](#page-52-0)参照)。

キーボードスタックキーエラー – 外付けキーボードまたはキーパッドの、ケーブル接続を確認しま す。コンピュータを再起動し、起動ルーチン中にキーボードまたはキーに触れないようにします。「Dell Diagnostics (診断) プログラム」の Stuck Key テストを実行します。(53 [ページ](#page-52-0)を参照)。

### ビデオとディスプレイの問題

#### 画面に何も表示されない場合

■ メモ:お使いのコンピュータに対応する解像度よりも高い解像度を必要とするプログラムをご使用の場 合は、外付けモニターをコンピュータに取り付けることをお勧めします。

(') ライトを確認します — (') のライトが点滅している場合は、コンピュータに電源が入っていま す。

- (') のライトが点滅している場合は、コンピュータがスタンバイモードに入っています。電源ボタンを押 してスタンバイモードを終了します。
- ○ のライトが消灯している場合、電源ボタンを押します。
- (') のライトが点灯している場合、電源管理の設定により画面の電源が切れている可能性があります。任 意のキーを押してみるか、またはカーソルを移動してスタンバイモードを終了します。

バッテリーを確認します — コンピュータをバッテリーで動作している場合は、充電されたバッテリー の残量が消耗されています。AC アダプタを使ってコンピュータをコンセントに接続して、コンピュータの 電源を入れます。

コンセントを確認します – 電気スタンドなどの電化製品でコンセントに問題がないか確認します。

AC アダプタを確認します — AC アダプタケーブルの接続を確認します。AC アダプタにライトがある 場合は、ライトが点灯していることを確認します。

コンピュータを直接コンセントへ接続します – お使いの電源保護装置、電源タップ、および延長 コードを取り外して、コンピュータの電源が入るか確認します。ヘルプファイルにアクセスするには、 14 [ページ](#page-13-0)を参照してください。

電源のプロパティを調整します – Windows のヘルプとサポートセンターで「スタンバイ」という キーワードを検索します。ヘルプファイルにアクセスするには、14 [ページ](#page-13-0)を参照してください。

画面モードを切り替えます — コンピュータが外付けモニターに接続されている場合は、<Fn><F8> を 押して画面モードをディスプレイに切り替えます。

メモ : DVD または ストリーミングビデオを見ている場合は、<Fn><F8> <sup>は</sup>無効です。

#### 画面が見づらい場合

輝度を調節します — 輝度の調節の手順については、『Dell Latitude 100L ヘルプ』ファイルを参照し てください。ヘルプファイルにアクセスするには、14 [ページ](#page-13-0)を参照してください。

サブウーハーをコンピュータまたはモニターから離します — 外付けスピーカーにサブウーハーが備 わっている場合は、サブウーハーをコンピュータまたは外付けモニターから 60 センチ以上離します。

電気的な妨害を除去します — コンピュータの近くで使用している扇風機、蛍光灯、ハロゲンランプ、 またはその他の機器の電源を切ります。

コンピュータの向きを変えます — 画質低下の原因となる日光の反射を避けます。

WINDOWS のディスプレイ設定を調節します —

Windows XP

1 スタート ボタンをクリックして、コントロールパネル をクリックします。

2 デスクトップの表示とテーマ をクリックします。

3 変更したいエリアをクリックするか、■■ アイコンをクリックします。

4 ■面の解像度 と ■面の色 で、別の設定にしてみます。

Windows 2000

1スタート ボタンをクリックし、設定 をポイントし、コントロールパネル をクリックします。

2 ■■ アイコンをダブルクリックして、 設定 タブをクリックします。

3 ■面の色、■面の値域、および詳細設定 で別の設定にしてみます。

「エラーメッセージ」を参照してください — エラーメッセージが表示される場合は、55 [ページ](#page-54-0)を参 照してください。

#### 画面の一部しか表示されない場合

#### 外付けモニターを接続します —

1 コンピュータの電源を切り、外付けモニターをコンピュータに接続します。 2 コンピュータおよびモニターの電源を入れ、モニターの輝度およびコントラストを調整します。 外付けモニターが動作する場合は、コンピュータのディスプレイまたはビデオコントローラが不良の可能性 があります。デルにお問い合わせください(96 [ページ](#page-95-0)を参照)。

### スキャナーの問題

電源ケーブル接続を確認します — スキャナーの電源ケーブルがコンセントにしっかりと接続され、ス キャナーの電源が入っていることを確認します。

スキャナーケーブル接続を確認します — スキャナーケーブルがコンピュータとスキャナーにしっかり と接続されていることを確認します。

スキャナーのロックを解除します — スキャナーに固定タブやボタンがある場合は、ロックが解除され ていることを確認します。

スキャナードライバを再インストールします — 手順については、スキャナーに付属しているマニュ アルを参照してください。

### ドライブの問題

メモ:フロッピーディスクへのファイルの保存に関する情報については、『Dell Latitude 100L ヘルプ』 ファイルを参照してください。ヘルプファイルにアクセスするには、14 [ページを](#page-13-0)参照してください。

#### フロッピードライブにファイルを保存できない場合

WINDOWS がドライブを認識しているか確認します – Windows XP の場合、スタート ポタンをク リックして、マイコンピュータ をクリックします。その他のオペレーティングシステムの場合、マイコン ピュータ をダブルクリックします。ドライブが表示されない場合は、アンチウイルスソフトでウイルス チェックを行い、ウイルスの除去を行います。ウイルスが原因で Windows がドライブを検出できないこ とがあります。起動ディスクを挿入してコンピュータを再起動します。

ディスクが書き込み禁止になっていないことを確認します — 書き込み禁止になっているディスクに データを保存することはできません。次の図を参照してください。

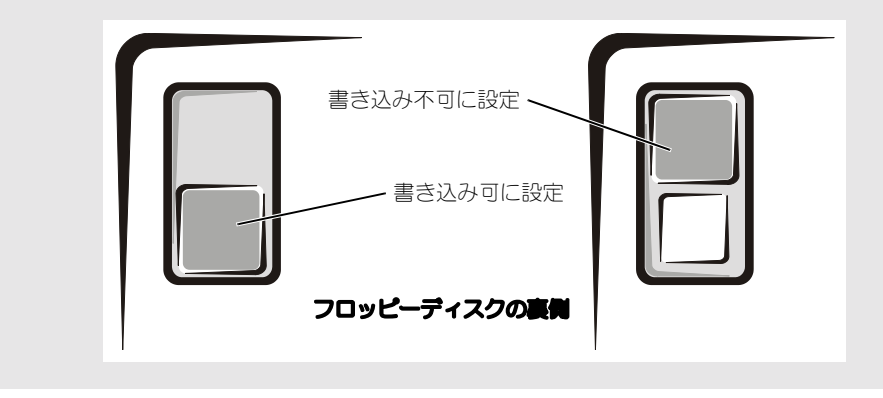

別のフロッピーディスクを使用します — 元のディスクに問題のないことを確認するために、別のディ スクを入れます。

#### ドライブを再度取り付けます —

- 1 開いているファイルをすべて保存してから閉じ、実行中のプログラムをすべて終了してから、コンピュータ をシャットダウンします。
- 2 ドライブを取り外してから、再度取り付けます。
- 3コンピュータの電源を入れます。

ドライブをクリーニングします — 手順については、『Dell Latitude 100L ヘルプ』ファイルの「コン ピュータをクリーニングする」を参照してください。ヘルプファイルにアクセスするには、14 [ページを](#page-13-0)参 照してください。

### ハードドライブに問題がある場合

コンピュータが室温に戻るまで待ってから電源を入れます — ハードドライブが高温になっているた め、オペレーティングシステムが起動しないことがあります。コンピュータが室温に戻るまで待ってから電 源を入れます。

ドライブのエラーを確認します —

- 1 Windows XP の場合、スタート ボタンをクリックして、マイコンピュータ をクリックします。Windows 2000 の場合、マイコンピュータ をダブルクリックします。
- 2 エラーが残っているかどうか調べるドライブのドライブ文字(ローカルディスク)を右クリックして、プロ パティ をクリックします。
- 3 ツール タブをクリックします。
- 4 エラーチェック で、チェックする をクリックします。
- 5 開始 をクリックします。

### PC カードの問題

PC カードを確認します — PC カードが正しくコネクタに挿入されているか確認します。

WINDOWS でカードが認識されているか確認します。— Windows タスクバーにある ハードウェア の安全な取り外し (Windows 2000 の場合は、ハードウェアの取り外しまたは取り出し) アイコンをダブ ルクリックします。カードが一覧表示されていることを確認します。

デルから購入した PC カードに問題がある場合 – デルにお問い合わせください (96 [ページ](#page-95-0)を 参照)。

デル以外から購入した PC カードに問題がある場合 — PC カードの製造元にお問い合わせください。

### 全般的なプログラムの問題

■ メモ : 通常、ソフトウェアのインストール手順は、そのマニュアルまたはフロッピーディスクか CD に 収録されています。

#### プログラムが壊れた場合

プログラムに付属のマニュアルを参照します — 多くのソフトウェアメーカーは、問題の解決方法を ウェブサイトに掲載しています。プログラムが正しくインストールおよび設定されていることを確認しま す。必要に応じて、プログラムを再インストールします。

### プログラムが応答しなくなった場合

プログラムを終了します — 1<Ctrl><Shift><Esc> を同時に押します。 2 アプリケーション タブをクリックして、反応がなくなったプログラムを選択します。 3 タスクの終了 をクリックします。

#### エラーメッセージが表示される場合

55 [ページの「エラーメッセージ」を](#page-54-0)見なおします — メッセージを調べて、適切な処置を行います。 ソフトウェアのマニュアルを参照してください。

### その他の技術的な問題の解決

デルサポートサイトへアクセスします — 一般的な使用方法、インストール、およびトラブルシュー ティングに関するご質問については support.jp.dell.com にアクセスします。

E- メールサポート ― デルサポートウェブサイト (supprt.jp.dell.com) にアクセスします。画面左 側に表示される テクニカルサポートへのお問い合わせ 欄にある E- メールサポート でご質問やご要望など をデルテクニカルサポートにお問い合わせください。画面左下に E- メールサポートのリンクが表示され、 そこから技術的な質問や問い合わせを送信できます。

デルにお問い合わせください — Dell™ サポートサイトで問題が解決しない場合は、デルのテクニカル サポートにお電話でお問い合わせください(96 [ページ](#page-95-0)を参照)。

### コンピュータが濡れてしまった場合

- 警告 : この手順は、必ず安全であることを確認した上で実行してください。コンピュータがコンセント に接続されている場合は、回路ブレーカーで AC 電源をオフにしてから、電源ケーブルを抜くことをお勧 めします。濡れたケーブルを通電しているコンセントから抜くときは細心の注意を払ってください。
- 1 コンピュータをシャットダウンします (34 [ページ](#page-33-0)を参照)、コンピュータから AC アダプタを 抜き、電源コンセントから AC アダプタを外します。
- 2 コンピュータに接続されている外付けデバイスの電源を切り、各外付けデバイスの電源ケーブ ルを外した上で、コンピュータから取り外します。
- 3 コンピュータ背面にある塗装されていない金属製のコネクタに触れて、身体の静電気を除去し ます.
- 4 PC カードをすべて取り外し、安全な場所に置いて乾燥させます。
- 5 バッテリーを取り外します。
- 6 バッテリーを拭いてから、安全な場所に置いて乾燥させます。
- 7 ディスプレイを拭きます。
- 8 ハードドライブを取り外します(70 [ページ](#page-69-0)を参照)。
- 9 メモリモジュールを取り外します (72 [ページを](#page-71-0)参照)。
- 10 ディスプレイを開き、コンピュータの右側を上にした状態で 2 冊の本や、それに代わる支えと なるものの上に置いて、コンピュータ周辺の空気を循環させます。室温で乾燥した場所にコン ピュータを置き、24 時間以上乾燥させます。
- 注意:乾燥時間を短くするため、ヘアードライヤーまたはファンなどの人工的な手段は用いないでくだ さい。
- 警告 : 感電を防ぐため、コンピュータが完全に乾いていることを確認してから、次の手順に進んでくだ さい。
- 11 コンピュータ背面にある塗装されていない金属製のコネクタに触れて、身体の静電気を除去し ます。
- 12 メモリモジュール、メモリモジュールカバー、およびネジを取り付けます。
- 13 ハードドライブを取り付けます。
- 14 取り外したすべての PC カードを取り付けます。
- 15 バッテリーを取り付けます。
- 16 コンピュータの電源を入れて、コンピュータが正しく動作しているかどうか確認します。
- メモ:お使いのコンピュータの品質保証の詳細に関しては、『サービス&サポートのご案内』を参照して ください。

コンピュータが起動しない場合や、どのコンポーネントが損傷を受けたのかわからない場合は、デ ルにお問い合わせください(96 [ページを](#page-95-0)参照)。

### コンピュータを落下または損傷させた場合

- 1 開いているファイルをすべて保存してから閉じ、実行中のプログラムをすべて終了してから、 コンピュータをシャットダウンします (34 [ページ](#page-33-0)を参照)。
- 2 コンピュータおよびコンセントから AC アダプタを外します。
- 3 コンピュータに接続されている外付けデバイスの電源を切り、各外付けデバイスの電源ケーブ ルを外した上で、コンピュータから取り外します。
- 4 バッテリーを取り外して、再度取り付けます。
- 5 コンピュータの電源を入れます。

■■ メモ:お使いのコンピュータの品質保証の詳細に関しては、『サービス&サポートのご案内』を参照して ください。

コンピュータが起動しない場合や、どのコンポーネントが損傷を受けたのかわからない場合は、デ ルにお問い合わせください(96 [ページを](#page-95-0)参照)。

### ドライバ

### ドライバとは ?

ドライバは、プリンタ、マウス、キーボードなどのデバイスを制御するプログラムです。すべての デバイスにはドライバプログラムが必要です。

ドライバは、デバイスとそのデバイスを使用するプログラム間の通訳のような役目を果たします。 各デバイスは、そのデバイスのドライバだけが認識する専用のコマンドセットを持っています。

キーボードドライバなど、ドライバの多くは Microsoft® Windows® オペレーティングシステム に付属されています。以下の場合にドライバをインストールする必要があります。

- オペレーティングシステムをアップグレード
- オペレーティングシステムの再インストール
- 新しいデバイスの接続または取り付け

デバイスに問題が起こった場合は、次項にある手順を実行して問題の原因がドライバかどうかを判 断し、必要に応じてドライバをアップデートしてください。

#### ドライバの識別

- 1 スタート ボタンをクリックして、コントロールパネル をクリックします。
- 2 コントロールパネル ウィンドウの 作業する分野を選びます で、パフォーマンスとメンテナンス をクリックします。
- 3 パフォーマンスとメンテナンス ウィンドウで、システム をクリックします。
- 4 システムのプロパティ 画面で、ハードウェア タブをクリックします。
- 5 デバイスマネージャ をクリックします。
- **6 デバイスマネージャ** ウィンドウでリストを下にスクロールして、デバイスアイコンに感嘆符 (!!) の付いた黄色い丸) が付いているものがないかを確認します。 デバイス名の横に感嘆符がある場合は、ドライバの再インストールまたは新しいドライバのイ ンストールが必要になる場合があります。

### <span id="page-61-1"></span><span id="page-61-0"></span>ドライバの再インストール

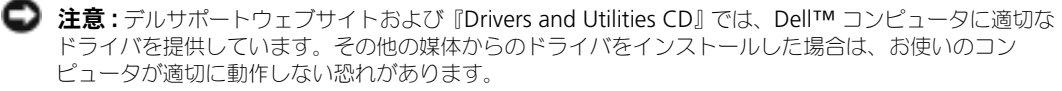

#### <span id="page-62-0"></span>Windows XP デバイスドライバのロールバックの使い方

新たにドライバをインストールまたはアップデートしたためにシステムが不安定になった場合は、 Windows XP のデバイスドライバのロールバックにより、以前にインストールしたバージョンの デバイスドライバに置き換えることができます。

デバイスドライバのロールバックを使うには、次の手順を実行します。

- **1 スタート** ボタンをクリックして、**コントロールパネル** をクリックします。
- 2 コントロールパネル ウィンドウの 作業する分野を選びます で、パフォーマンスとメンテナンス をクリックします。
- 3 パフォーマンスとメンテナンス ウィンドウで、システム をクリックします。
- 4 システムのプロパティ 画面で、ハードウェア タブをクリックします。
- 5 デバイスマネージャ をクリックします。
- 6 デバイスマネージャ ウィンドウで、新しいドライバをインストールしたデバイスを右クリック してから、**プロパティ** をクリックします。
- 7 **ドライバ** タブをクリックします。
- 8 ドライバのロールバック をクリックします。

デバイスドライバのロールバックを使っても問題が解決しない場合は、システムの復元(64 [ペー](#page-63-0) [ジを](#page-63-0)参照)を使って、オペレーティングシステムを新しいドライバがインストールされる前の動作 状態に戻します。

#### 『Drivers and Utilities CD』の使い方

デバイスドライバのロールバックまたはシステムの復元 (64 [ページを](#page-63-0)参照) を使っても問題を解 決できない場合は、『Drivers and Utilities CD』を使って、ドライバを再インストールします。

- 1 開いているファイルをすべて保存してから閉じ、実行中のプログラムをすべて終了します。
- 2 『Drivers and Utilities CD』を挿入します。 ほとんどの場合は、CD は自動的に実行されます。実行されない場合 、Windows エクスプ ローラを起動し、CD ドライブのディレクトリをクリックして CD の内容を表示し、次に autorcd.exe ファイルをダブルクリックします。CD を初めて使用する場合は、セットアップ ファイルをインストールするよう表示されることがあります。OK をクリックして、画面の指 示に従って続行します。
- 3 ツールバーの 言語 ドロップダウンメニューから、ドライバまたはユーティリティに適切な言語 (利用可能な場合)をクリックします。 「Dell システムをお買い上げくださり、ありがとうございます」画面が表示されます。
- **4 次へ** をクリックします。CD は自動的にハードウェアをスキャンして、お使いのコンピュータ で使用されているドライバおよびユーティリティを検出します。 CD がハードウェアのスキャンを終了したら、他のドライバやユーティリティも検出できます。 検索基準 で、システムモデル、オペレーティングシステム および トピック のドロップダウン メニューから適切なカテゴリを選びます。

コンピュータで使用される特定のドライバとユーティリティのリンクが表示されます。

5 特定のドライバまたはユーティリティのリンクをクリックして、インストールするドライバま たはユーティリティについての情報を表示します。

6 インストール ボタン (表示されている場合) をクリックして、ドライバまたはユーティリティ のインストールを開始します。画面の指示に従ってインストールを完了します。

インストール ボタンが表示されない場合は、自動インストールを選択できません。インストー ル手順については、該当する以下の手順を参照するか、または 解凍 をクリックして展開手順に 従い、readme ファイルを参照してください。

ドライバファイルへ移動するよう指示された場合は、ドライバ情報ウィンドウで CD のディレ クトリをクリックして、そのドライバに関連するファイルを表示します。

### Windows XP 用のドライバの手動再インストール

- 1 前項で記述されているように、お使いのハードドライブにドライバファイルを解凍してから、 スタート ボタンをクリックして、マイコンピュータ を右クリックします。
- 2 プロパティ をクリックします。
- 3 ハードウェア タブをクリックして、デバイスマネージャ をクリックします。
- 4 インストールするドライバのデバイスのタイプをダブルクリックします(たとえば、**モデム** ま たは赤外線デバイス)。
- 5 インストールするドライバのデバイスの名前をダブルクリックします。
- 6 ドライバ タブをクリックして、ドライバの更新 をクリックします。
- 7 一覧または特定の場所からインストールする(詳細)をクリックして、次へ をクリックします。
- 8 ●●■ をクリックして、あらかじめドライバファイルを解凍していた場所を参照します。
- 9 適切なドライバの名前が表示されたら、次へ をクリックします。
- 10 完了 をクリックして、コンピュータを再起動します。

### <span id="page-63-0"></span>システムの復元の使い方

Microsoft® Windows® XP オペレーティングシステムは、システムの復元を提供しています。 システムの復元を使って、ハードウェア、ソフトウェア、または他のシステム設定への変更が原因 でコンピュータの動作に不具合が生じた場合は、(データファイルに影響を与えずに)以前の動作 状態に戻すことができます。システムの復元の使い方についての詳細は、ヘルプとサポートセン ターを参照してください。ヘルプファイルにアクセスするには、15 [ページを](#page-14-0)参照してください。

■■ 注意 : データファイルのバックアップを定期的に作成してください。システムの復元は、データファイ ルを監視したり、データファイルを復元したりできません。

#### 復元ポイントの作成

- 1 スタート ボタンをクリックして、ヘルプとサポート をクリックします。
- 2 システムの復元 をクリックします。
- 3 画面に表示される指示に従ってください。

#### コンピュータを以前の動作状態に復元する

デバイスドライバをインストールした後に問題が発生した場合は、まずデバイスドライバのロール バック(63[ページを](#page-62-0)参照)を使用してみます。それでも問題が解決しない場合は、システムの復 元を使用します。

**■ 注意:** コンピュータを前の動作状態に復元する前に、開いているファイルをすべて保存してから閉じ、 実行中のプログラムをすべて終了します。システムの復元が完了するまで、いかなるファイルまたはプ ログラムも変更したり、開いたり、削除したりしないでください。

- 1 | スタート ボタンをクリックし、すべてのプログラム → アクセサリ → システムツール とポイン トしてから、**システムの復元** をクリックします。
- 2 コンピュータを以前の状態に復元する が選択されていることを確認して、 次へ をクリックし ます。
- 3 コンピュータを復元したいカレンダーの日付をクリックします。 **復元ポイントの選択** 画面に、復元ポイントが選べるカレンダーが表示されます。復元ポイント が利用できる日付は太字で表示されます。
- 4 復元ポイントを選択して、次へ をクリックします。 カレンダーに復元ポイントが 1 つしか表示されない場合は、その復元ポイントが自動的に選択 されます。2 つ以上の復元ポイントが利用可能な場合は、希望の復元ポイントをクリックします。
- 5 次へ をクリックします。 システムの復元がデータの収集を完了したら、**復元は完了しました** 画面が表示され、コン ピュータが自動的に再起動します。
- **6 コンピュータが再起動したら、OK をクリックします。** 復元ポイントを変更するには、別の復元ポイントを使用してこの手順を繰り返すか、復元を元 に戻します。

#### 最後のシステムの復元を元に戻す

- 注意: 最後に行ったシステムの復元を取り消す前に、開いているファイルをすべて保存して閉じ、実行 中のプログラムをすべて終了してください。システムの復元が完了するまで、いかなるファイルまたは プログラムも変更したり、開いたり、削除したりしないでください。
- 1 スタート ボタンをクリックし、すべてのプログラム → アクセサリ → システムツール とポイン トしてから、**システムの復元** をクリックします。
- 2 以前の復元を取り消す を選択して、次へ をクリックします。
- 3 次へ をクリックします。 システムの復元 画面が表示され、コンピュータが再起動します。
- 4 コンピュータが再起動したら、OK をクリックします。

#### システムの復元の有効化

200 MB しか空容量のないハードディスクに Windows XP を再インストールした場合は、シス テムの復元は自動的に無効に設定されています。システムの復元が有効になっているか確認するに は、次の手順を実行します。

- 1 **スタート** ボタンをクリックして、**コントロールパネル** をクリックします。
- 2 パフォーマンスとメンテナンス をクリックします。
- 3 システム をクリックします。
- 4 システムの復元 タブをクリックします。
- 5 **システムの復元を無効にする** にチェックマークが付いていないことを確認します。

## <span id="page-65-0"></span>Microsoft® Windows® XP の再インストール

### 再インストールする前に

新しくインストールしたドライバの問題を解消するために Windows XP オペレーティングシステ ムを再インストールする場合は、Windows XP のデバイスドライバのロールバック (63 [ページ](#page-62-0)) を参照)を使って、デバイスドライバをインストールする前のバージョンと置き換えます。

デバイスドライバのロールバックを実行しても問題が解決されない場合は、システムの復元 (64 [ページ](#page-63-0)を参照)を使用して、オペレーティングシステムを新しいドライバがインストールさ れる前の動作状態に戻してみます。

### Windows XP の再インストール

Windows XP を再インストールするには、次項にある手順を記載されている順番に実行します。 再インストール処理を完了するには、1 ~ 2 時間かかることがあります。再インストールが完了し たら、デバイスドライバ、アンチウイルスプログラム、およびその他のソフトウェアを再インス トールする必要があります。

- 注意: 『オペレーティングシステム CD』は、Windows XP の再インストールのオプションを提供しま す。 オプションはファイルを上書きして、ハードドライブにインストールされているプログラムに影響 を与える可能性があります。このような理由から、デルのテクニカルサポート担当者の指示がない限り、 Windows XP は再インストールしないでください。
- 注意 : Windows XP とのコンフリクトを防ぐため、システムにインストールされているアンチウイルス ソフトウェアを無効にしてから Windows XP を再インストールしてください。手順については、ソフト ウェアに付属されているマニュアルを参照してください。

#### オペレーティングシステム CD から起動するようにする

- 1 『オペレーティングシステム CD』を挿入します。
- 2 CD を挿入した後、起動する可能性のあるプログラムまたはユーティリティを終了します。
- 3 コンピュータをシャットダウンし(34 [ページを](#page-33-0)参照)、再起動します。
- 4 DELL™ のロゴが表示されたら、すぐに <F12> を押します。 オペレーティングシステムのロゴが表示された場合は、Windows のデスクトップが表示され るのを待ってから、コンピュータをシャットダウンして、再度試みます。
- 5 矢印キーを使って CD-ROM を選んでから、<Enter> を押します。
- 6 画面に Press any key to boot from CD というメッセージが表示されたら、任意のキーを 押します。

#### Windows XP のセットアップの開始

- 1 セットアップの開始 画面が表示されたら、<Enter> を押して、続行します。
- 2 Microsoft Windows ライセンス契約 画面の内容を読み、キーボードの <F8> を押して、ラ イセンス契約に同意します。
- 3 お使いのコンピュータにすでに Windows XP がインストールされていて、現在の Windows XP データを復元したい場合は、r と入力して修復オプションを選び、ドライブから CD を取り 出します。
- 4 新たに Windows XP をインストールする場合は、<Esc> を押して新しい Windows XP をイン ストールするオプションを選択します。
- 5 <Enter> を押してハイライト表示されたパーティション(推奨)を選び、画面の指示に従います。
- ■■ メモ:ハードドライブの容量やコンピュータの速度によって、セットアップに要する時間は異なります。 Windows XP セットアップ 画面が表示され、Windows XP は、ファイルのコピーおよびデ バイスのインストールを開始します。コンピュータは数回再起動します。

GUI セットアップの完了

- ■■ 注意:コンピュータを再起動する際、以下のメッセージが表示されたらキーを押さないでください。 Press any key to boot from the CD
- 1 地域と言語のオプション 画面が表示されたら、地域の設定を必要に応じてカスタマイズし、次 へ をクリックします。
- 2 ソフトウェアの個人用設定 画面で、名前と会社名(オプション)を入力して、次へ をクリック します。
- 3 Windows XP Home Edition を再インストールする場合は、コンピュータ名はなんですか? ウィンドウが表示されたらコンピュータ名を入力(または表示の名前を承認)し、次へ をク リックします。

Windows XP Professional を再インストールする場合、コンピュータと Administrator ウィンドウが表示されたらコンピュータ名およびパスワードを入力し(または表示の名前を承 認)、 次へ をクリックします。

- 4 モデムが取り付けられている場合は、**モデムのダイヤル情報** 画面が表示されたら、必要な情報 を入力して 次へ をクリックします。
- 5 日付と時刻の設定 ウィンドウに日付、時刻を入力し、次へ をクリックします。
- 6 コンピュータにネットワークアダプタが搭載されている場合は、ネットワークの設定 画面で 標 準設定 を選択して、次へ をクリックします。 コンピュータにネットワークアダプタが搭載されていない場合、このオプションは表示されま せん。
- 7 Windows XP Professional を再インストールする場合は、ドメイン名やワークグループ名な どのネットワーク設定に関するネットワーク情報を入力するよう求められることがあります。 設定がわからない場合は、デフォルトの選択肢を選んでください。 Windows XP はオペレーティングシステムのコンポーネントをインストールし、コンピュータ を設定してから再起動します。

オペレーティングシステムのセットアップの完了

注意 : コンピュータを再起動する際、以下のメッセージが表示されたらキーを押さないでください。 Press any key to boot from the CD

- 1 Microsoft Windows へようこそ 画面が表示されたら、 次へ をクリックします。
- 2 インターネットに接続する方法を指定してください というメッセージが表示されたら、省略 を クリックします。
- 3 Microsoft にユーザー登録する進借はできましたか? 画面が表示されたら、いいえ、今回は **ユーザー登録はしません** を選択し、 次へ をクリックします。 このコンピュータを使うユーザーを指定してください 画面が表示されたら、最大 5 人のユー

ザーを入力できます。

- 4 次へ をクリックします。
- 5 完了 をクリックし、セットアップを完了して、CD をドライブから取り出します。

#### ドライバおよびソフトウェアの再インストール

- 1 適切なドライバを再インストールします(62 [ページ](#page-61-1)を参照)。
- 2 アンチウイルスソフトウェアを再インストールします。手順については、ソフトウェアに付属 されているマニュアルを参照してください。
- 3 その他のソフトウェアプログラムを再インストールします。手順については、ソフトウェアに 付属されているマニュアルを参照してください。

## 部品の拡張および交換

### <span id="page-68-0"></span>作業を開始する前に

本項では、コンピュータのコンポーネントの取り付けおよび取り外しの手順について説明します。 特に指示がない限り、それぞれの手順では以下の条件を満たしていることを前提とします。

- 「コンピュータのシャットダウン」のステップが実行済みであること。
- 本書の冒頭にある安全についての注意事項を読んでいること(9 [ページ](#page-8-0)を参照)。

### 奨励するツール

このドキュメントで説明する操作には、以下のようなツールが必要な場合があります。

- 細めのマイナスドライバ
- プラスドライバ
- 細めのプラスチックスクライブ
- フラッシュ BIOS アップデートプログラムフロッピーディスクまたは CD

### コンピュータのシャットダウン

身体の安全を守り、コンピュータを損傷から保護するために、次の安全に関する注意に従ってくだ さい。

警告 : 本項の手順を開始する前に、本書の冒頭にある安全にお使いいただくための手順に従ってくださ い(9 [ページ](#page-8-0)を参照)。

■■ 注意:コンピュータシステムの修理は、資格を持っているサービス技術者のみが行ってください。デル が許可していない修理による損傷は、保証できません。

警告 : 部品やカードはていねいに取り扱ってください。カード上の部品や接続部分には触れないでくだ さい。カードを持つ際は縁を持つか、金属製の取り付けブラケットの部分を持ってください。プロセッ サのようなコンポーネントは、ピンの部分ではなく端を持つようにしてください。

**■■ 注意:**ケーブルを外す際は、ケーブルそのものを引っ張らずに、コネクタやストレインリリーフループ をつかんで外してください。ケーブルによってはコネクタにロックタブが付いていることがあります。 このタイプのケーブルを外す場合は、ロックタブを押し込んでからケーブルを抜いてください。コネク タを外す際は、コネクタのピンを曲げないようにまっすぐに引き抜いてください。また、ケーブルを接 続する際は、両方のコネクタの向きが合っていることを確認してください。

**【■】注意:**コンピュータの損傷を防ぐため、コンピュータ内部の作業を始める前に、次の手順を実行します。

- 1 コンピュータのカバーに傷がつかないように、作業台が平らであり、汚れていないことを確認 します。
- 2 コンピュータをシャットダウンします。
- 3 コンピュータおよび接続されているデバイスの電源が切れていることを確認します。コン ピュータをシャットダウンしたときに、コンピュータおよび接続デバイスの電源が自動的に切 れなかった場合は、電源ボタンを 4 秒間押し続けます。

4 コンピュータをドッキングデバイスに接続している場合は、ドッキングを解除します。ドッキ ングデバイスの手順については、付属のマニュアルを参照してください。

**■■ 注意:**ネットワークケーブルを外すには、まずコンピュータからケーブルのプラグを外し、次に壁の ネットワークジャックからプラグを外します。

- 5 コンピュータからすべての電話線または通信回線を外します。
- 6 接続されているすべてのデバイスとコンピュータのコンセントを外し、電源ボタンを押してシ ステム基板の静電気を除去します。
- **注意:**ネットワークケーブルを接続するには、まずケーブルのプラグを壁のネットワークジャックに差 し込み、次にコンピュータに差し込みます。
- 7 PC カードスロットに取り付けられている PC カードを取り外します。
- 8 ディスプレイを閉じ、コンピュータを平らな作業台に裏返します。
- ■■ 注意: システム基板の損傷を防ぐため、コンピュータで作業を行う前にメインバッテリーを取り外して ください。
- 9 コンピュータの底面にあるバッテリーベイリリースラッチをスライドさせたまま、ベイから バッテリーを取り外します。
- 10 取り付けられているすべてのモジュールを取り外します。
- <span id="page-69-0"></span>11 ハードドライブを取り外します。

### ハードドライブ

- シンキ:Microsoft® Windows® オペレーティングシステムをインストールするには、『オペレーティング システム CD』が必要です。また、新しいハードドライブにドライバおよびユーティリティをインストー ルするには、お使いのコンピュータ用の『Drivers and Utilities CD』が必要です。
- 警告 : ドライブがまだ熱いうちにハードドライブをコンピュータから取り外す場合は、ハードドライブ の金属製のハウジングに手を触れないでください。
- 注意: データの損失を回避するには、ハードドライブを取り外す前にコンピュータをシャットダウンし ます(34 [ページを](#page-33-0)参照)。コンピュータの電源が入っているとき、スタンバイモードのとき、または休 止状態モードのときにハードドライブを取り外さないでください。
- 注意 : ハードドライブは大変壊れやすく、わずかにぶつけただけでもドライブが損傷を受ける場合があ ります。
- ■■ メモ:デルでは、デル製以外のハードドライブの互換性の保証やサポートは行っていません。
- ハードドライブベイのハードドライブを交換するには、次の手順を実行します。
- 1 69 ページの「作業[を開始する前に」の](#page-68-0)手順を完了します。

2 コンピュータを裏返し、ハードドライブのネジを外します。

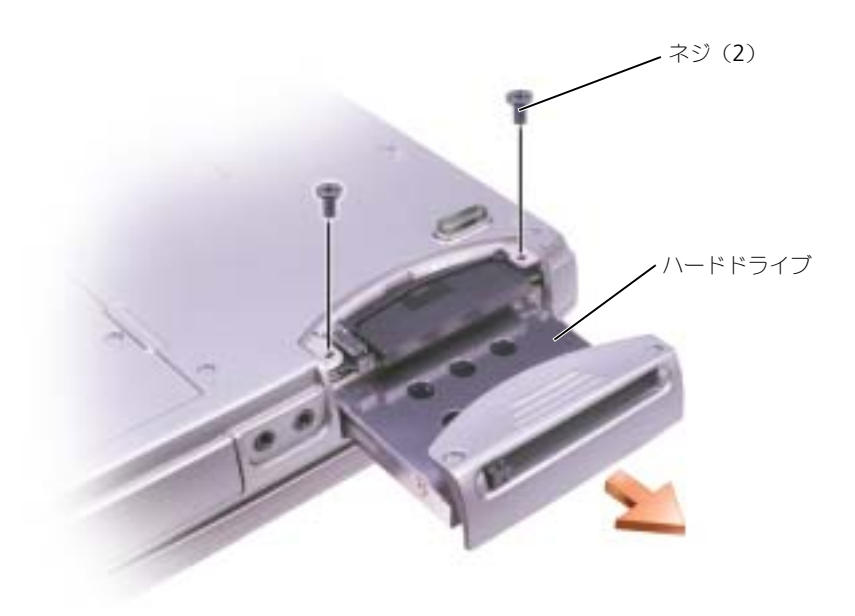

- 注意 : ハードドライブをコンピュータに取り付けていないときは、保護用静電気防止パッケージに保管 します。11 ページの「安[全について](#page-10-0):静電気障害への対処」を参照してください。
- 3 ハードドライブをコンピュータから引き出します。
- 4 新しいドライブを梱包から取り出します。

ハードドライブを保管するためや持ち運ぶために、梱包を保管しておいてください。

 $\Box$ 注意: ドライブを所定の位置に挿入するには、均等に力を加えてください。力を加えすぎると、コネク タが損傷する恐れがあります。

- 5 ドライブをベイに挿入し、ハードドライブがベイに完全に装着されるまで押し込みます。
- 6 ネジを締めます。
- 7 『オペレーティングシステム CD』を使って、コンピュータで使用するオペレーティングシステ ムをインストールします(66 [ページを](#page-65-0)参照)。
- 8 『Drivers and Utilities CD』を使用して、コンピュータで使用するドライバおよびユーティリ ティをインストールします (62 [ページを](#page-61-0)参照)。

### ハードドライブをデルに返品する場合

ハードドライブをデルに返品する場合は、そのドライブが梱包されていた箱、または同等の発砲プ ラスチック製の梱包材に入れて送ってください。正しく梱包しないと、ハードドライブが運搬中に 破損する場合があります。

![](_page_71_Figure_3.jpeg)

### <span id="page-71-0"></span>メモリ

システム基板にメモリモジュールを取り付けると、コンピュータのメモリ容量を増やすことができ ます。お使いのコンピュータに対応するメモリの情報については、84 [ページを](#page-83-0)参照してくださ い。必ずお使いのコンピュータ用のメモリモジュールのみを取り付けてください。

1 69 [ページ](#page-68-0)の「はじめに」にある手順を完了してください。
2 コンピュータを裏返して、メモリモジュールカバーの拘束ネジを緩め、カバーを持ち上げてコ ンピュータから取り外します。

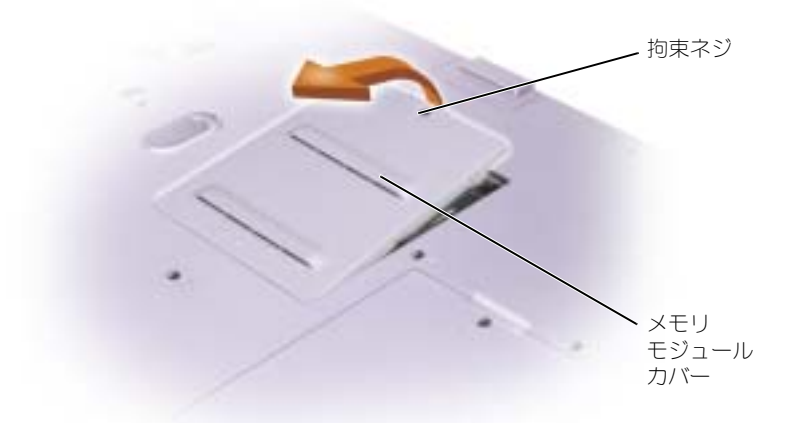

**メモ**: デルから購入されたメモリモジュールは、お使いのコンピュータの保証範囲に含まれます。

- <span id="page-72-0"></span>3 メモリモジュールを取り付けなおすには、現在あるモジュールを取り外さなければなりません。
	- a メモリモジュールコネクタの両端にある固定クリップをモジュールが持ち上がるまで指先 で慎重に広げます。
	- b モジュールをコネクタから取り外します。

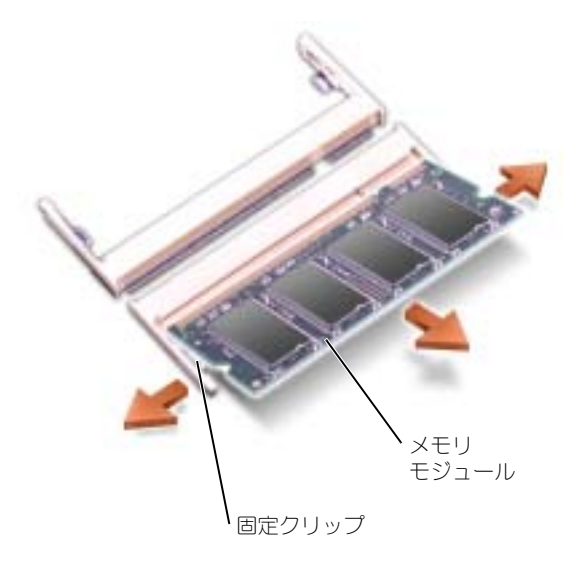

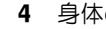

4 身体の静電気を除去してから、新しいメモリモジュールを取り付けます。

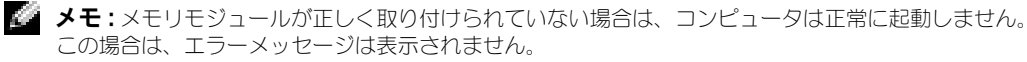

- a モジュールエッジコネクタの切り込みをコネクタスロットのタブに合わせます。
- b モジュールを 45 度の角度でしっかりとスロットに挿入し、メモリモジュールがカチッと所 定の位置に収まるまで押し下げます。カチッという感触が得られない場合は、モジュール を取り外し、もう一度取り付けます。

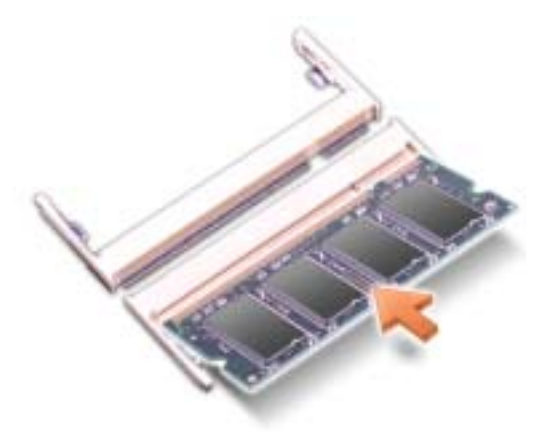

- 5 カバーを取り付けます。
- ■■ 注意:メモリモジュールカバーが閉めにくい場合は、モジュールを取り外してもう一度取り付けます。 無理にカバーを閉じると、コンピュータを破損する恐れがあります。
- 6 バッテリーをバッテリーベイに取り付けるか、または AC アダプタをコンピュータおよびコン セントに接続します。
- 7 コンピュータの電源を入れます。

コンピュータは起動時に、増設されたメモリを検出してシステム構成情報を自動的に更新します。 コンピュータに取り付けられたメモリ容量を確認するには、スタート ボタンをクリックし、ヘル プとサポート をクリックして、コンピュータの情報 をクリックします。

# モデムおよびミニ PCI カード

- 1 69 [ページの「作業を開始する前に」](#page-68-0)の手順を完了します。
- 2 コンピュータを裏返して、モデムおよびミニ PCI カードカバーの拘束ネジを緩め、カバーを 持ち上げてコンピュータから取り外します。

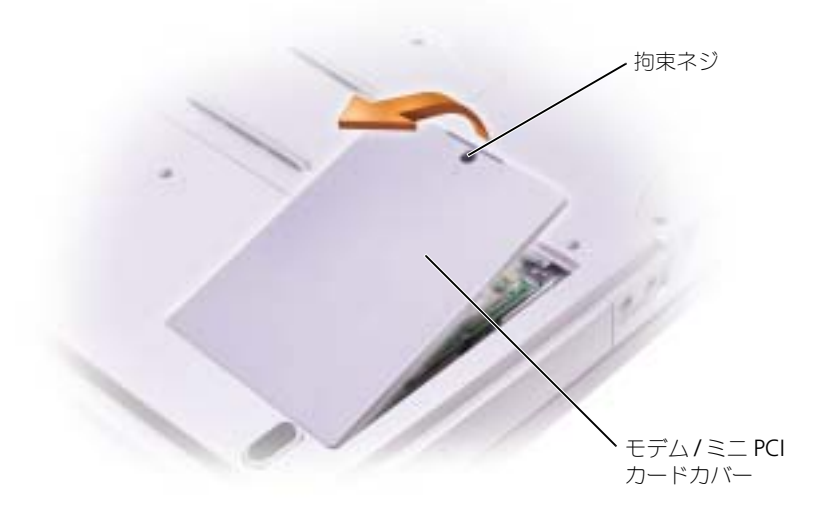

- 3 以下の適切な項を参照します。
	- モデムを交換するには、「モデムの交換」の項を参照します。
	- ミニ PCI カードを追加するには、76 [ページ](#page-75-0)を参照します。

### モデムの交換

- <span id="page-75-1"></span>1 既存のモデムを取り外します。
	- a モデムをシステム基板に固定しているネジを外し、横に置きます。
	- b 取り付けられているプルタブをまっすぐに持ち上げ、モデムをシステム基板上のコネク タから引き上げて、モデムケーブルを外します。

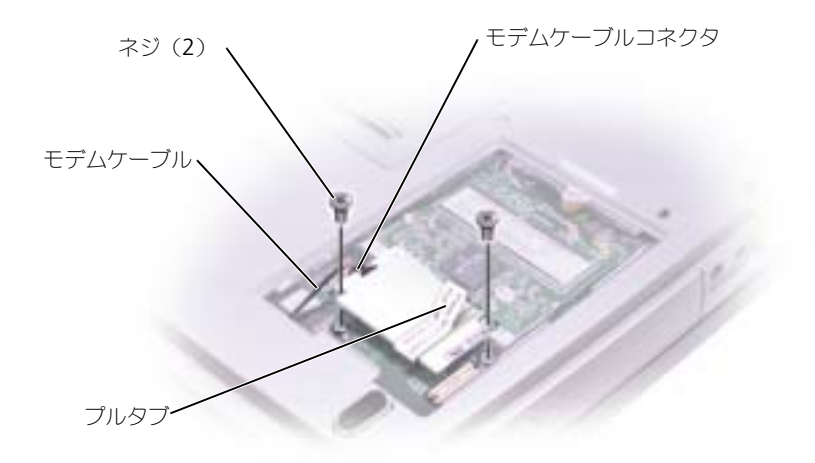

2 モデムケーブルを交換するモデムに接続します。

 $\Box$  注意 : ケーブルコネクタは、正しく取り付けられるよう設計されています。無理に接続しないでください。

- 3 モデムとネジ穴を合わせて、モデムをシステム基板のコネクタに押し込みます。
- 4 モデムをシステム基板に固定するネジを取り付けます。
- 5 カバーを取り付けます。

### <span id="page-75-0"></span>ミニ PCI カードの追加

⁄¶\ 警告 : FCC 規則では、ユーザーが 5 GHz(802.11a, 802.11a/b, 802.11a/b/q)ワイヤレス LAN ミニ PCI カー ドを取り付けることを厳しく禁止しています。いかなる状態でも、ユーザーはこのようなデバイスを取 り付けないようにしてください。訓練を受けたデルサービス担当員のみが、ワイヤレス LAN ミニ PCI カードの取り付けを承認されています。

2.4 GHz(802.11b, 802.11b/g)ミニ PCI カードの取り付けや取り外しを行う場合は、下記の手順に従って ください。ノートブックコンピュータでの使用を承認された製品のみをインストールできます。承認さ れたミニ PCI カードはデルでもご購入いただけます。

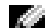

■ メモ: 2.4 GHz ワイヤレス LAN PC カードは、ユーザーによって取り外し、取り付けが可能です。

お使いのコンピュータで使用するミニ PCI カードを注文された場合は、カードはすでに取り付け られています。

- 1 ミニ PCI カードがまだ取り付けられていない場合は[、手順](#page-77-0) 2 に進みます。ミニ PCI カードを 交換する場合は、既存のカードを取り外します。
	- a ミニ PCI カードを、取り付けられているすべてのケーブルから取り外します。
	- b ミニ PCI カードを取り外すには、カードがわずかに浮き上がるまで金属製の固定タブを 広げます。
	- c ミニ PCI カードをコネクタから持ち上げます。

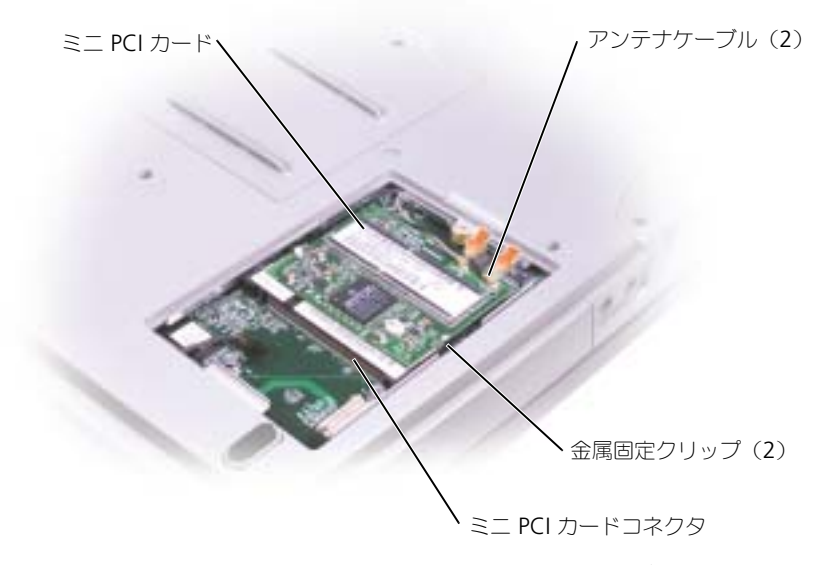

● 注意 : ミニ PCI カードの損傷を避けるため、カードの上や下に決してケーブルを置かないでください。 注意 : コネクタは、正しく取り付けられるよう設計されています。抵抗を感じる場合は、コネクタを確 認しカードを再調整してください。

<span id="page-77-0"></span>**2 ミニ PCI カードを 45 度の角度でコネクタに合わせ、カチッと収まるまでコネクタに押し込** みます。

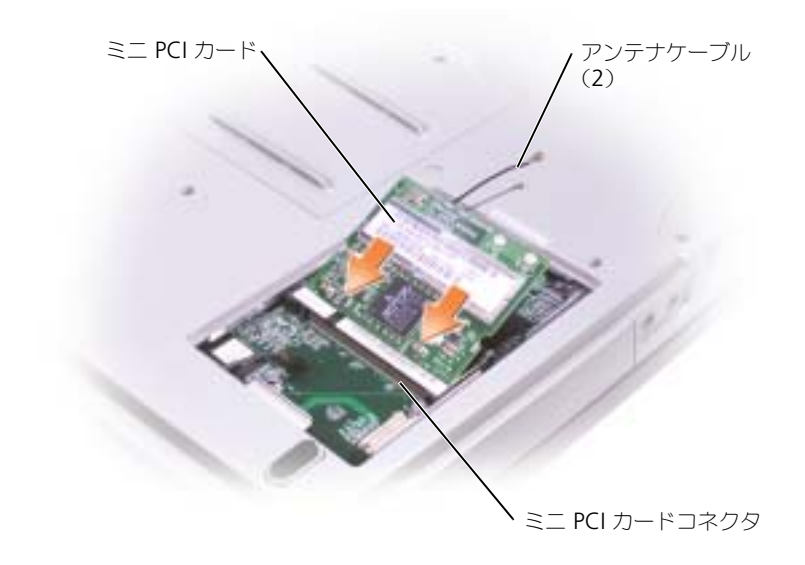

- **3 アンテナケーブルをミニ PCI カードに接続します。**
- 4 カバーを取り付けます。

# CD または DVD ドライブ

- 1 69 [ページの「作業を開始する前に」の](#page-68-0)手順を完了します。
- 2 コンピュータを裏返して、メモリモジュールカバーの拘束ネジを緩め、カバーを持ち上げてコ ンピュータから取り外します。

<span id="page-78-1"></span>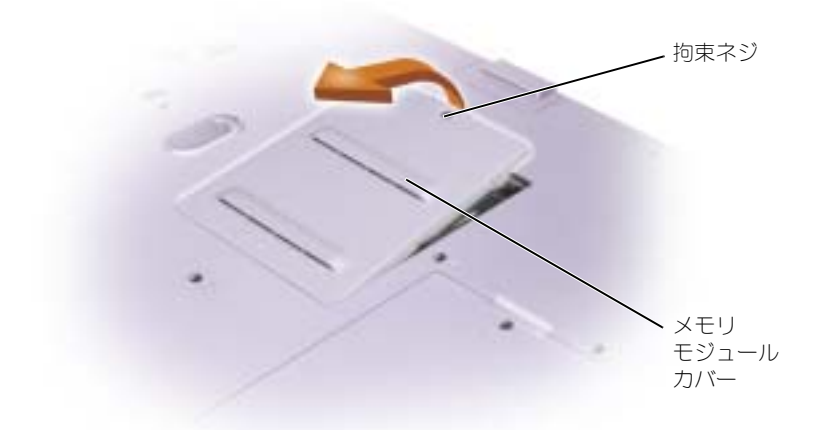

<span id="page-78-0"></span>3 メモリモジュールカバーの横の「O」とラベルの付いたネジを外します。

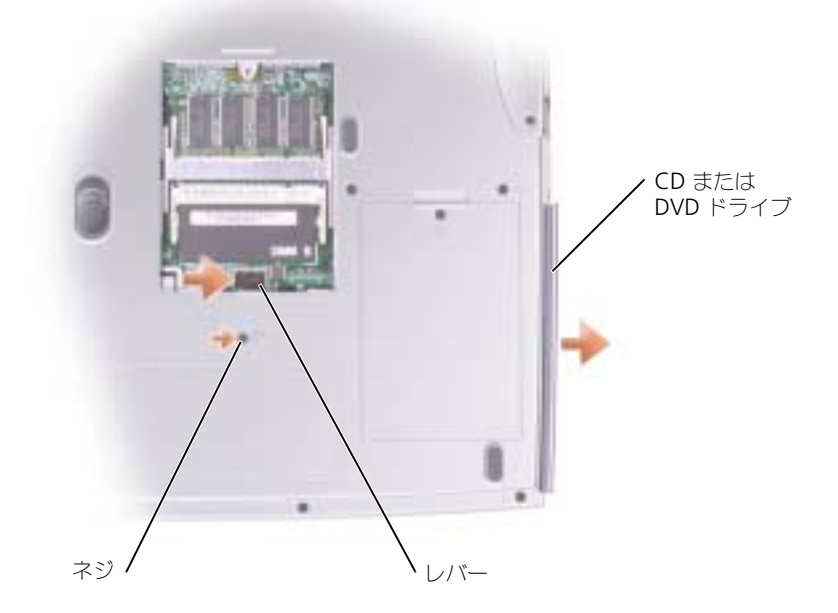

- 4 メモリモジュールコネクタの横のレバーをレバーの矢印の方向(ドライブの方向)に押して、 ドライブのロックを解除します。
- 5 ドライブをベイから引き出します。
- 6 新しいドライブが完全にベイに装着されるまでドライブをスライドします。
- 7 [手順](#page-78-0) 3 で外したシルバーネジを取り付けます。
- <span id="page-79-0"></span>8 メモリモジュールカバーとネジを取り付けます。

# キーボード

- 1 69 [ページの「作業を開始する前に」の](#page-68-0)手順を完了します。
- 2 細めのマイナスドライバまたはプラスチック製のスクライブを使用して、ヒンジカバーの右端 (切り込みの付いた)を持ち上げ、カバーをヒンジとボトムケースから押し広げて緩めます。

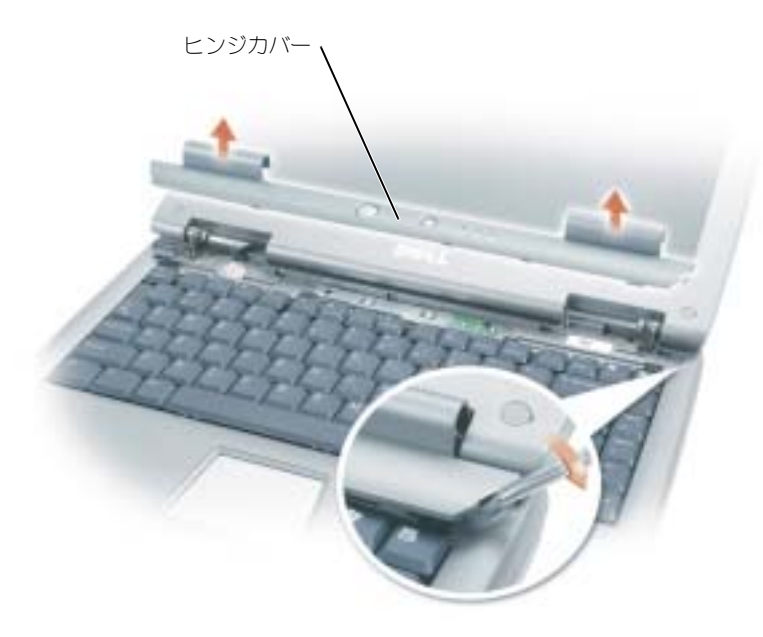

- 3 ヒンジカバーをヒンジとボトムケースから持ち上げて取り外します。
- 4 4 本のキーボードのネジを外します。
- **注意**:キーボード上のキーキャップは壊れたり、外れたりしやすく、また取り付けに時間がかかります。 キーボードの取り外しや取り扱いには注意してください。
- 5 キーボードをボトムケースから持ち上げ、キーボードコネクタが見えるようにキーボードを ディスプレイヒンジの上に置きます。

6 キーボードコネクタを引き上げて、システム基板のインタフェースコネクタからキーボードコ ネクタを外します。

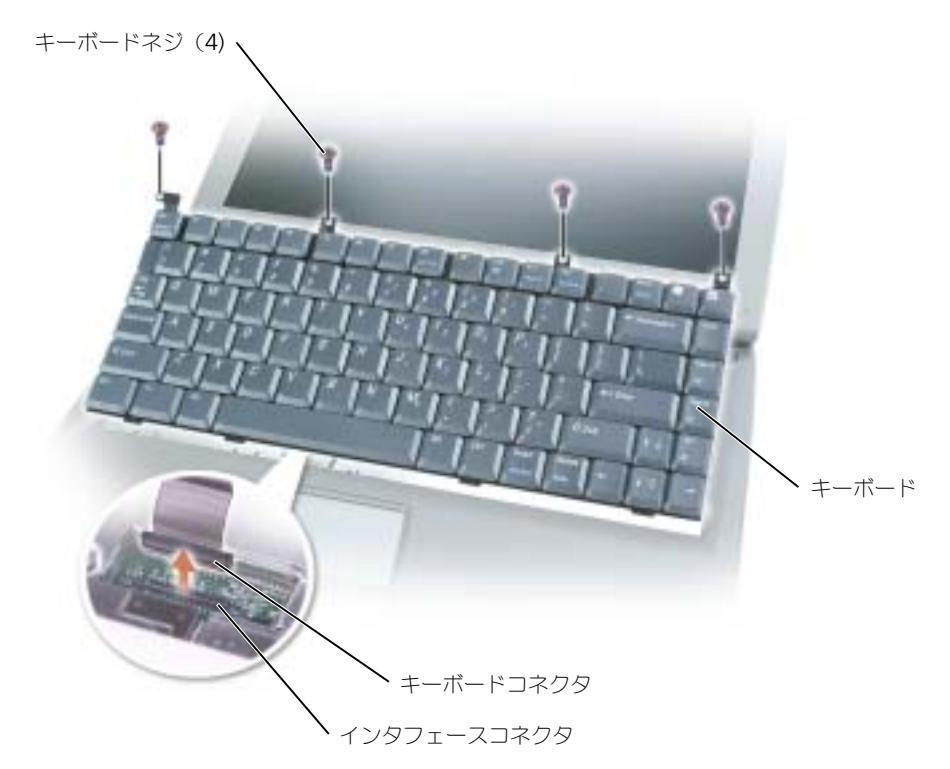

7 キーボードをボトムケースから取り外します。

■ 注意: コネクタピンへの損傷を防ぐため、キーボードコネクタ全体を均等の力で押して、システム基板 上のインタフェースコネクタに挿入します。キーボードコネクタを反対向きに挿入しないでください。

8 交換するキーボードのキーボードコネクタをシステム基板のインタフェースコネクタに接続し ます。

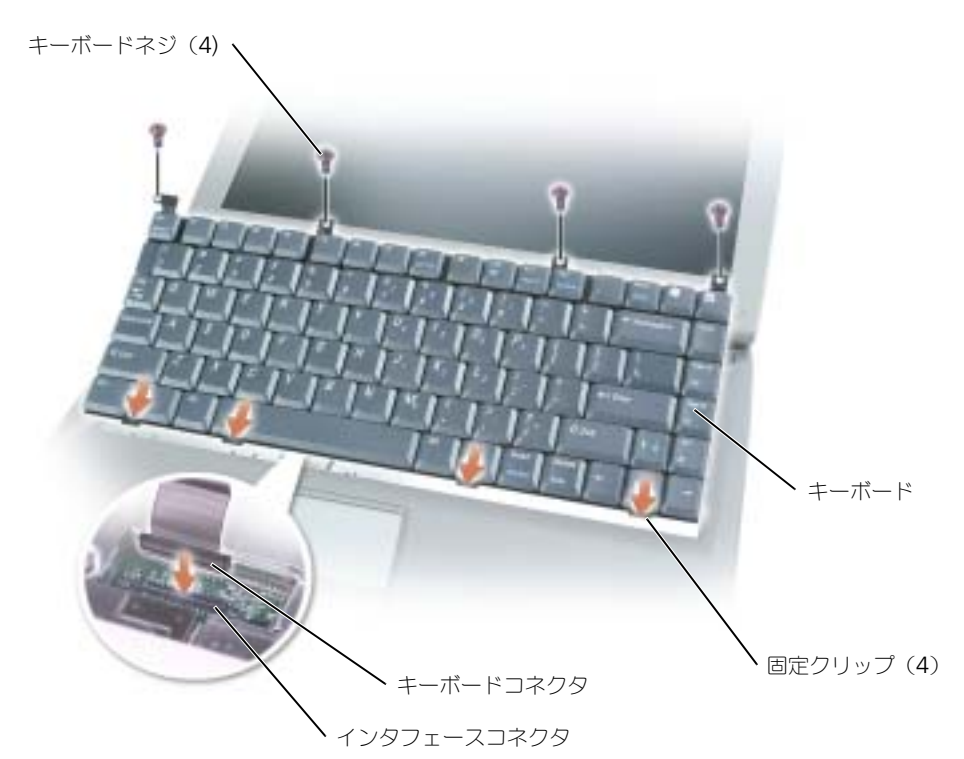

- 9 キーボード上の 4 つの固定タブを対応するパームレストのスロットに挿入し、キーボードをボ トムケースに押し下げます。 キーボードを完全に装着する前に、4 つの固定タブがすべてかみ合っていることを確認します。
- 10 4 本のキーボードのネジを取り付けます。
- 11 ヒンジカバーを取り付けます。

# 付録

# 仕様

メモ : コンピュータをバッテリー電源で実行した場合は、マイクロプロセッサ速度は、システムの冷却 所要量およびシステムの電力所要量を維持するために電力の管理機能によって制限が加えられます。

<span id="page-82-0"></span>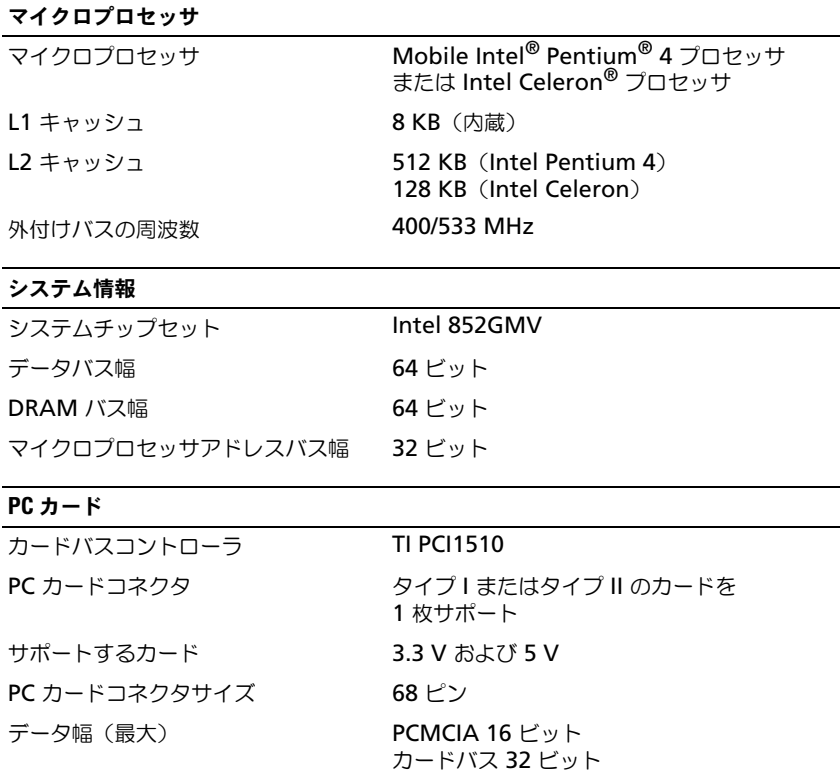

### メモリ メモリモジュールコネクタ ユーザーがアクセス可能な SODIMM ソケット × 2 メモリモジュールの容量 64、128、256、および 512 MB メモリのタイプ 2.5 V SODIMM 標準メモリ 128 MB 最大搭載メモリ インスタイト 1 GB メモリアクセス時間: クロックスピード 266 MHz

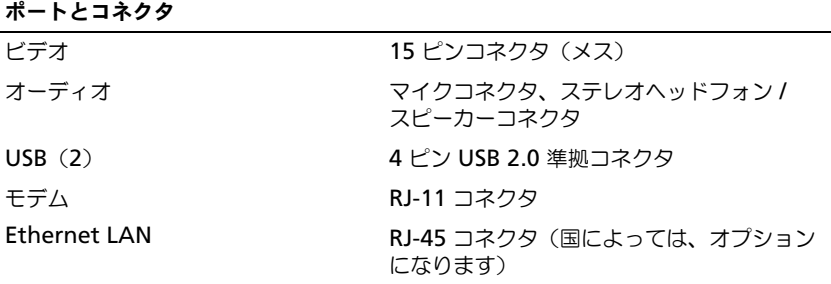

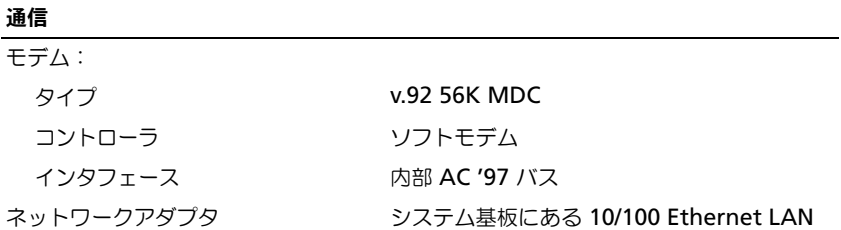

# ビデオ

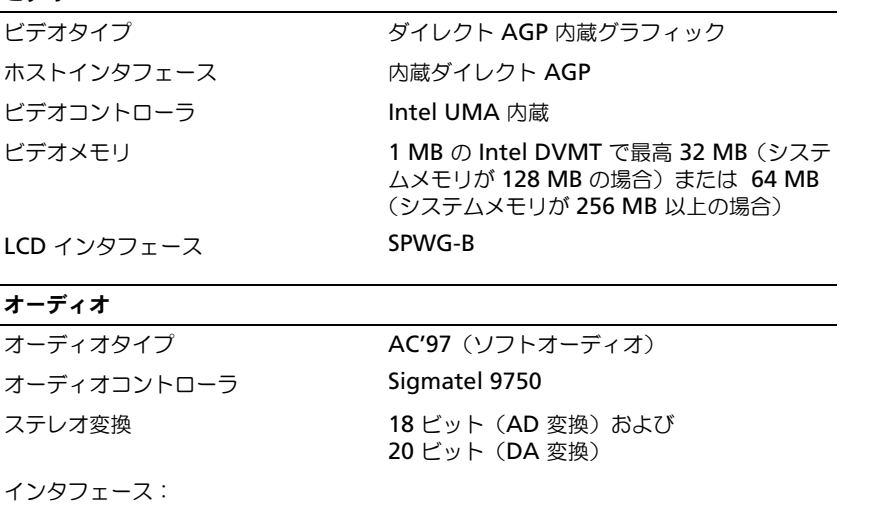

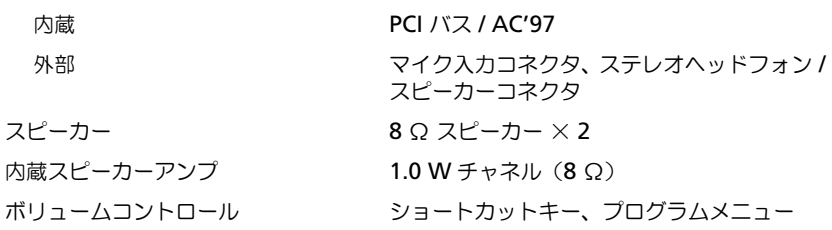

### ディスプレイ タイプ(アクティブマトリクス TFT) XGA 寸法 14.1 インチまたは 15 インチ 高さ: 14.1 インチ 15 インチ 214.3 mm 228.1 mm 幅: 14.1 インチ 15 インチ 285.7 mm 304.1 mm 対角線: 14.1 インチ 15 インチ 359.16 mm 382.4 mm 最大解像度 / 表示色 1024 × 768、1680 万色 応答時間(標準) 立ち上がり:20 ミリ秒(最大)、 立ち下がり:30 ミリ秒(最大) リフレッシュレート 60 Hz 動作角度  $0^\circ$  (閉じた状態) ~ 180° 作動角度 水平方向  $\pm 40^\circ$ 垂直方向 +10° / –30° ピクセルピッチ 0.28 × 0.28 mm 消費電力: バックライトのパネル(標準) 5.2 W コントロール アンチンス 輝度はショートカットキーによって調節可能

# キーボード

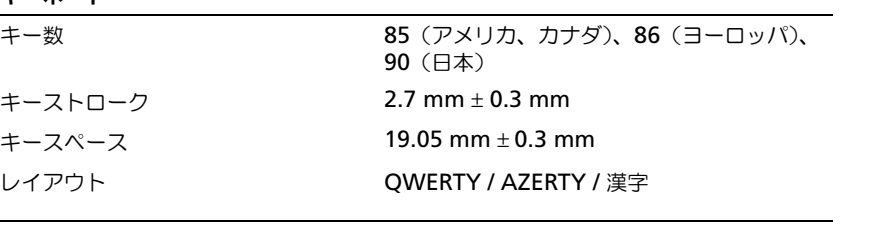

### タッチパッド

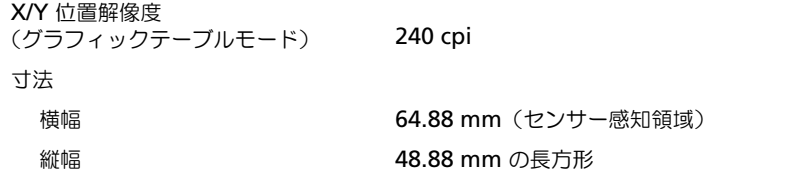

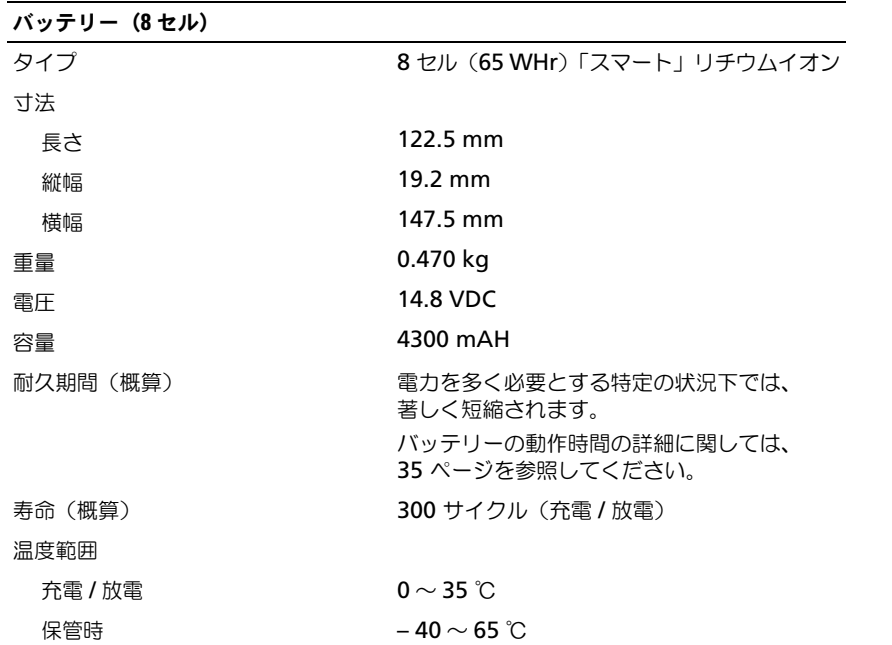

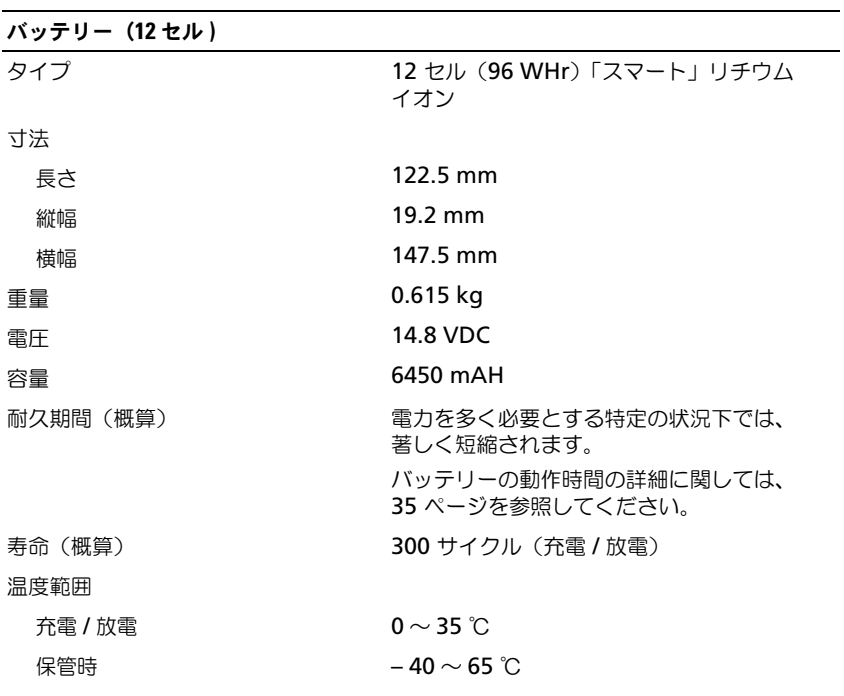

# AC アダプタ

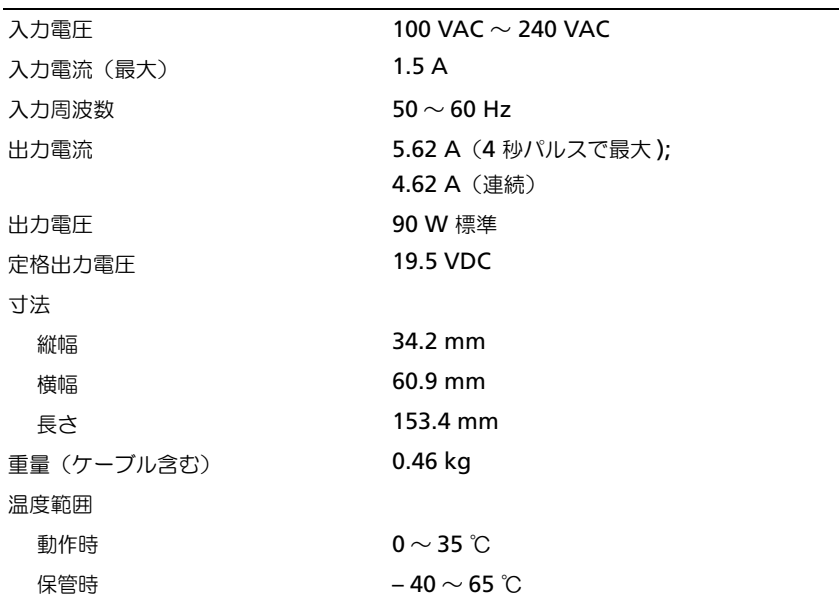

### サイズと重量

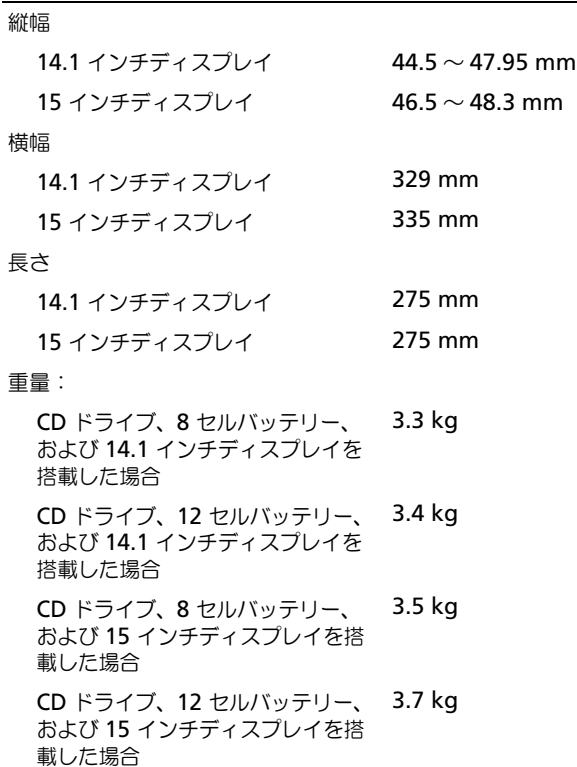

### 環境

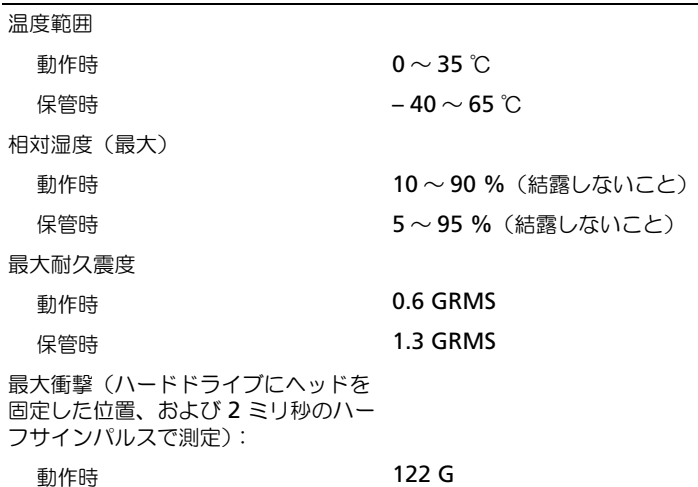

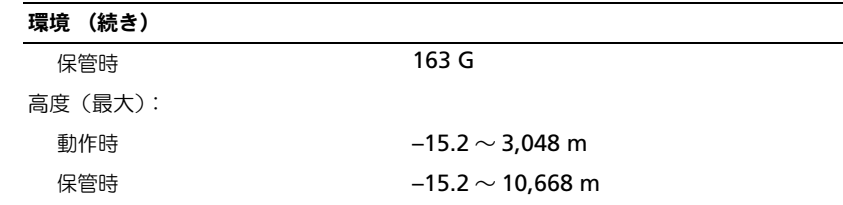

# セットアップユーティリティ画面の使い方

### <span id="page-89-1"></span>概要

■ メモ:セットアップユーティリティで使用可能なオプションのほとんどは、オペレーティングシステム によって自動的に設定され、ご自身がセットアップユーティリティで設定したオプションを無効にしま す。オペレーティングシステムの設定機能の詳細に関しては、ヘルプとサポートセンターを参照してく ださい。ヘルプファイルにアクセスするには、15 [ページを](#page-14-0)参照してください。

セットアップユーティリティ画面では、以下のような現在のコンピュータのセットアップ情報や設 定が表示されます。

- システム設定
- 起動順序
- 起動設定およびドッキングデバイス構成の設定
- 基本デバイス構成の設定
- システムセキュリティおよびハードドライブのパスワード設定

**■■ 注意:**熟練したコンピュータのユーザーであるか、またはデルテクニカルサポートから指示された場合 を除き、このプログラムの設定を変更しないでください。設定を間違えるとコンピュータが正常に動作 しなくなる可能性があります。

### <span id="page-89-0"></span>セットアップユーティリティ画面の表示

- <span id="page-89-2"></span>1 コンピュータの電源を入れます(またはコンピュータを再起動します)。
- 2 DELL™ のロゴが表示されたらすぐに <F2> を押します。Dell ロゴの表示と、キーを押すタイ ミングが合わず Windows のロゴが表示されたら、Windows のデスクトップが表示されるま で待ちます。コンピュータをシャットダウンして (34 [ページを](#page-33-0)参照)もう一度やり直します。

### <span id="page-90-0"></span>セットアップユーティリティ画面

■■ メモ:セットアップユーティリティ画面上の特定のオプションの情報を参照するには、そのオプション をハイライト表示して、画面の **Help** 領域を参照してください。

各画面で、セットアップオプションは左側にリストされます。各オプションの右側には、オプション の設定またはオプションの数値が表示されています。画面に明るい色で表示されているオプションの 設定は、変更することができます。コンピュータで自動設定され、変更できないオプションは、明る さを抑えた色で表示されています。

画面の右上角には、現在ハイライト表示されているオプションについての説明が表示されています。 画面の右下角には、コンピュータのシステム情報が表示されています。画面の下部には、セット アップユーティリティで使用できるキーの機能が表示されています。

### <span id="page-90-1"></span>通常使用するオプション

特定のオプションでは、新しい設定を有効にするためにコンピュータを再起動する必要があります。

### 起動順序の変更

起動順序は、オペレーティングシステムを起動するのに必要なソフトウェアがどこにあるかをコン ピュータに知らせます。セットアップユーティリティの Boot Order ページを使って、起動順序 を管理し、デバイスを有効または無効にできます。

■■ メモ:起動順序は、基本的に一回しか変更できません。92 [ページを](#page-91-0)参照してください。

Boot Order ページでは、お使いのコンピュータに搭載されている起動可能なデバイスの全般的 なリストが表示されます。以下のような項目がありますが、これ以外の項目が表示されることもあ ります。

- Diskette Drive
- Modular bay HDD
- Internal HDD
- CD/DVD/CD-RW drive

起動ルーチン中に、コンピュータは有効なデバイスをリストの先頭からスキャンし、オペレーティン グシステムのスタートアップファイルを検索します。コンピュータがファイルを検出すると、検索を 終了してオペレーティングシステムを起動します。

起動デバイスを制御するには、上矢印キーまたは下矢印キーを押してデバイスを選び(ハイライト 表示し)ます。これでデバイスを有効または無効にしたり、一覧の順序を変更したりできます。

- デバイスを有効または無効にするには、アイテムをハイライト表示します。有効なアイテムは 白色に表示され、左側に矢印が表示されます。無効なアイテムは青色または暗く表示され、三 角形は付いていません。
- 左右矢印キーを押して、オプションを変更します。
- デバイス一覧を再び指示するには、デバイスをハイライト表示して、<U> または <D>(大文字 と小文字を区別しない)を押して、ハイライト表示されたデバイスを上または下に動かします。

新しい起動順序は、変更を保存し、セットアップユーティリティを終了するとすぐに有効になり ます。

### <span id="page-91-0"></span>一回きりの起動の実行

セットアップユーティリティを起動せずに一回だけの起動順序が設定できます。(ハードドライブ 上の診断ユーティリティパーティションにある Dell Diagnostics(診断)プログラムを起動する ためにこの手順を使うこともできます。)

- 1 コンピュータの電源を切ります。
- 2 コンピュータをドッキングデバイスに接続している場合は、ドッキングを解除します。ドッキ ングデバイスの手順については、付属のマニュアルを参照してください。
- 3 コンピュータをコンセントに接続します。
- 4 コンピュータの電源を入れます。DELL のロゴが表示されたらすぐに <F12> を押します。Dell ロゴの表示と、キーを押すタイミングが合わず Windows のロゴが表示されたら、Windows のデスクトップが表示されるまで待ちます。次に、コンピュータをシャットダウンして、もう 一度やり直します。
- 5 起動デバイス一覧が表示された場合は、起動したいデバイスをハイライト表示して、<Enter> を押します。

コンピュータは選択されたデバイスを起動します。

次回コンピュータを再起動するときは、以前の起動順序に戻ります。

# システムおよびバッテリー性能の最適化

### システム性能の概要

システムの性能は、システムが自動的にシャットダウンしてデータが失われるのを防ぐために、特 定の条件下で低下することがあります。以下のような条件でシステム性能が低下します。

プロセッサの温度上昇 — システムの温度が規定の温度感知パラメータを超えた場合に、性能が低下しま す。性能が低下することにより、システムおよび表面の温度を制限し、コンピュータがプロセッサの過熱によ りシャットダウンするのを防ぎます。

AC アダプタのスループット — コンピュータが AC 電源で動作している時に電力の消費が AC アダプタの 規定パラメータを超えた場合に、性能が低下します。性能が低下することにより、システムは AC アダプタが 供給できる以上の電力を消費しなくなります。

バッテリーの容量 — コンピュータがバッテリー電源で動作している時に電力の消費がバッテリーの定格容 量を超えたり、または安全に放電できるレベルを超えた場合は、またはバッテリーの表面温度が 60 ℃を超え た場合に、性能が低下します。

### 電力消費およびバッテリー充電時間の最適化

完全に切れてしまったバッテリーを AC アダプタで充電するには、コンピュータの電源が切れて いる状態で約 3 時間かかります。コンピュータの電源が入っている状態で、プロセッサ速度およ びシステムアクティビティレベルを高速で動作すると充電は長くなります。コンピュータを長時 間、高レベルのアクティビティで動作してバッテリーが充電されていない場合は、お使いのシステ ムを最小の電源管理で稼動してみてください。

最小の電源管理は、バッテリーの充電時間とバッテリーの寿命を向上させることができます。シス テムのアクティビティレベルによっては、システム性能が低下することがあります。最小の電源管 理を設定するには以下の手順を行います。

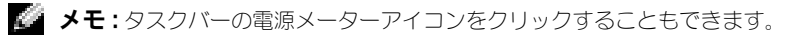

- 1 スタート ボタン → コントロールパネル → パフォーマンスおよびメンテナンス → 電源オプショ ン をクリックします。
- 2 電源設定 タブをクリックします。
- 3 電源設定ドロップダウンメニューで、最小の電源管理 をクリックします。

詳細に関しては、『Dell Latitude 100L ヘルプ』ファイルの「電力の管理」を参照してください。 ヘルプファイルにアクセスするには、14 [ページを](#page-13-0)参照してください。

### 変速ファン

コンピュータは変速ファンを使って、コンピュータがオーバーヒートするのを防ぎます。ファンは 常に動作しており、ご利用方法に応じてファンの速度は異なります。ファンからノイズが聞こえる 場合がありますが、これは一般的な現象で、ファンやコンピュータに問題が発生したわけではあり ません。

# 困ったときは

<span id="page-92-0"></span>テクニカルサポート

技術上の問題のサポートを受けなければならないときは、いつでもデルにお問い合わせください。

警告 : コンピュータカバーを取り外す必要がある場合、まずコンピュータの電源ケーブルとモデムケー ブルをすべてのコンセントから取り外します。

- 1 53 [ページの「問題の解決」の](#page-52-0)手順を完了してください。
- 2 53 ページの「Dell Diagnostics [\(診断\)プログラム」を](#page-52-1)実行します。
- 3 Diagnostics (診断) チェックリストを印刷して、それに記入します。
- 4 インストールとトラブルシューティングの手順については、デルサポート (support.jp.dell.com)から、広範囲をカバーするオンラインサービスを利用してください。
- 5 これまでの手順で問題が解決されない場合、デルにお問い合わせください。

メモ : デルへお問い合わせになるときは、できればコンピュータの電源を入れて、コンピュータの近くから電 話をおかけください。テクニカルサポート担当者がコンピュータでの操作をお願いすることがあります。

メモ : デルのエクスプレスサービスコードシステムをご利用できない国もあります。

デルのオートテレフォンシステムの指示に従って、エクスプレスサービスコードを入力すると、 電話は適切なサポート担当者に転送されます。

テクニカルサポートにお問い合わせになるときは、[「テクニカルサポートサービス」](#page-93-0)に記載の番号 にご連絡ください。

### オンラインサービス

デルサポートへは、support.jp.dell.com でアクセスすることができます。サポートサイトへ ようこそ のページから、サポートツール、情報などをお選びください。

インターネット上でのデルへのアクセスは、次のアドレスをご利用ください。

• World Wide Web www.dell.com/

www.dell.com/ap/(アジア / 太平洋諸国)

www.dell.com/jp (日本)

• サポートウェブサイト mobile\_support@us.dell.com support@us.dell.com

apsupport@dell.com (アジア太平洋地域)

support.ip.dell.com (日本)

support.euro.dell.com (ヨーロッパ)

### 24 時間納期案内電話サービス

注文した Dell™ 製品の状況を確認するには、support.jp.dell.com にアクセスするか、または、 24 時間納期案内電話サービスにお問い合わせください。音声による案内で、注文について調べて 報告するために必要な情報をお伺いします。

### <span id="page-93-0"></span>テクニカルサポートサービス

デル製品に関するお問い合わせは、デルのテクニカルサポートをご利用ください。サポートス タッフはその情報を元に、正確な回答を迅速に提供します。 テクニカルサポートにお問い合わせになる場合、ま[ずテクニカルサポート](#page-92-0)を参照してから[、デルへ](#page-95-0) [のお問い合わせに](#page-95-0)記載されているお住まいの地域の番号にご連絡ください。

### ご注文に関する問題

欠品、誤った部品、間違った請求書などの注文に関する問題があれば、デルカスタマーケアにご連 絡ください。お電話の際は、納品書または出荷伝票をご用意ください。

### 製品情報

デルが提供しているその他の製品に関する情報が必要な場合や、ご注文になりたい場合は、デル ウェブサイト www.dell.com/jp をご覧ください。電話で販売担当者とお話になりたいときは、 お住まいの地域のお問い合わせ番号[を参照してください。](#page-95-0)

### 保証期間中の修理または返品について

『サービス&サポートのご案内』をご覧ください。

### お問い合わせになる前に

メモ : お電話の際は、エクスプレスサービスコードをご用意ください。エクスプレスサービスコードがおわか りになると、デルで自動電話サポートシステムをお受けになる場合に、より効率良くサポートが受けられます。

必ず、下の [Diagnostics](#page-94-0) (診断) チェックリストに記入してください。デルへお問い合わせにな るときは、できればコンピュータの電源を入れて、コンピュータの近くから電話をかけてくださ い。キーボードからコマンドを入力したり、操作時に詳細情報を説明したり、コンピュータ自体で のみ可能な他のトラブルシューティング手順を試してみるようにお願いする場合があります。シス テムのマニュアルがあることを確認してください。

### 警告 : コンピュータ内部の作業を始める前に、『オーナーズマニュアル』にある安全に関する注意事項を お読みください。

<span id="page-94-0"></span>Diagnostics(診断)チェックリスト

名前:

**日付:** 

住所:

電話番号:

サービスタグ(コンピュータ背面のバーコード):

エクスプレスサービスコード:

返品番号(デルサポート担当者から提供された場合):

オペレーティングシステムとバージョン:

周辺機器:

拡張カード:

ネットワークに接続されていますか? はい いいえ

ネットワーク、バージョン、およびネットワークアダプタ:

プログラムとバージョン:

システムのスタートアップファイルの内容を確認するときは、オペレーティングシステムのマ ニュアルを参照してください。コンピュータにプリンタを接続している場合、各ファイルを印刷 します。印刷できない場合、各ファイルの内容を記録してからデルにお問い合わせください。

エラーメッセージ、ビープコード、または診断コード:

問題点の説明と実行したトラブルシューティング手順:

# <span id="page-95-1"></span><span id="page-95-0"></span>デルへのお問い合わせ

インターネット上でのデルへのアクセスは、次のアドレスをご利用ください。

### • www.dell.com/jp

### • support.jp.dell.com (テクニカルサポート)

メモ : フリーコールは、サービスを提供している国内でのみご利用になれます。

デルへお問い合わせになる場合は、次の表の電子アドレス、電話番号、およびコードをご利用くだ さい。国際電話のかけ方については、国内または国際電話会社にお問い合わせください。

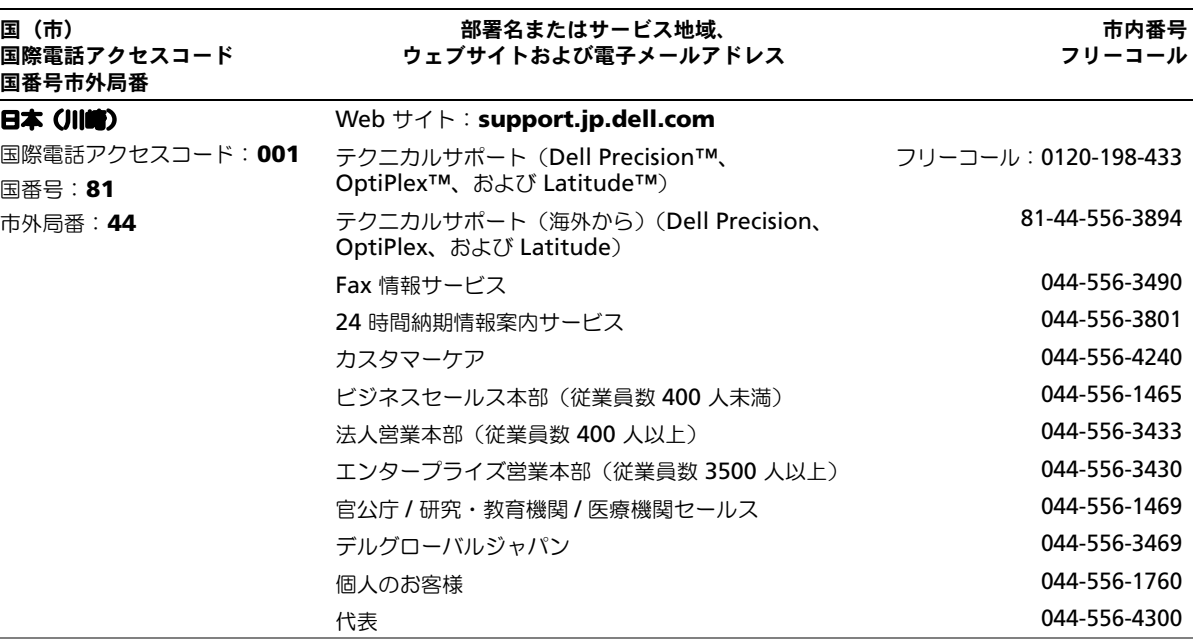

# 認可機関の情報

EMI(電磁波障害)とは、自由空間に放射されたり、電源コードや信号線に伝導したりする信号あるいは放射電磁波のことで、 無線航法やその他の安全対策業務を危険にさらしたり、認可された無線通信サービスの著しい品質低下、妨害、あるいは度重 なる中断を発生させたりします。無線通信サービスには、AM/FM の商業放送、テレビ、および携帯電話の各種サービス、 レーダー、航空交通管制、ポケットベル<mark>、PCS</mark>(Personal Communication Services)などがありますが、これらに限定さ<br>れません。これらの認可サービスは、コンピュータを含むデジタル装置などの意図的ではない放射装置と同じく、電磁環境に 影響を与えます。

EMC(電磁的両立性)とは、多数の電子機器が同一の環境で共に正常に動作する能力のことです。本コンピュータは、認可機 関の EMI に関する制限に準拠する設計がなされており、適合していますが、特定の設置条件で干渉が発生しないという保証は ありません。この装置が無線通信サービスに対して干渉するかどうかはその装置の電源をオンまたはオフにすることによって 判定できますので、以下の方法を 1 つまたはそれ以上実施して問題を解決してください。

- 受信アンテナの方向を変えてください。
- 受信機に対してコンピュータを再配置してください。
- 受信機からコンピュータを遠ざけてください。
- コンピュータを別のコンセントにつないで、コンピュータと受信機を別々の分岐回路上に置いてください。

詳細に関しては、デルテクニカルサポート担当者またはラジオ / テレビの技術者にご相談ください。 認可機関の情報の詳細に関しては、お使いのコンピュータに付属の『Dell Latitude 100L ヘルプ』ファイルを参照してくださ い。ヘルプファイルにアクセスするには、14 [ページを](#page-13-0)参照してください。

# <span id="page-96-0"></span>Dell ソフトウェア製品ライセンス契約

本契約書は、ユーザーであるお客様と Dell Products, L.P(以下「Dell」とします)との法的な契約となります。本契約書は 、 Dell 製品に同梱されているすべてのソフトウェアに適用されます。お客様と製造者または本ソフトウェア所有者(以下、総称 として「ソフトウェア」とします)間で個別にライセンス契約を締結することはできません。本契約書は、ソフトウェアまた は知的所有権の販売のためのものではありません。ソフトウェアに対するおよびソフトウェアに含まれる、すべての所有権と 知的所有権は、ソフトウェアの製造者または所有者が所有しています。本契約書の下に明確に認められていない権利について は、ソフトウェアの製造者または所有者にあります。本ソフトウェアのパッケージを開梱または開封したり、本ソフトウェア をインストールまたはダウンロードしたり、あらかじめ本製品にロードされているまたは組み込まれている本ソフトウェアを 使用したりされますと、本契約書の条項に同意したとみなされます。これらの条項に同意できない場合は、すべてのソフト ウェア製品(ディスク、印刷物、およびパッケージ)をただちに返却し、あらかじめ本製品にロードされているまたは組み込 まれているソフトウェアを削除してください。

本ソフトウェアの複製は、任意の時点において 1 台のコンピュータにのみインストールして使用することができます。本ソフ トウェアの複数のライセンスを所有されている場合は、ライセンスを所有する限りいつでも、ライセンスの数だけ複製を使用 できます。コンピュータの一時メモリまたは永久ストレージにソフトウェアがロードされている場合を「使用」とします。本 ソフトウェアを配布する各コンピュータに、個別のライセンスがある場合に限り、他のコンピュータへの配布を唯一の目的と して、ネットワークサーバーにインストールされている場合は「使用」としません。ネットワークサーバーにインストールさ れた本ソフトウェアを使用するユーザー数が、ライセンス数を超えないようにしてください。ネットワークサーバーにインス トールされた本ソフトウェアを使用するユーザー数がライセンス数を超える場合は、ユーザー数と同数のライセンスを購入し てから本ソフトウェアの使用を許可してください。お客様が Dell の販売会社または Dell の関連会社である場合には、お客様 は、Dell または Dell により指名された代理人に対して、通常の営業時間内に本ソフトウェア使用に関する監査を行う権利を 付与すること、このような監査では Dell に協力することに同意すること、かつ、本ソフトウェア使用に関連するすべての記録 を Dell に提供することに同意したとみなされます。監査は、お客様が本契約書の条項を遵守しているかに関する確認に限定さ れます。

本ソフトウェアはアメリカ合衆国の著作権法および国際条約によって保護されています。本ソフトウェアは、バックアップま たはアーカイブの目的でのみ、複製を一部作成できます。また、オリジナルのソフトウェアをバックアップまたはアーカイブ の目的でのみ保存することを条件として、一台のハードディスクに本ソフトウェアをインストールできます。お客様は、本ソ フトウェアを賃貸またはリースしたり、本ソフトウェアに同梱の印刷物を複製することはできません。ただし、お客様が複製 を保持せず、被譲渡者が本条項に同意した場合は、ソフトウェアおよびすべての同梱物を Dell 製品の販売または譲渡の一部と して永久的に譲渡することができます。譲渡する場合は、必ず最新のアップデートとすべての旧バージョンが含まれていなけ ればなりません。本ソフトウェアのリバースエンジニアリング、逆コンパイル、または逆アセンブリを行わないでください。 お客様のコンピュータに付属のパッケージに、CD-ROM、3.5 インチディスクおよび 5.25 インチディスクが同梱されている 場合は、お客様のコンピュータに適したディスクのみ使用してください。他のコンピュータまたはネットワークでそれらの ディスクを使用したり、本契約書で許可される以外の他のユーザーに、貸与、賃貸、リース、または譲渡することはできま せん。

#### 限定保証

Dell では、お客様に本ソフトウェアディスクが配送された日から 90 日間、通常の使用において材質または製作上の欠陥を生 じないことを保証いたします。この保証はお客様に限定され、譲渡することはできません。すべての黙示的保証は、お客様が 本ソフトウェアを入手した日から 90 日間に制限されます。国や地域によっては黙示的保証期間が制限されることがないので、 この限定保証はお客様に適用されない場合があります。Dell およびその供給業者の責任範囲およびお客様の救済措置は、次の いずれかに制限されます。(a)ソフトウェアの購入代金を返却する。(b)お客様のコストとリスクの下で、本保証を満たさな いソフトウェアが返却許可番号付きで Dell に返却された場合は、新しいソフトウェアと交換する。いかなる事故、誤用、乱 用、または Dell サポート以外のサービスや修正が原因でソフトウェアの機能に不具合が生じた場合は、本限定保証は無効とな ります。交換されたソフトウェアの保証期間については、オリジナルのソフトウェアの残余保証期間または 30 日間のいずれ か長い方が適用されます。

Dell は、ソフトウェアの機能がお客様の要求に合うこと、またはソフトウェアの動作が妨げられない、またはエラーが無いこ とは保証しません。お客様が期待する成果を得るためのソフトウェアの選択、使用、および使用結果につきましては、お客様 の責任とさせていただきます。

Dell およびその供給業者は、ソフトウェアおよびそれに付随するすべての印刷物に関して、明示的または黙示的であることを 問わず、その他一切の保証及び条件の要求は受けません。商品適格性および特定目的への適合に関する黙示的保証および条件 を含みますが、これらに限定されるものではありません。本限定保証は、特定の法的権利をお客様に与えるものです。お客様 は、管轄ごとに異なる権利を有することもあります。

ソフトウェアの使用範囲外での使用や、使用できなかった場合に起きた利益の損失、営業の中断、データの消失、金銭的喪失 などあらゆる損害に対し、Dell またはその供給業者は、そうした損害の可能性を示唆していたとしても、責任は負いません。 国や地域によっては、偶発的または必然的な損害に対する責任の除外や制限が禁じられているため、一部のお客様には上記の 制限が適用されない場合があります。

#### アメリカ合衆国政府の権利制限

ソフトウェアおよびマニュアルは、48 C.F.R. 2.101 に規定される "commercial items"(販売用アイテム)であり、48 C.F.R. 12.212 にて使用されている "commercial computer software" (販売用コンピュータソフトウェア) および "commercial computer software documentation" (販売用コンピュータソフトウェアマニュアル)からなります。48 C.F.R. 12.212 および 48 C.F.R. 227.7202-1 から 227.7202-4 までで一貫してあるように、すべての米国政府のエンドユー ザーは、ここに述べられる権利とともにソフトウェアおよびマニュアルを取得します。契約者 / 製造者は Dell Products, L.P. であり、その所在地は One Dell Way, Round Rock, TX 78682 です。

#### 一般条項

本ライセンスは解除されない限り有効です。上記に定められている条件により、または、本契約条項に従わない場合に本契約 は解除されます。解除の際は、お客様は本ソフトウェアとその同梱物、およびすべての複製を破棄するものとします。本契約 は、テキサス州法に定められています。本契約書の条項は分離されることがあります。施行できない条項があることが判明し ても、本契約書の他の条項、条件、または要件の施行には影響しません。本契約書は、被譲渡者および譲渡者を拘束します。 Dell およびお客様は、本ソフトウェアまたは本契約書に関して、陪審による裁判を受ける権利を法律で認められた範囲内で放 棄することに合意します。本権利放棄が無効な国や地域では、適用されない場合があります。本契約書をお読みになり、ご理 解のうえ、また条件に同意し、本契約書が本ソフトウェアに関するお客様と Dell との契約の完全かつ独占的条件であることを ご確認ください。

# <span id="page-98-0"></span>デル製品の保証および返品について

『サービス&サポートのご案内』をご覧ください。

# 索引

# A

C

AccessDirect ボタン システム表示 [, 20](#page-19-0) 解説 [, 20](#page-19-0)

### E

E- メール 問題の解決 [, 30](#page-29-0)

CD[, 47](#page-46-0) オペレーティングシステム [, 15](#page-14-1) CD のコピー CD のコピーの仕方 [, 47](#page-46-1) 便利なヒント [, 48](#page-47-0) 一般情報 [, 47](#page-46-0) CD または DVD ドライブ 交換 [, 79](#page-78-1) システム表示 [, 21](#page-20-0) 解説 [, 21](#page-20-0)

# D

Dell お問い合わせ [, 96](#page-95-1) Dell Diagnostics (診断) プログラム [, 53](#page-52-2) Diagnostics(診断) 『Drivers and Utilities CD』[,](#page-12-0) [13](#page-12-0) Dell[, 53](#page-52-2) DVD[, 47](#page-46-0) DVD ドライブ CD または DVD [ドライブを](#page-20-0) 参照

Microsoft Windows ラベル [,](#page-13-1) [14](#page-13-1)

## P

M

PC カード 問題の解決 [, 59](#page-58-0) PC カードスロット システム表示 [, 20](#page-19-1) 解説 [, 20](#page-19-1)

## U

UPS[, 33](#page-32-0) USB コネクタ システム表示 [, 24](#page-23-0) 解説 [, 24](#page-23-0)

## W

Windows XP 再インストール [, 66](#page-65-0) システムの復元 [, 64](#page-63-0) デバイスドライバの ロールバック [, 63](#page-62-0) プリンタ [, 32](#page-31-0) ヘルプとサポートセンター [, 15](#page-14-2)

# あ

安全にお使いいただくために [, 9](#page-8-0)

## い

インターネット接続 オプション [, 27](#page-26-0) セットアップ [, 27](#page-26-1) バージョン情報 [, 27](#page-26-0)

### お

オーディオコネクタ システム表示 [, 21](#page-20-1) 解説 [, 21](#page-20-1) 『オペレーティングシステム CD』[, 15](#page-14-1) オペレーティングシステムの 再インストール [, 66](#page-65-0)

# き

キーパッド テンキー [, 39](#page-38-0) キーボード 交換 [, 80](#page-79-0) システム表示 [, 18](#page-17-0) ショートカット [, 40](#page-39-0) 入力時の問題 [, 44](#page-43-0) 解説 [, 18](#page-17-0) 問題の解決 [, 44](#page-43-0) キーボードステータスライト システム表示 [, 18](#page-17-1) 解説 [, 18](#page-17-1)

く  $25y$ シュ[, 60](#page-59-0)

### こ

コンピュータ  $25y$ シュ[, 60](#page-59-0) 仕様 [, 83](#page-82-0) コンピュータのシャットダウン [,](#page-33-1) [34](#page-33-1)

## さ

サージプロテクタ [, 33](#page-32-1) サービスタグ [, 14](#page-13-1) 再インストール 『Drivers and Utilities CD』[,](#page-12-0) [13](#page-12-0) Windows XP[, 66](#page-65-0) ドライバ [, 62](#page-61-0) サポート デルへのお問い合わせ [, 96](#page-95-1)

# し

システムの復元 [, 64](#page-63-0) システム表示 左側面 [, 20](#page-19-2) 右側面 [, 21](#page-20-2) 正面 [, 17](#page-16-0) 底面 [, 23,](#page-22-0) [26](#page-25-0) 背面 [, 23](#page-22-0) 仕様 [, 83](#page-82-0)

# す

スキャナー 問題の解決 [, 58](#page-57-0) スピーカー システム表示 [, 18](#page-17-2) 解説 [, 18](#page-17-2)

# せ

セキュリティケーブルスロット システム表示 [, 22](#page-21-0) 解説 [, 22](#page-21-0) セットアップ図 [, 14](#page-13-2) セットアップユーティリティ 表示 [, 90](#page-89-0) 目的 [, 90](#page-89-1) 画面 [, 90-](#page-89-2)[91](#page-90-0) 通常使用するオプション[, 91](#page-90-1)

# そ

ソフトウェア ソフトウェアの再インストール [,](#page-61-0) [62](#page-61-0) 問題の解決 [, 60](#page-59-0) ソフトウェア製品ライセンス 契約 [, 97](#page-96-0) 損傷コンピュータ テスト [, 61](#page-60-0)

# た

タッチパッド カスタマイズ [, 42](#page-41-0) システム表示 [, 19](#page-18-0) 解説 [, 19](#page-18-0) [タッチパッドボタン](#page-41-1) システム表示 [, 19](#page-18-1) 解説 [, 19](#page-18-1)

### つ

通気孔 システム表示 [, 22-](#page-21-1)[23,](#page-22-1) [26](#page-25-1) 解説 [, 22-](#page-21-1)[23,](#page-22-1) [26](#page-25-1)

### て

ディスプレイ システム表示 [, 17](#page-16-1) 解説 [, 17](#page-16-1) ディスプレイラッチ システム表示 [, 17](#page-16-2) 解説 [, 17](#page-16-2) デバイスステータスライト 解説 [, 19](#page-18-2) デル サポートサイト [, 15](#page-14-3) 電源 コンピュータのシャットダウン [,](#page-33-1) [34](#page-33-1) 問題の解決 [, 38](#page-37-0) 電源ボタン システム表示 [, 20](#page-19-3) 解説 [, 20](#page-19-3) 電力 電源保護装置 [, 33](#page-32-2)

# と

ドライバ 再インストール [, 62](#page-61-0) ドライブ [ハードドライブを参照](#page-69-0) 問題の解決 [, 58](#page-57-1) トラブルシューティング Dell Diagnostics (診断) プログラム [, 53](#page-52-2) E- メールの問題 [, 30](#page-29-0) **PC** カードの問題[, 59](#page-58-0)

Windows XP の 再インストール [, 66](#page-65-0) システムの復元 [, 64](#page-63-0) スキャナーの問題 [, 58](#page-57-0) 電源の問題 [, 38](#page-37-0) 入力時の問題 [, 44](#page-43-0) ネットワークの問題 [, 50](#page-49-0) プログラムが応答しなくなる [,](#page-59-1) [60](#page-59-1) プログラムのクラッシュ [, 60](#page-59-2) フロッピーディスクに 保存できない [, 58](#page-57-2) フロッピーに保存できない [, 58](#page-57-3) ヘルプとサポートセンター [, 15](#page-14-2) 落下または損傷コンピュータ [,](#page-60-0) [61](#page-60-0) 濡れたコンピュータ [, 61](#page-60-1) 濡れたコンピュータ [, 61](#page-60-1)

## ね

ネットワーク 問題の解決 [, 50](#page-49-0) ネットワークコネクタ システム表示 [, 25](#page-24-0) 解説 [, 25](#page-24-0)

## は

ハードウェア Dell Diagnostics (診断) プログラム [, 53](#page-52-2) ハードドライブ 交換 [, 70](#page-69-0) システム表示 [, 26](#page-25-2) デルへ返品 [, 72](#page-71-0) 解説 [, 26](#page-25-2) バッテリー システム表示 [, 21,](#page-20-3) [26](#page-25-3) 充電 [, 36](#page-35-0) 充電チェック [, 36](#page-35-1) 性能 [, 35](#page-34-1)

電源メーター[, 36](#page-35-2) 取り付け [, 37](#page-36-0) 取り外し [, 37](#page-36-1) バッテリーの低下を知らせる 警告 [, 36](#page-35-3) 保管 [, 37](#page-36-2) 解説[, 21,](#page-20-3) [26](#page-25-3) バッテリーリリースラッチ システム表示 [, 26](#page-25-4) 解説 [, 26](#page-25-4)

# ひ

ビデオコネクタ システム表示 [, 25](#page-24-1) 解説 [, 25](#page-24-1)

# ふ

部品の取り付け コンピュータのシャットダウン [,](#page-68-1) [69](#page-68-1) 作業を開始する前に [, 69](#page-68-2) 奨励するツール [, 69](#page-68-3) プリンタ USB[, 31](#page-30-0) ケーブル [, 31](#page-30-1) 接続 [, 31](#page-30-2) セットアップ [, 31](#page-30-2) プログラム 応答しない [, 60](#page-59-1) クラッシュ [, 60](#page-59-2) フロッピードライブ 問題の解決 [, 58](#page-57-2)

# へ

ヘルプとサポートセンター [, 15](#page-14-2) ヘルプファイル [, 14](#page-13-3)

## ほ

保証 [, 103](#page-98-0)

## ま

マニュアル オンライン [, 15](#page-14-3) セットアップ図 [, 14](#page-13-2) デバイス [, 13](#page-12-0) ヘルプファイル [, 14](#page-13-3) 『オーナーズマニュアル』[, 13](#page-12-1) [無停](#page-32-0)電電源装置 UPS[, 33](#page-12-1)

# め

メモリ 取り外し [, 73](#page-72-0) メモリモジュールカバー システム表示 [, 26](#page-25-5) 解説 [, 26](#page-25-5)

# も

文字 問題 [, 44](#page-43-0) モデム 交換 [, 76](#page-75-1) モデム / ミニ PCI カードカバー システム表示 [, 26](#page-25-6) 解説 [, 26](#page-25-6) モデムコネクタ システム表示 [, 22](#page-21-2) 解説 [, 22](#page-21-2) 問題 Dell Diagnostics (診断) プログラム [, 53](#page-52-2)

# ら

ライセンス契約 ソフトウェア製品 [, 97](#page-96-0) ラインコンディショナ [, 33](#page-32-3) ラベル Microsoft Windows[, 14](#page-13-1) サービスタグ [, 14](#page-13-1)

# わ

ワイヤレスネットワーク セキュリティ設定の変更 [, 51](#page-50-0) 接続 [, 51](#page-50-1) タイプ, $50$